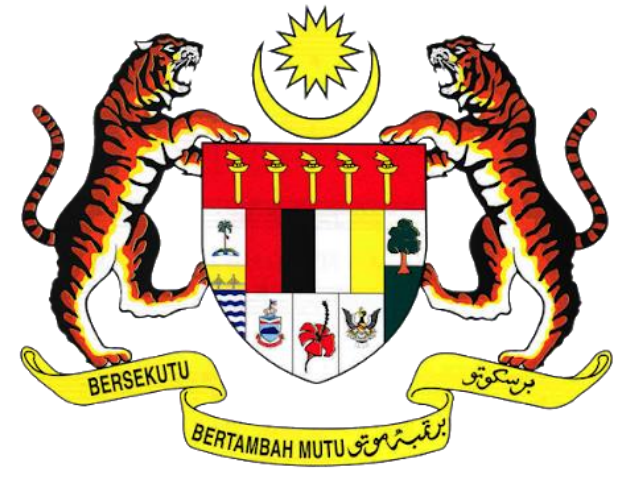

## **KEMENTERIAN PENGANGKUTAN MALAYSIA**

# **SISTEM PELESENAN KENDERAAN PERDAGANGAN (iSPKP)**

## **MANUAL PENGGUNA SISTEM iSPKP (PENGGUNA AWAM)**

## **MODUL PENGURUSAN KAD PEMANDU**

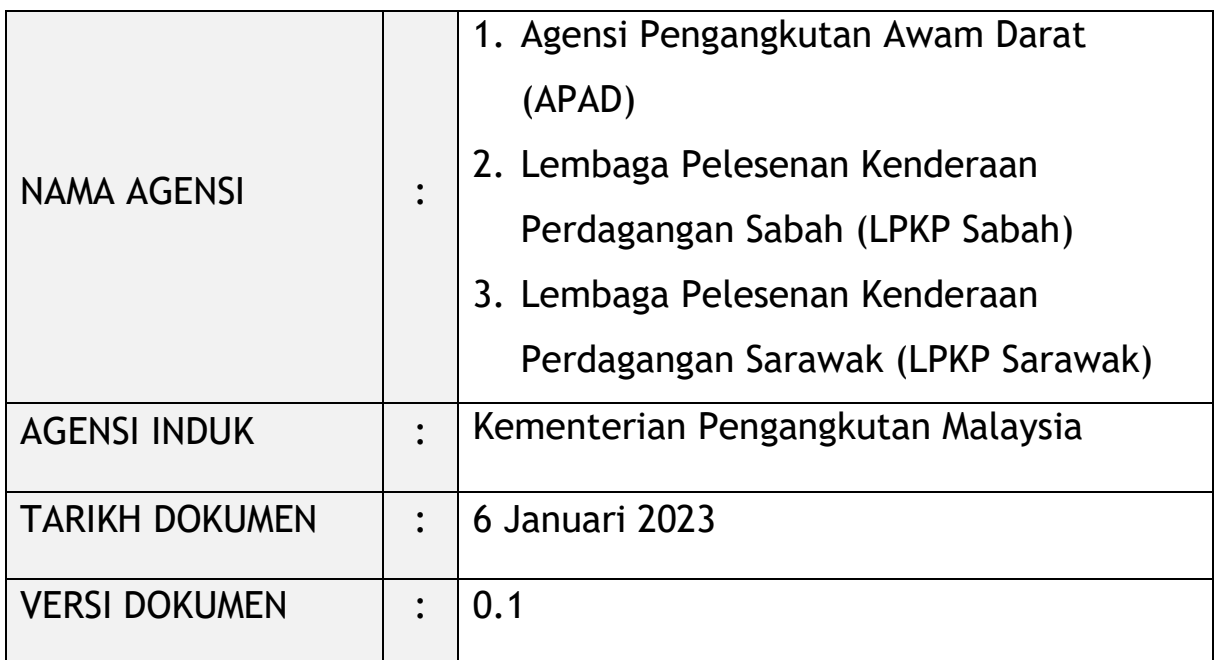

## <span id="page-1-0"></span>**HAK CIPTA DAN KENYATAAN SULIT**

Hakcipta dokumen ini, yang mungkin mengandungi maklumat proprietari, adalah hak milik Kerajaan Malaysia. Dokumen ini tidak boleh didedahkan, disalin, diterjemah atau ditukarkan dalam sebarang format berelektronik, atau diterbitkan dalam sebarang bentuk, samada sepenuhnya atau sebahagian tanpa mendapat kelulusan bertulis terlebih dahulu.

Dokumen ini hendaklah disimpan dan ditangani dengan selamat dan sulit.

Hakcipta @ 2021 MOT, Hakcipta Terpelihara.

## <span id="page-2-0"></span>**i. Penerangan Dokumen**

- Manual Pengguna ini akan menyediakan arahan terperinci langkah-langkah berkenaan Modul Pengurusan Kad Pemandu.
- Manual Pengguna ini yang akan diguna oleh Pengguna akan memberikan butiran mengenai aktiviti-aktiviti dan langkah-langkah untuk Permohonan Baru Kad Pemandu, Permohonan Pembaharuan Kad Pemandu dan Membatalkan Kad Pemandu dalam sistem iSPKP.

## <span id="page-2-1"></span>**ii. Kawalan Dokumen**

Bahagian ini akan menyerlahkan No Versi / Tarikh / Ringkasan Pindaan / Penyedia Manual Pengguna apabila pindaan dibuat dan versi terkini sesuai untuk dikeluarkan seperti yang ditentukan oleh kakitangan agensi yang berkaitan.

## **Nota Penting:**

- Semua pindaan akan dijejaki dan disimpan dalam Repositori Projek iSPKP setelah memperolehi serahan yang diperlukan seperti format di bawah:

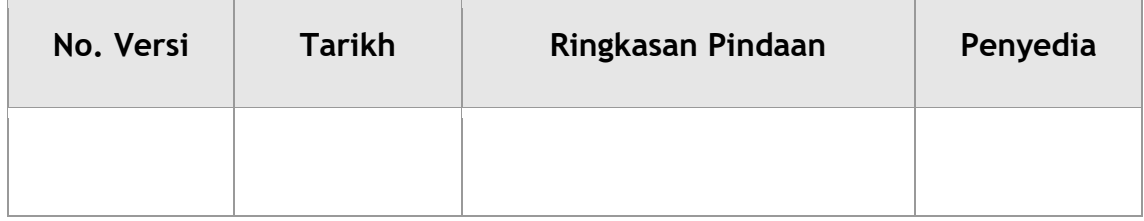

#### <span id="page-3-0"></span>iii. Kandungan

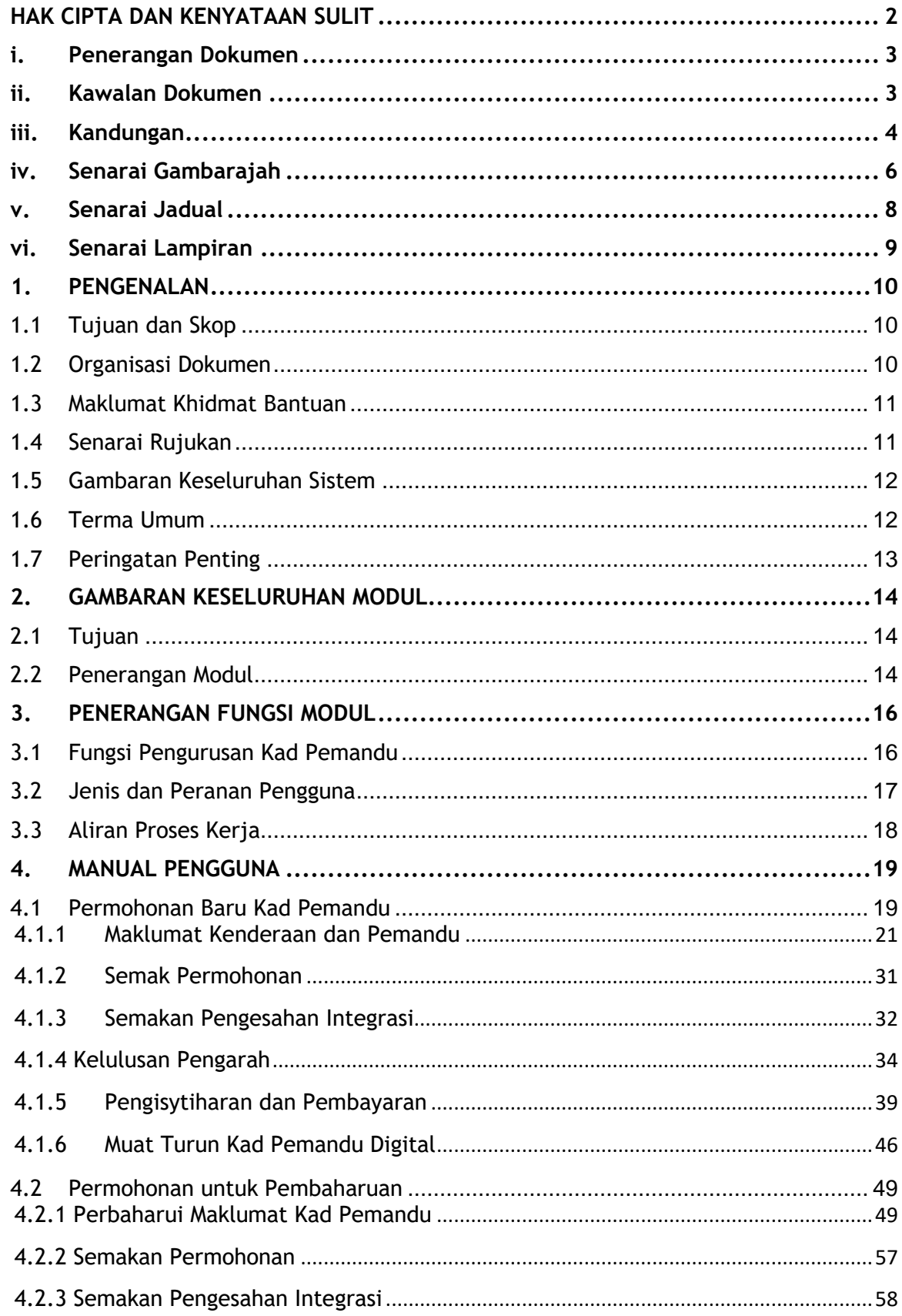

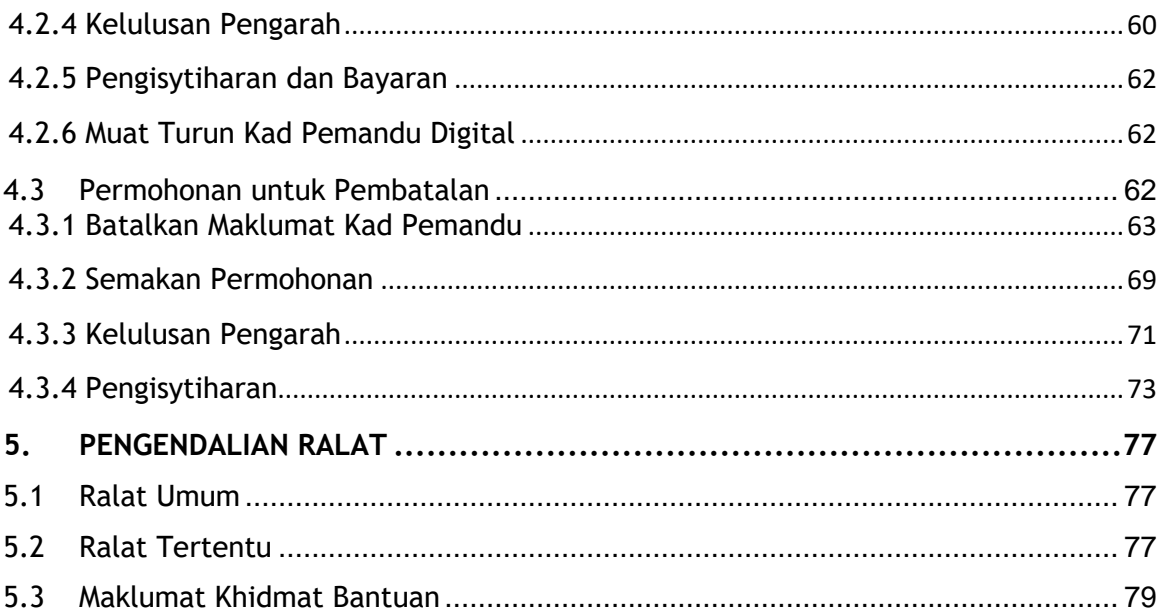

## <span id="page-5-0"></span>**iv. Senarai Gambarajah**

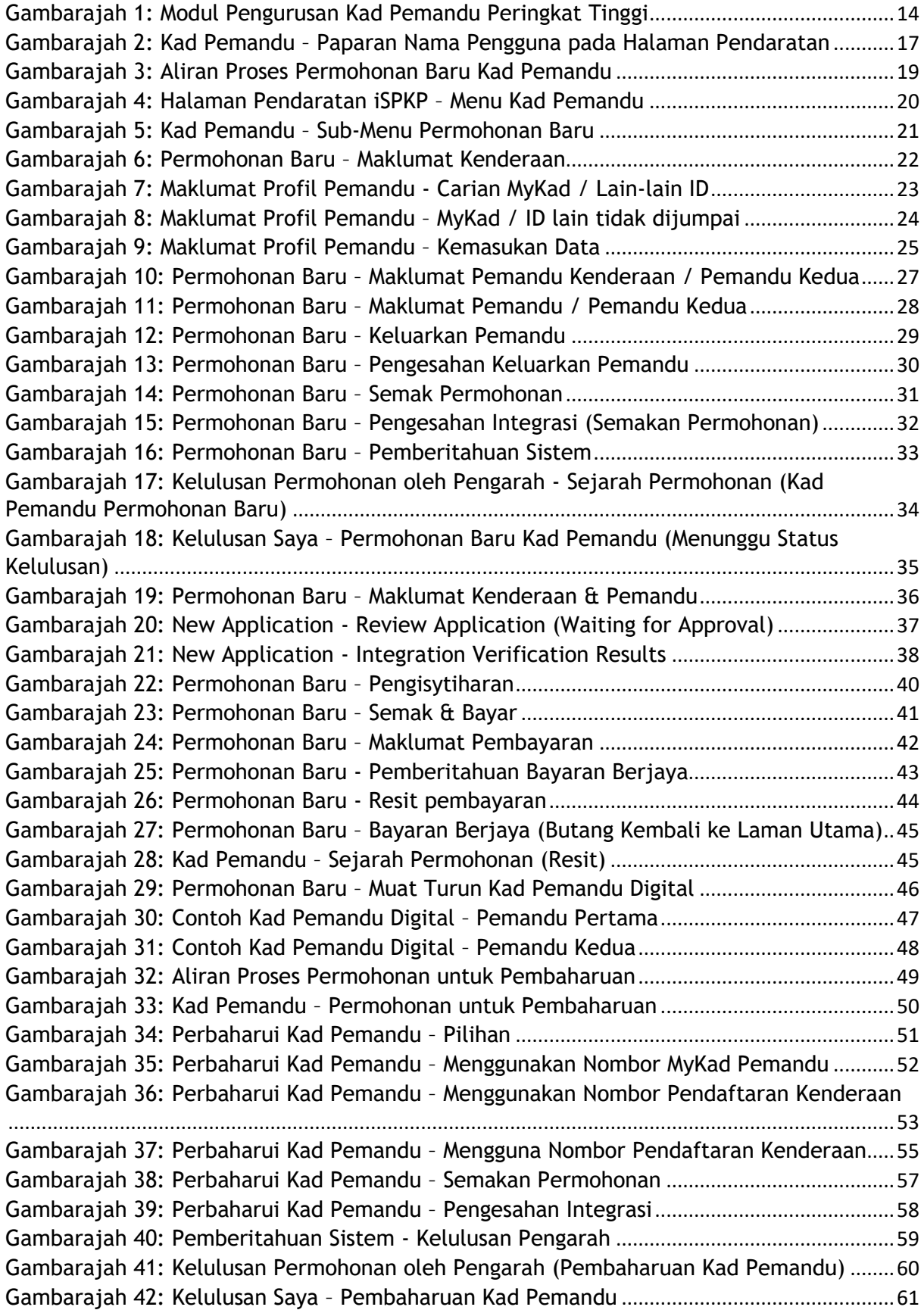

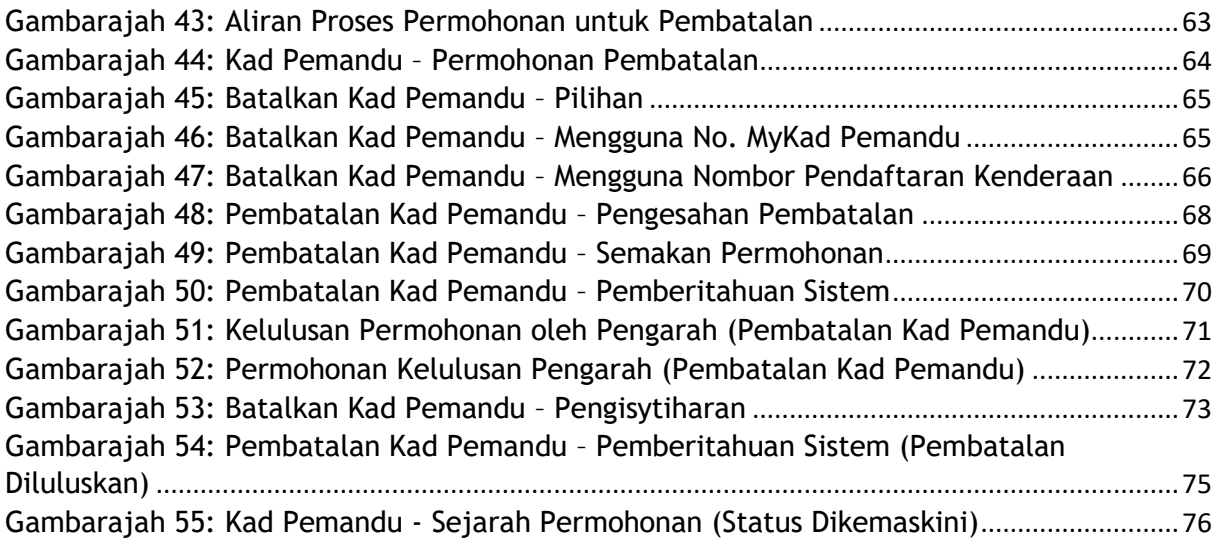

## <span id="page-7-0"></span>**v. Senarai Jadual**

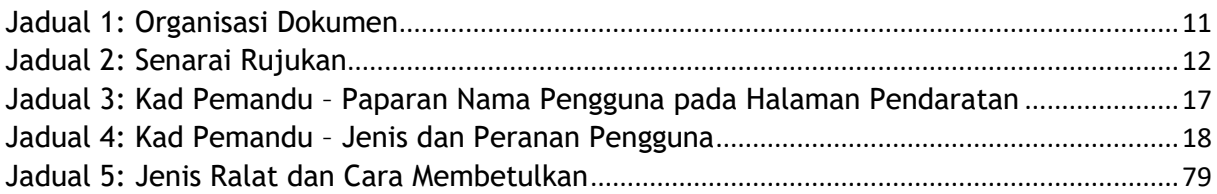

## <span id="page-8-0"></span>**vi. Senarai Lampiran**

Sila rujuk dokumen Lampiran untuk maklumat terperinci.

Lampiran 1: Singkatan

Lampiran 2: Terma Umum

## <span id="page-9-0"></span>**1. PENGENALAN**

Manual Pengguna Pengurusan Kad Pemandu ini mengandungi semua garis panduan dan maklumat penting untuk membantu Pengguna pengunaan sepenuhnya system iSPKP. Manual ini juga menerangkan fungsi dan keupayaan Modul, kontingensi dan mod operasi alternatif, dan langkah-langkah terperinci prosedur untuk mengakses sistem dan kaedah penggunaannya.

## <span id="page-9-1"></span>**1.1 Tujuan dan Skop**

Dokumen menyediakan pengenalan Modul Pengurusan Kad Pemandu dan garis panduan & langkah-langkah untuk Permohonan Baru Kad Pemandu, Permohonan Membaharui Kad Pemandu dan Permohonan Pembatalan Kad Pemandu dalam sistem iSPKP.

## <span id="page-9-2"></span>**1.2 Organisasi Dokumen**

Di bawah ialah jadual ringkasan untuk menerangkan setiap bahagian dalam dokumen ini.

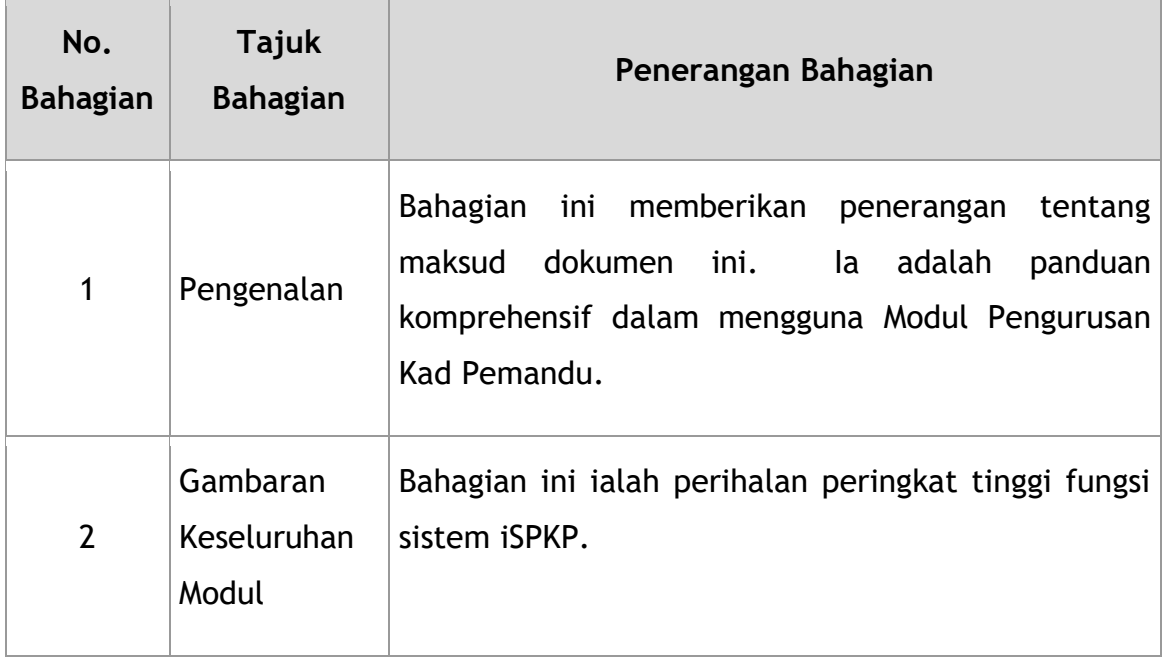

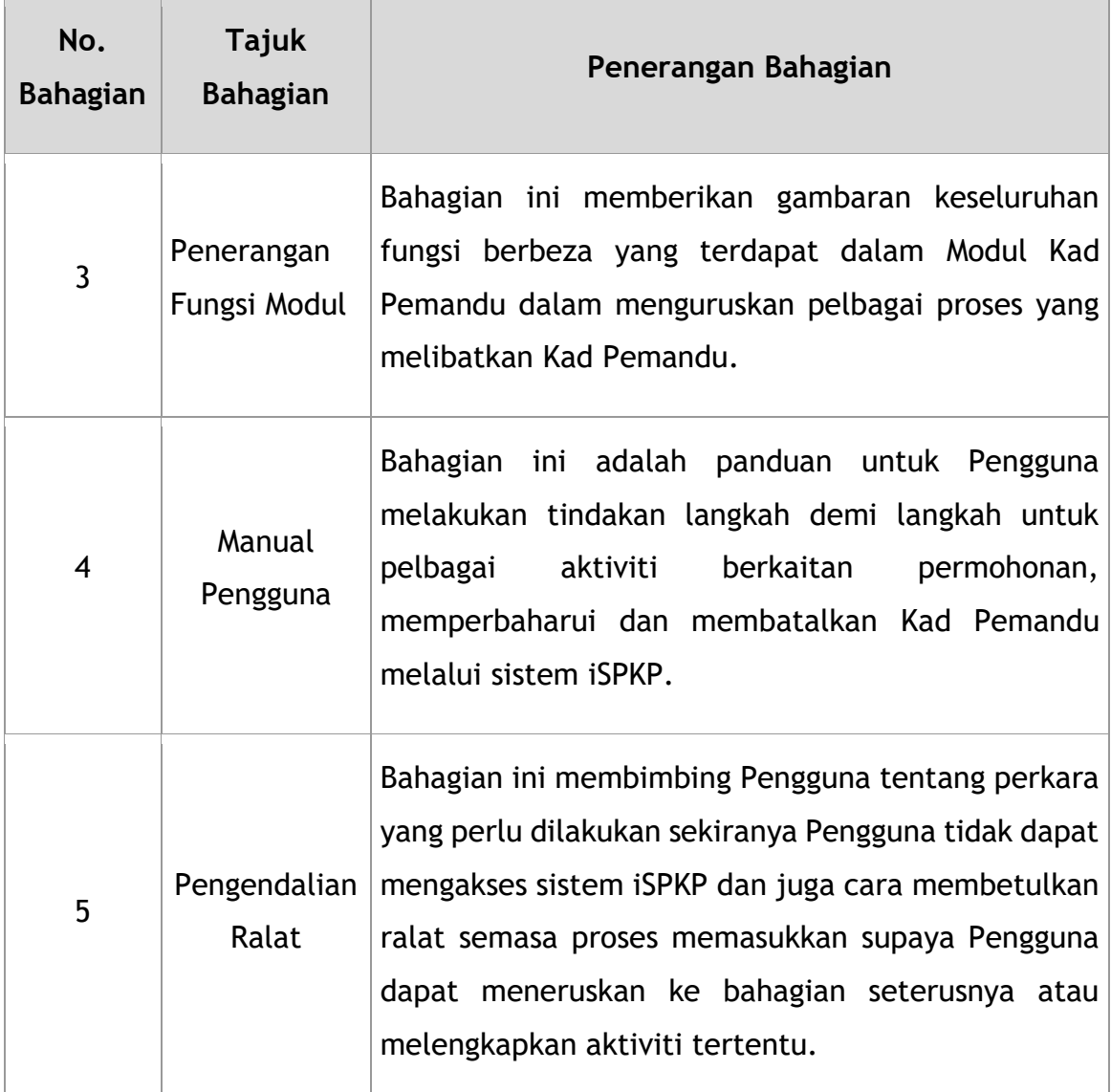

Jadual 1: Organisasi Dokumen

## <span id="page-10-2"></span><span id="page-10-0"></span>**1.3 Maklumat Khidmat Bantuan**

Nombor Talian Hotline: XXXXXXXXXXXX

E-mel Sokongan: XXXXXXXXXXX

## <span id="page-10-1"></span>**1.4 Senarai Rujukan**

Manual Pengguna Pengurusan Kad Pemandu ini ditulis dengan merujuk kepada sumber-sumber tersebut:

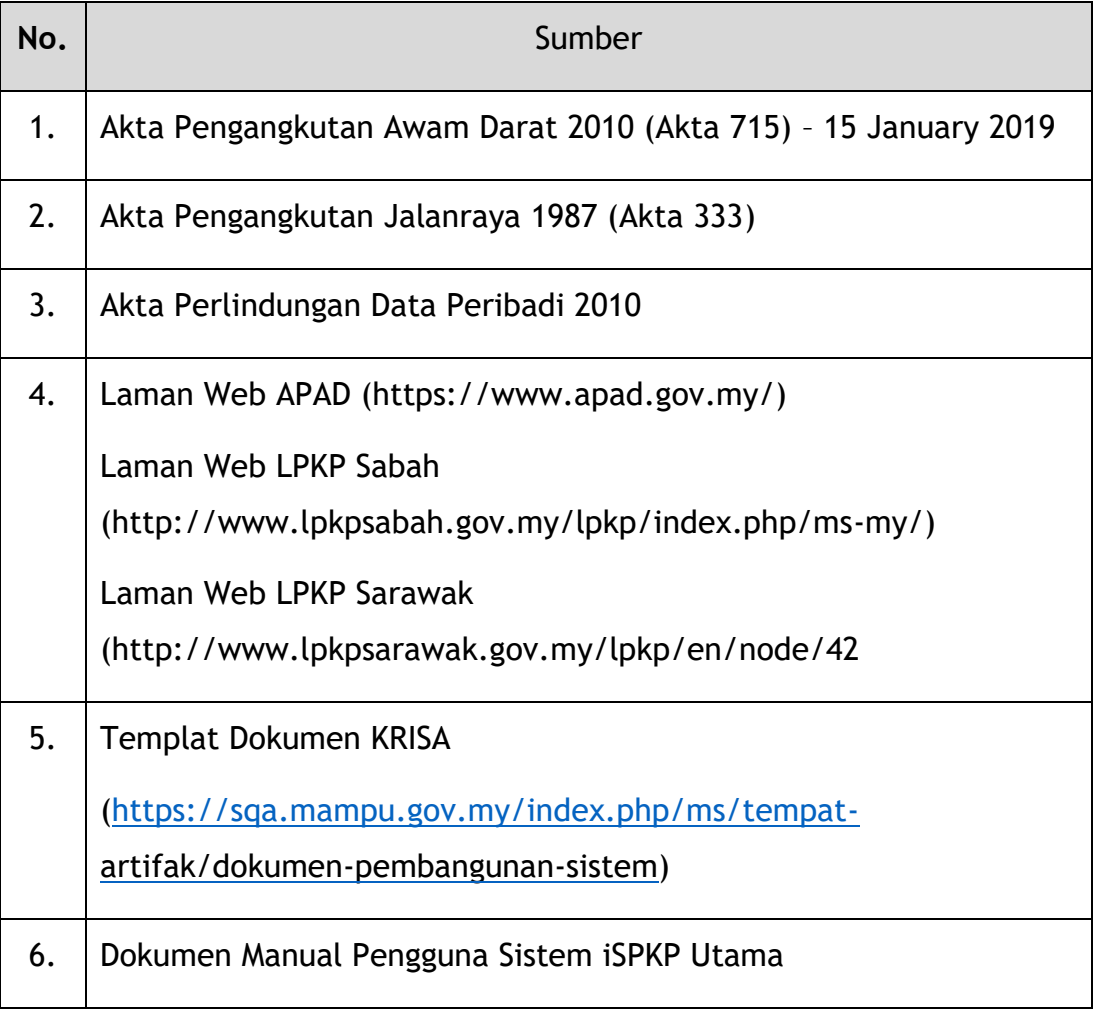

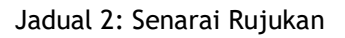

<span id="page-11-2"></span>Tumpuan utama Modul Pengurusan Kad Pemandu adalah pada proses-proses berkaitan dengan Kad Pemandu yang terdiri daripada Permohonan Baru Kad Pemandu, Permohonan Perbaharui Kad Pemandu dan Pembatalan Kad Pemandu.

## <span id="page-11-0"></span>**1.5 Gambaran Keseluruhan Sistem**

Sila rujuk Bahagian 2.0 dalam Manual Pengguna UTAMA untuk butiran.

## <span id="page-11-1"></span>**1.6 Terma Umum**

Sila rujuk Lampiran 2 – Definisi Istilah Umum.

## <span id="page-12-0"></span>**1.7 Peringatan Penting**

- Sila baca bahagian masing-masing dengan teliti dalam Manual Pengguna sebelum meneruskan.
- Sistem iSPKP mampu mengesan ralat yang dibuat semasa pengguna sedang memasukkan data dengan menyerlahkan ralat dalam warna merah. Ini berfungsi sebagai panduan untuk mengisi data dengan betul dan membolehkan penyerahan permohonan berjaya dengan maklumat betul yang diberikan
- Jika terbiar selama 5 minit, sistem akan log keluar Pengguna secara automatik.
- Sistem iSPKP tersedia dalam dua bahasa Bahasa Malaysia dan Bahasa Inggeris. Dalam Halaman Log Masuk iSPKP, Pengguna akan dapat memilih bahasa pilihan sebelum log masuk ke dalam sistem.

#### <span id="page-13-0"></span>**2. GAMBARAN KESELURUHAN MODUL**

#### <span id="page-13-1"></span>**2.1 Tujuan**

Bahagian ini memberikan gambaran keseluruhan Modul Pengurusan Kad Pemandu untuk tujuan Permohonan Kad Pemandu Baru, Permohonan Pembaharuan Kad Pemandu dan Pembatalan Kad Pemandu dalam sistem iSPKP.

#### <span id="page-13-2"></span>**2.2 Penerangan Modul**

Modul Pengurusan Kad Pemandu membolehkan Pengguna melakukan aktiviti-aktiviti utama berkaitan dengan Modul Pengurusan Kad Pemandu dalam sistem iSPKP.

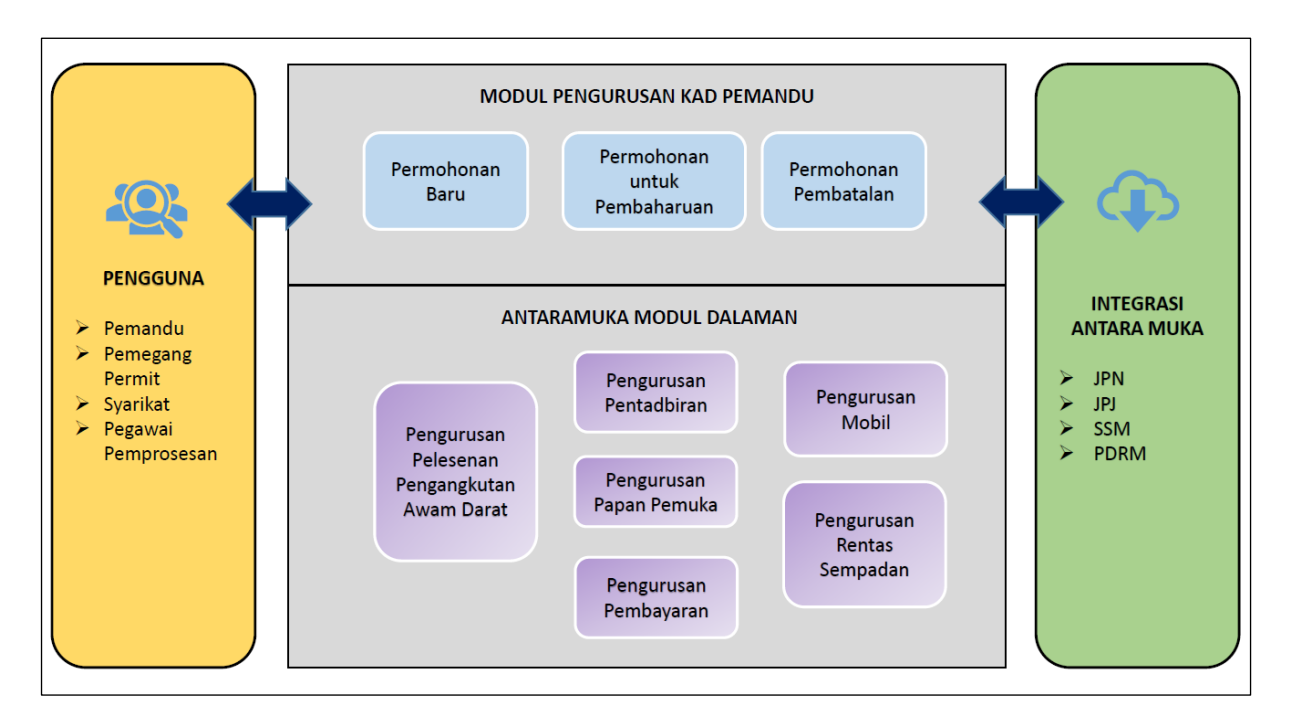

<span id="page-13-3"></span>Gambarajah 1: Modul Pengurusan Kad Pemandu Peringkat Tinggi

Gambarajah 1 di atas menggambarkan gambaran keseluruhan peringkat tinggi Modul Pengurusan Kad Pemandu. Ia menunjukkan interaksi antara pelaku yang akan mempunyai keistimewaan akses kepada Modul ini, sub-Modul, semua jaringan dalaman dengan Modul sistem lain dan jaringan integrasi dengan Agensi luar.

Sub-Modul Kad Pemandu terdiri daripada Permohonan Baru, Permohonan untuk Pembaharuan dan Permohonan Pembatalan. Modul ini juga diselaraskan dengan Modul Pengurusan Pentadbiran, Modul Pengurusan Pembayaran, Modul Pengurusan Pelesenan Pengangkutan Awam Darat, Modul Pengurusan Papan Pemuka, Modul Pengurusan Rentas Sempadan dan Modul Pengurusan Mobil.

#### <span id="page-15-0"></span>**3. PENERANGAN FUNGSI MODUL**

Pengguna untuk Modul ini adalah Pengendali (Syarikat) atau Ejen yang dilantik oleh Syarikat. Dalam kes LPKP Sabah / LPKP Sarawak, termasuk juga untuk Individu.

Pengguna Pengendali adalah Pengarah Syarikat dan Pegawai yang Bertangungjawab (PIC) Syarikat (jika ia adalah orang yang berbeza). Setiap satu akan mempunyai peranan khusus untuk Modul Kad Pemandu dalam sistem iSPKP yang akan dihuraikan di bawah Bahagian 3.2.

#### <span id="page-15-1"></span>**3.1 Fungsi Pengurusan Kad Pemandu**

Pengendali mesti mempunyai Lesen untuk beroperasi dan memastikan pemandu mereka mempunyai Lesen Memandu dan Permit Kenderaan Perkhidmatan Awam (PSV) yang sah sebelum melaksanakan fungsi berikut (tidak boleh digunapakai untuk LPKP Sabah dan LPKP Sarawak).

Selain itu, Pengendali dan Ejen yang dilantik mesti menyediakan Profil mereka dalam Modul Pengurusan Profil sebelum meneruskan lebih lanjut.

## **3.1.1 Permohonan Baru Kad Pemandu**

Bahagian ini menerangkan proses permohonan Kad Pemandu untuk Syarikat oleh Pengguna.

#### **3.1.2 Permohonan Perbaharui Kad Memandu**

Bahagian ini menerangkan proses memperbaharui Kad Pemandu yang mempunyai tempoh sah selama setahun.

### **3.1.3 Permohonan Membatalkan Kad Memandu**

Bahagian ini menerangkan proses untuk membatalkan Kad Pemandu oleh Pengguna.

## <span id="page-16-0"></span>**3.2 Jenis dan Peranan Pengguna**

Terdapat pelbagai jenis Pengguna yang terlibat dalam Modul Pengurusan Kad Pemandu. Apabila Pengguna ini mengakses sistem, nama pengguna dipaparkan di bahagian atas sebelah kanan Halaman Pendaratan seperti berikut:

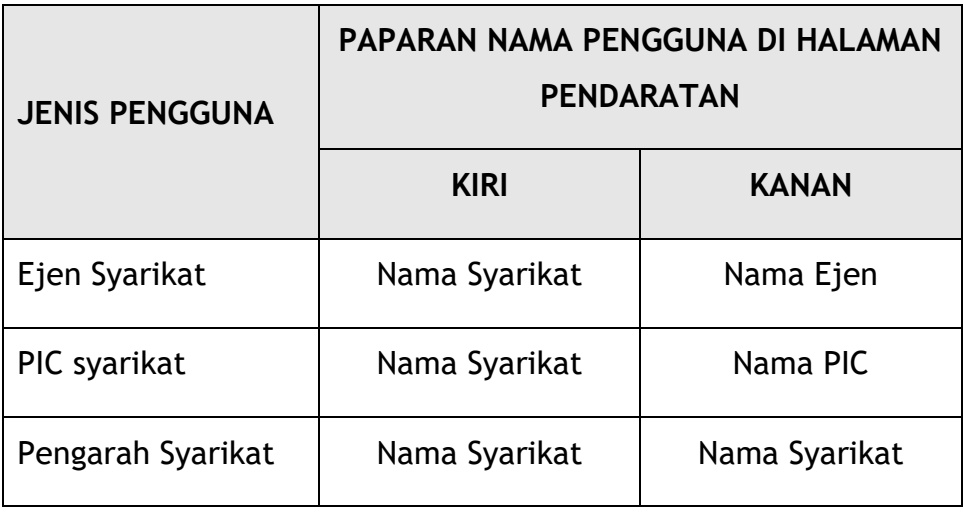

<span id="page-16-2"></span>Jadual 3: Kad Pemandu – Paparan Nama Pengguna pada Halaman Pendaratan

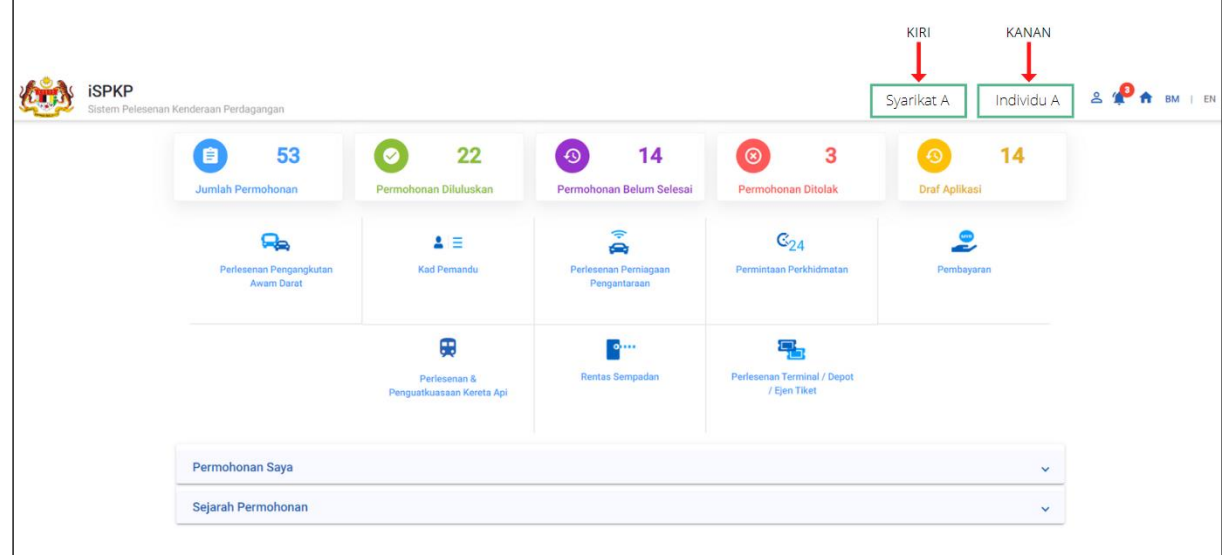

Di bawah ialah contoh paparan Nama Pengguna pada Halaman Pendaratan.

<span id="page-16-1"></span>Gambarajah 2: Kad Pemandu – Paparan Nama Pengguna pada Halaman Pendaratan

Setiap Pengguna ini melaksanakan peranan yang tertentu seperti di bawah:

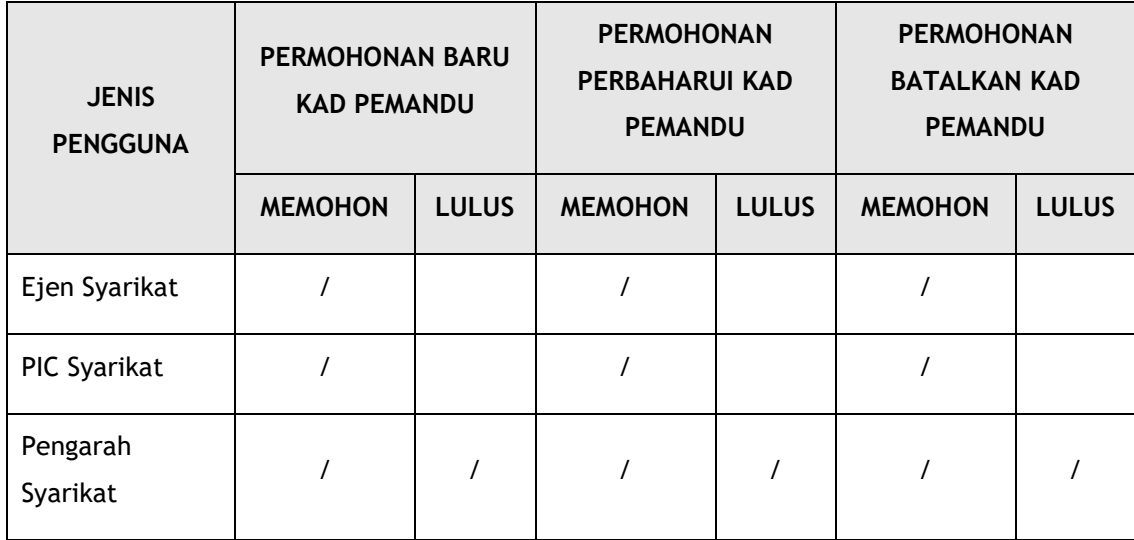

Jadual 4: Kad Pemandu – Jenis dan Peranan Pengguna

## <span id="page-17-1"></span><span id="page-17-0"></span>**3.3 Aliran Proses Kerja**

- Aliran proses kerja berikut mengambil kira jenis peranan Pengguna yang berbeza.
- Pengguna memasuki Pautan URL APAD, LPKP Sabah atau LPKP Sarawak bergantung pada lokasi Pengguna untuk mengakses Halaman Log Masuk.
- Pautan URL adalah seperti yang dinyatakan di bawah:

#### **Semenanjung Malaysia:**

URL untuk APAD: <https://ispkp.apad.gov.my/apad/#/>

#### **Sarawak:**

URL untuk LPKP SARAWAK: <https://ispkp.lpkpsarawak.gov.my/sarawak/#/>

## **Sabah:**

URL untuk LPKP SABAH: <https://ispkp.lpkpsabah.gov.my/sabah/#/>

### <span id="page-18-0"></span>**4. MANUAL PENGGUNA**

#### <span id="page-18-1"></span>**4.1 Permohonan Baru Kad Pemandu**

Aktiviti ini boleh dilakukan oleh samada Ejen / PIC Syarikat / Pengarah Syarikat mengguna kelayakan masing-masing (ID Pengguna dan Kata Laluan).

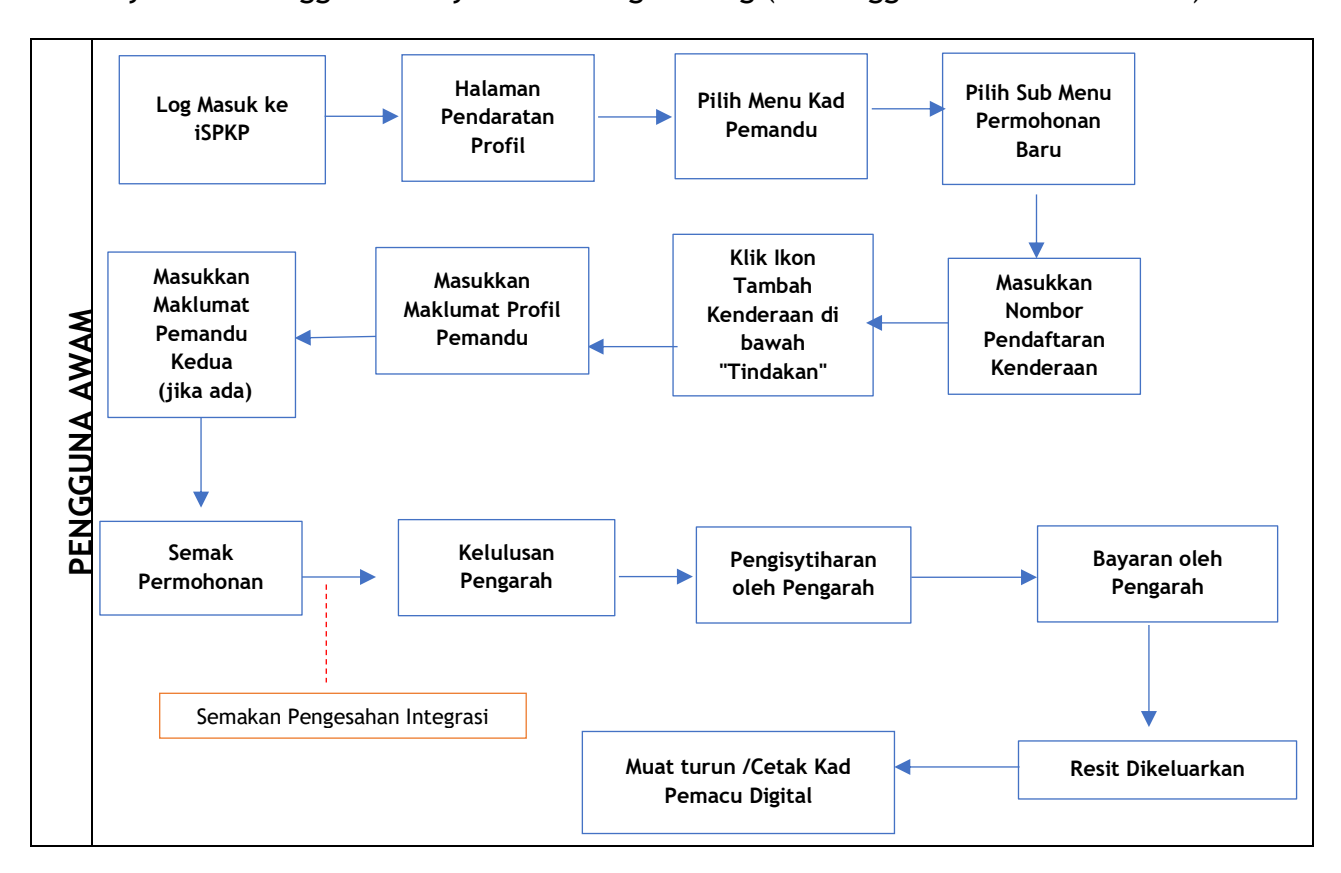

Gambarajah 3: Aliran Proses Permohonan Baru Kad Pemandu

<span id="page-18-2"></span>Sila rujuk Bahagian 3.3 dalam manual ini untuk pautan URL berdasarkan lokasi. Halaman Log Masuk iSPKP dipaparkan (rujuk Manual Pengguna Utama). Pengguna (Ejen / PIC Syarikat / Pengarah Syarikat) perlu Log Masuk untuk memulakan proses Kad Pemandu masing-masing. Sila rujuk Bahagian 4.1 Manual Pengguna Utama untuk panduan Log Masuk.

Setelah berjaya Log Masuk, Pengguna akan diarahkan ke Halaman Pendaratan.

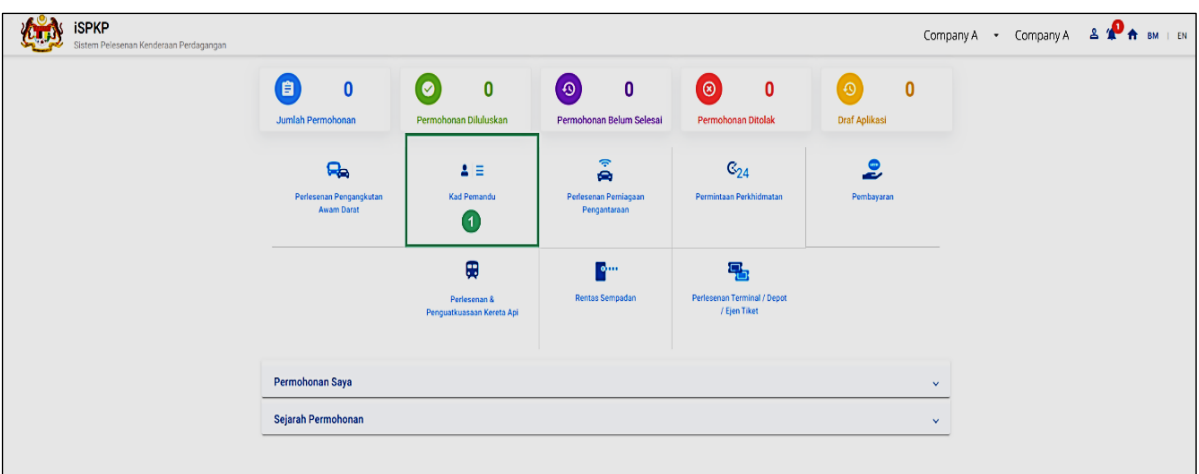

Gambarajah 4: Halaman Pendaratan iSPKP – Menu Kad Pemandu

<span id="page-19-0"></span>

| <b>No</b>      | <b>RUANGAN</b><br>(BM) | <b>PENERANGAN</b><br><b>RUANGAN</b>                                                    | <b>TINDAKAN</b><br><b>DIPERLUKAN</b>   | <b>CATATAN</b>                                                                                                    |
|----------------|------------------------|----------------------------------------------------------------------------------------|----------------------------------------|----------------------------------------------------------------------------------------------------|
| $\overline{1}$ | Kad<br>Pemandu         | Menu<br>ini<br>membolehkan<br>Pengguna<br>mengakses<br>sub-<br>Modul<br>Kad<br>Pemandu | Klik butang ikon<br><b>Kad Pemandu</b> | *Medan wajib<br>Butang ikon<br>SubModul<br>Permohonan<br>Baru adalah salah satu<br>daripada pelbagai sub-<br>yang dipaparkan<br>menu<br>seperti Gambarajah 5 |

Pengguna akan dapat memilih sub-Modul bergantung pada aktiviti yang akan dilakukan

Dalam kes Ejen, Ejen mesti memilih Syarikat yang betul sebelum meneruskan

Maksima dua pemandu boleh didaftarkan untuk setiap kenderaan.

Seorang pemandu boleh didaftarkan sebagai pemandu kedua untuk sehingga lima kenderaan

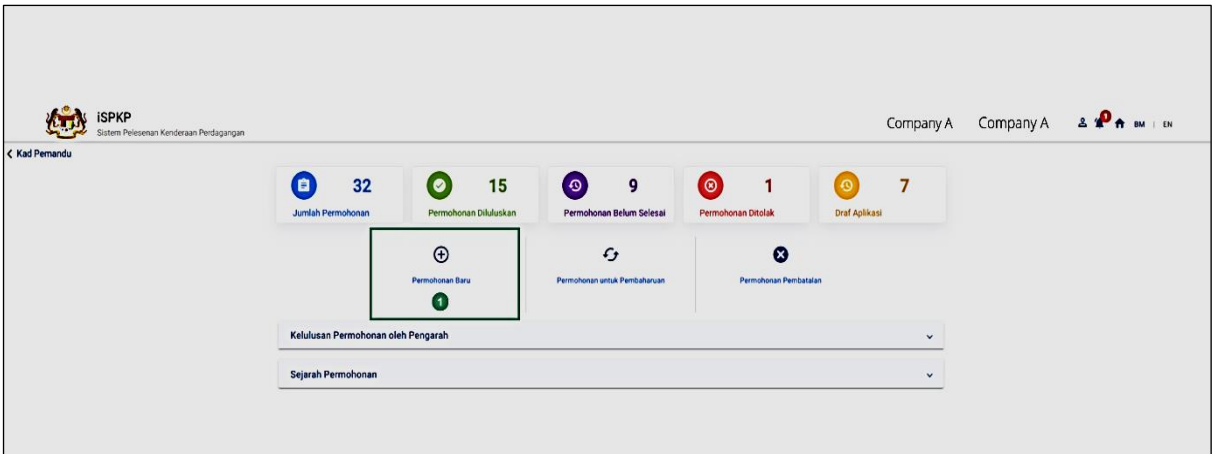

Gambarajah 5: Kad Pemandu – Sub-Menu Permohonan Baru

<span id="page-20-1"></span>

| <b>No</b> | <b>RUANGAN</b><br>(BM) | <b>PENERANGAN</b><br><b>RUANGAN</b>                              | <b>TINDAKAN</b><br><b>DIPERLUKAN</b> | <b>CATATAN</b>                                                                      |
|-----------|------------------------|------------------------------------------------------------------|--------------------------------------|-------------------------------------------------------------------------------------|
|           | Permohonan<br>Baru     | Sub-menu ini<br>membolehkan<br>permohonan<br>baru Kad<br>Pemandu | Klik butang<br>Permohonan Baru       | *Medan wajib<br><b>Butang Ikon</b><br>Pengguna akan<br>diarahkan ke<br>Gambarajah 6 |

## 4.1.1 Maklumat Kenderaan dan Pemandu

- <span id="page-20-0"></span>- Setelah memasukkan Nombor Pendaftaran Kenderaan, butiran kenderaan akan ditunjukkan dalam skrin.
- Pengguna kemudiannya perlu meneruskan dan mengisi butiran yang selebihnya.

| <b>iSPKP</b><br>$\equiv$<br>71 TI                       | Sistem Pelesenan Kenderaan Perdagangan                                                       |              |              |                    |                       |               |      |                       | Company A . Individual A & $\mathbf{A}$ <b>A</b> $\mathbf{m}$   EN |                     |                                                        |  |
|---------------------------------------------------------|----------------------------------------------------------------------------------------------|--------------|--------------|--------------------|-----------------------|---------------|------|-----------------------|--------------------------------------------------------------------|---------------------|--------------------------------------------------------|--|
| (+) Maklumat Kenderaan<br>$\circ$<br>Semakan Permohonan | Kad Pernandu > Permohonan Baru<br>Nomber Pendaharan Kenderaan *<br>$\bullet$<br>XXXXXXXXXXXX |              |              | O Tambah Kenderaan | Maklumat Kenderaan    |               |      |                       |                                                                    |                     |                                                        |  |
| ٠<br>Pengesahan Integrasi                               |                                                                                              |              |              | Pemandu            |                       | Pemandu Kedua |      |                       |                                                                    |                     |                                                        |  |
| Kelulusan Pengarah                                      | Nombor pendaftaran                                                                           | No. Lesen    | Kelas Lesen  | MyKad<br>Nama      | <b>Tambah Pemandu</b> | MyKad         | Nama | <b>Tambah Pemandu</b> |                                                                    |                     |                                                        |  |
|                                                         | XXXXXXXXXXXX                                                                                 | XXXXXXXXXXXX | XXXXXXXXXXXX | $\bullet$          | $\bullet$             |               |      | $\bullet$             |                                                                    | ٠                   |                                                        |  |
|                                                         |                                                                                              |              |              |                    |                       |               |      |                       | hems per page: $10 \times 1 - 1$ of 1                              |                     | $ \langle \quad \langle \quad \rangle \quad \rangle  $ |  |
|                                                         |                                                                                              |              |              |                    |                       |               |      |                       |                                                                    |                     |                                                        |  |
|                                                         |                                                                                              |              |              |                    |                       |               |      |                       |                                                                    |                     |                                                        |  |
|                                                         |                                                                                              |              |              |                    |                       |               |      |                       |                                                                    |                     |                                                        |  |
|                                                         |                                                                                              |              |              |                    |                       |               |      |                       |                                                                    |                     |                                                        |  |
|                                                         |                                                                                              |              |              |                    |                       |               |      |                       |                                                                    |                     |                                                        |  |
|                                                         |                                                                                              |              |              |                    |                       |               |      |                       |                                                                    |                     |                                                        |  |
|                                                         |                                                                                              |              |              |                    |                       |               |      |                       |                                                                    |                     |                                                        |  |
|                                                         |                                                                                              |              |              |                    |                       |               |      |                       |                                                                    |                     |                                                        |  |
|                                                         |                                                                                              |              |              |                    |                       |               |      |                       |                                                                    | Simpan & Seterusnya |                                                        |  |
|                                                         |                                                                                              |              |              |                    |                       |               |      |                       |                                                                    |                     |                                                        |  |
|                                                         |                                                                                              |              |              |                    |                       |               |      |                       |                                                                    |                     |                                                        |  |

Gambarajah 6: Permohonan Baru – Maklumat Kenderaan

<span id="page-21-0"></span>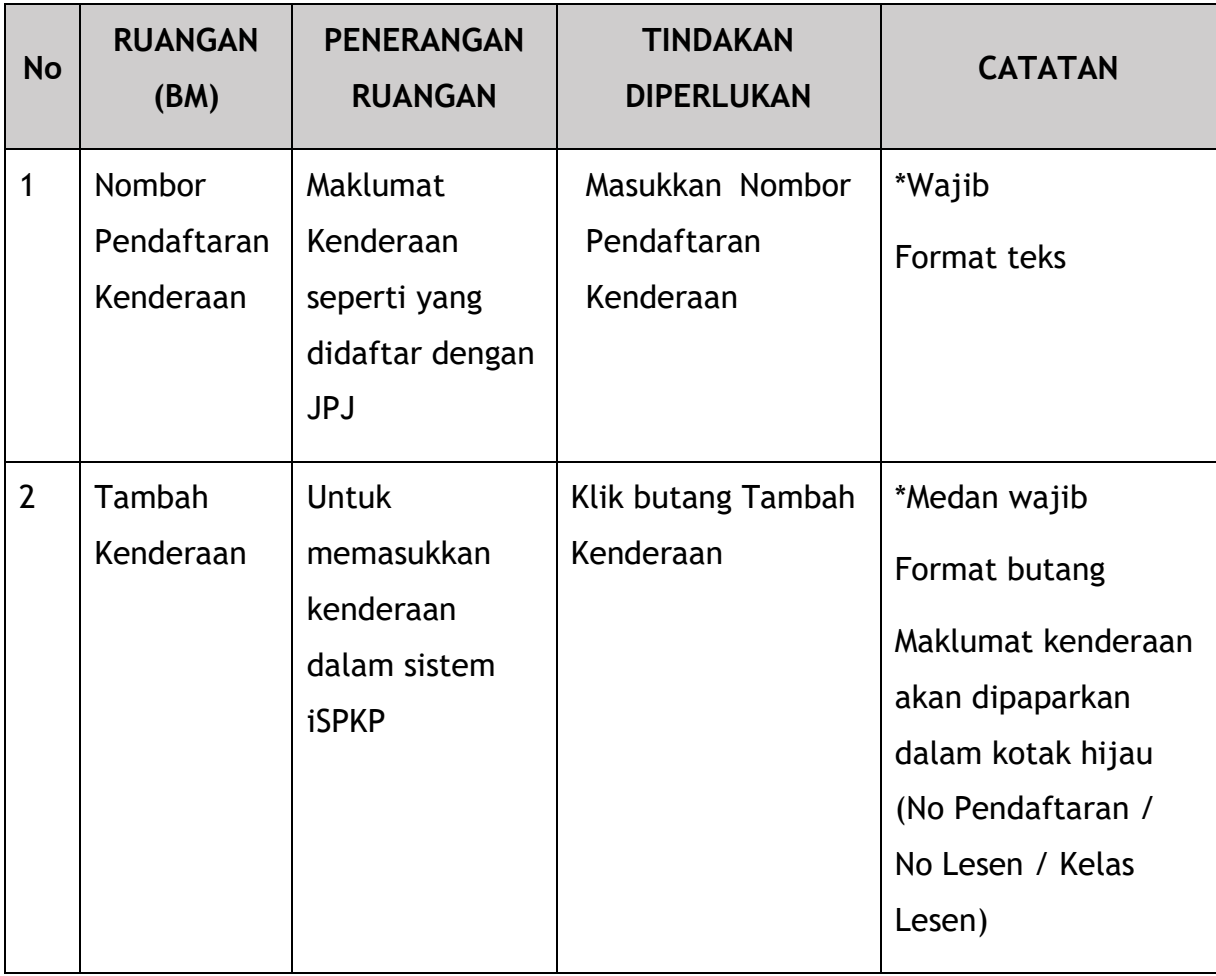

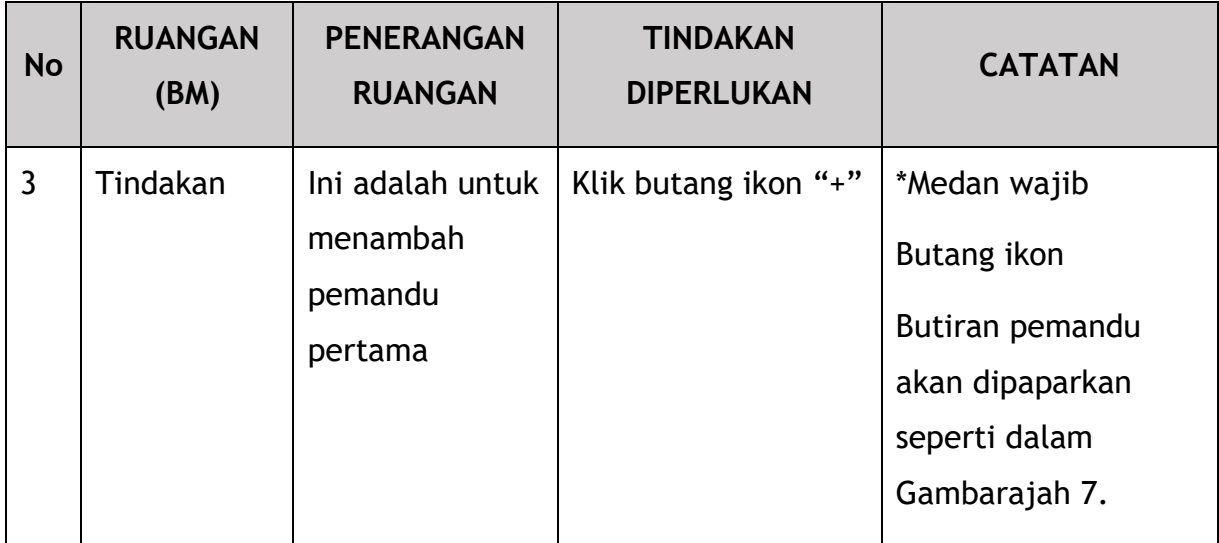

Pengguna perlu memasukkan No Mykad pemandu / ID Lain (No MyPR) untuk mengetahui jika No MyKad telah wujud dalam sistem.

Jika pemandu sudah berdaftar dalam sistem, butiran pemandu akan dipapar secara automatik. Jika tidak, Pengguna perlu memasukkan butiran secara manual.

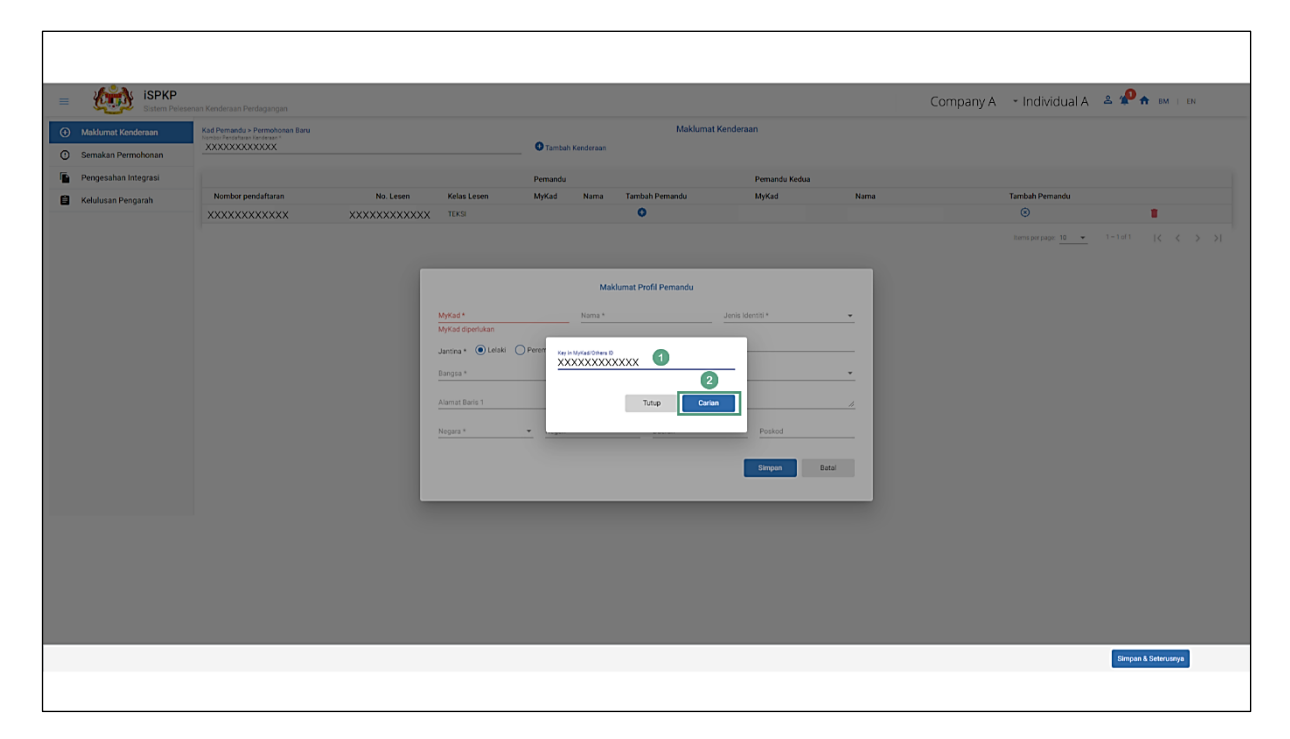

<span id="page-22-0"></span>Gambarajah 7: Maklumat Profil Pemandu - Carian MyKad / Lain-lain ID

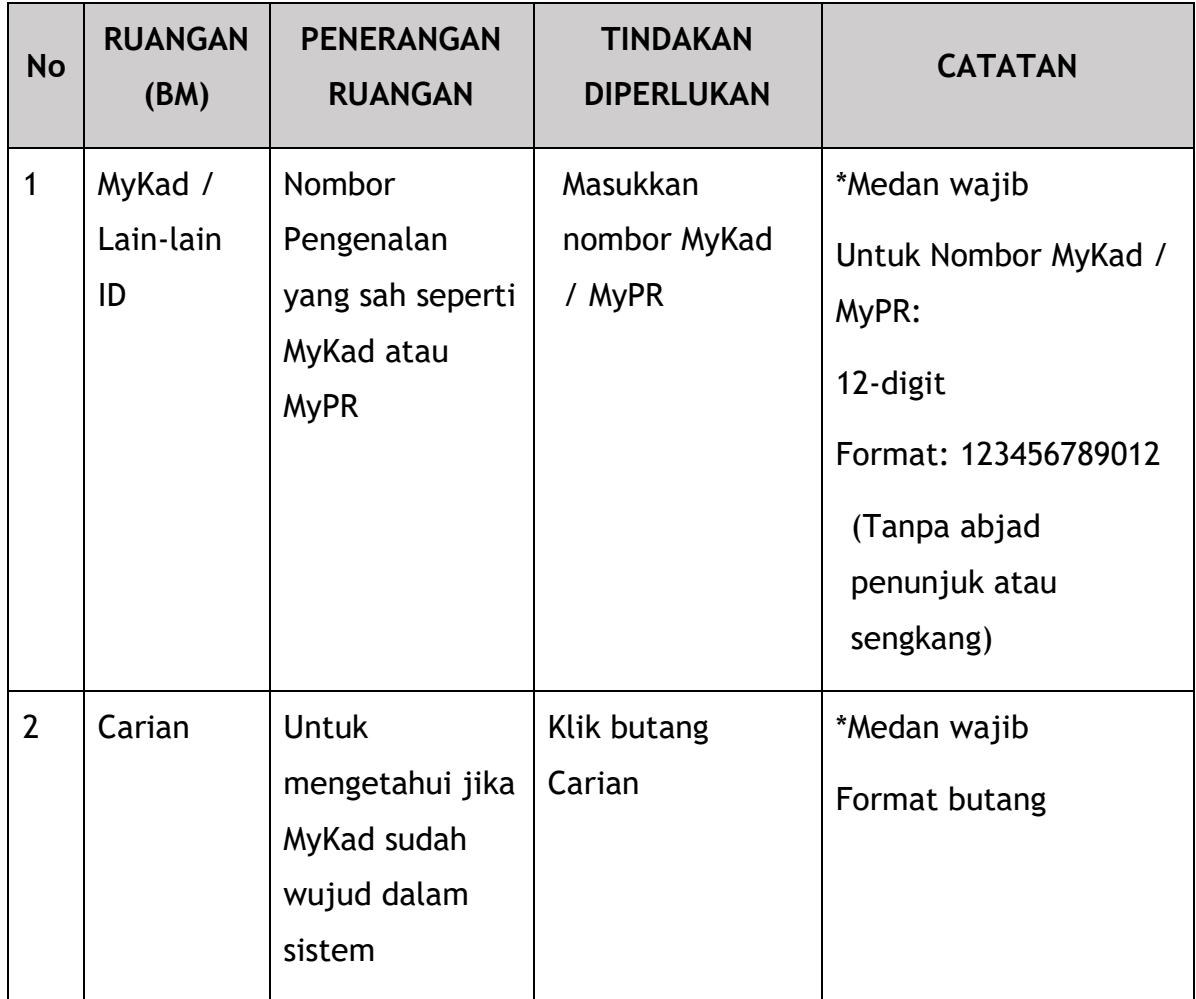

Sekiranya Nombor MyKad / ID Lain tidak ditemui dalam sistem, Pengguna perlu Tutup carian.

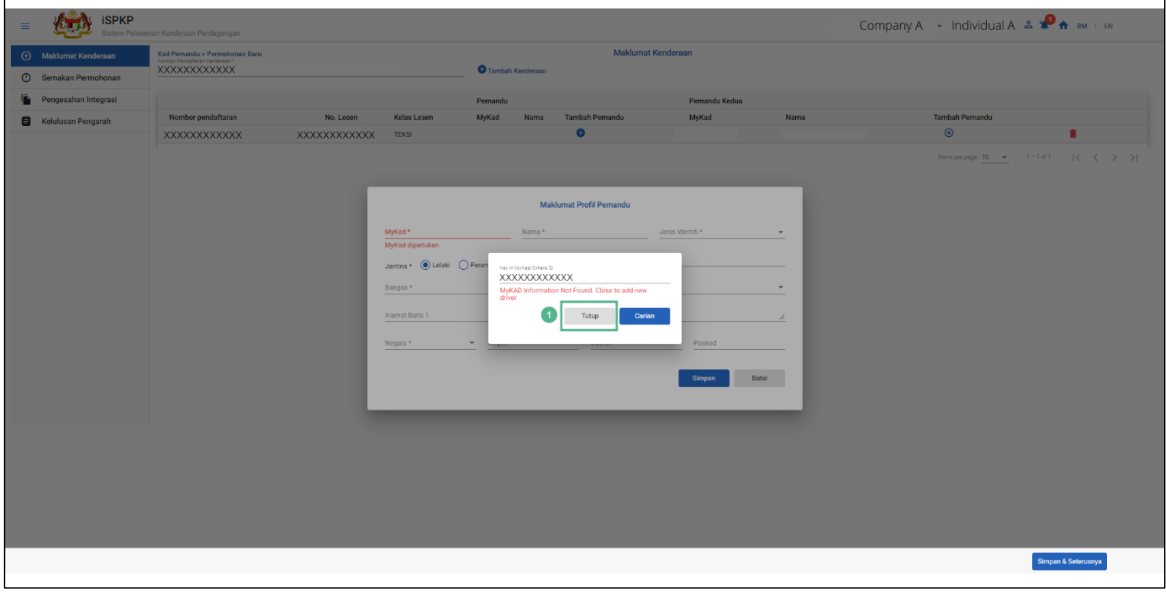

<span id="page-23-0"></span>Gambarajah 8: Maklumat Profil Pemandu – MyKad / ID lain tidak dijumpai

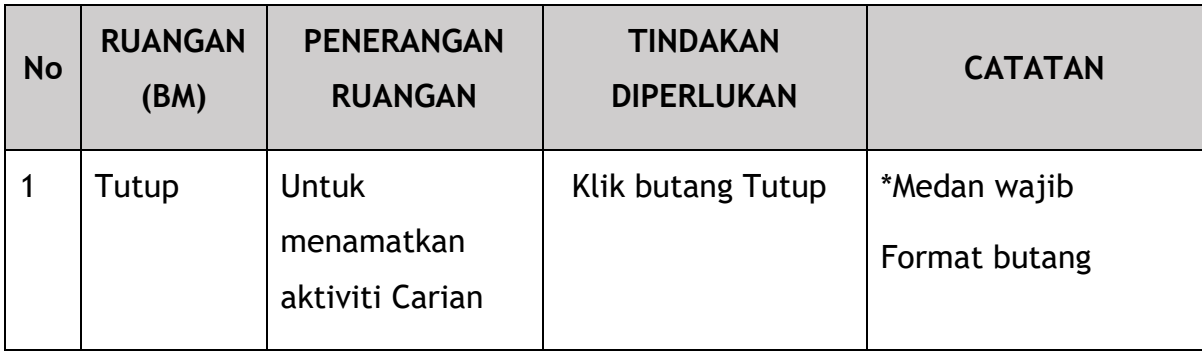

Pengguna akan terus memasukkan maklumat pemandu secara manual.

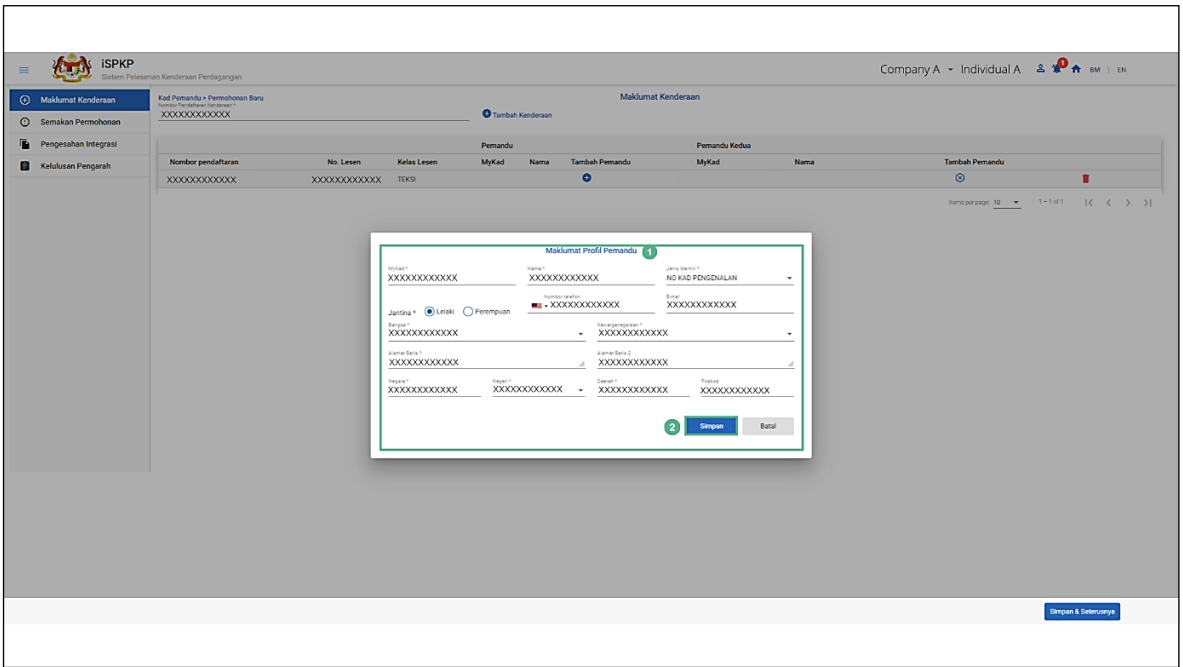

Gambarajah 9: Maklumat Profil Pemandu – Kemasukan Data

<span id="page-24-0"></span>

| <b>No</b> | <b>RUANGAN</b><br>(BM)        | <b>PENERANGAN</b><br><b>RUANGAN</b>                                                                                               | <b>TINDAKAN</b><br><b>DIPERLUKAN</b>                       | <b>CATATAN</b>                                                          |
|-----------|-------------------------------|----------------------------------------------------------------------------------------------------|------------------------------------------------------------|-------------------------------------------------------------------------|
|           | Maklumat<br>Profil<br>Pemandu | Terdiri daripada<br>maklumat berikut:<br>MyKad* (sudah<br>$\qquad \qquad \blacksquare$<br>ditunjukkan)<br>Nama*<br>$\blacksquare$ | Masukkan<br>maklumat /<br>pilih daripada<br>butang lungsur | *Medan wajib<br>bertanda asterisk<br>Format Teks atau<br>butang Lungsur |

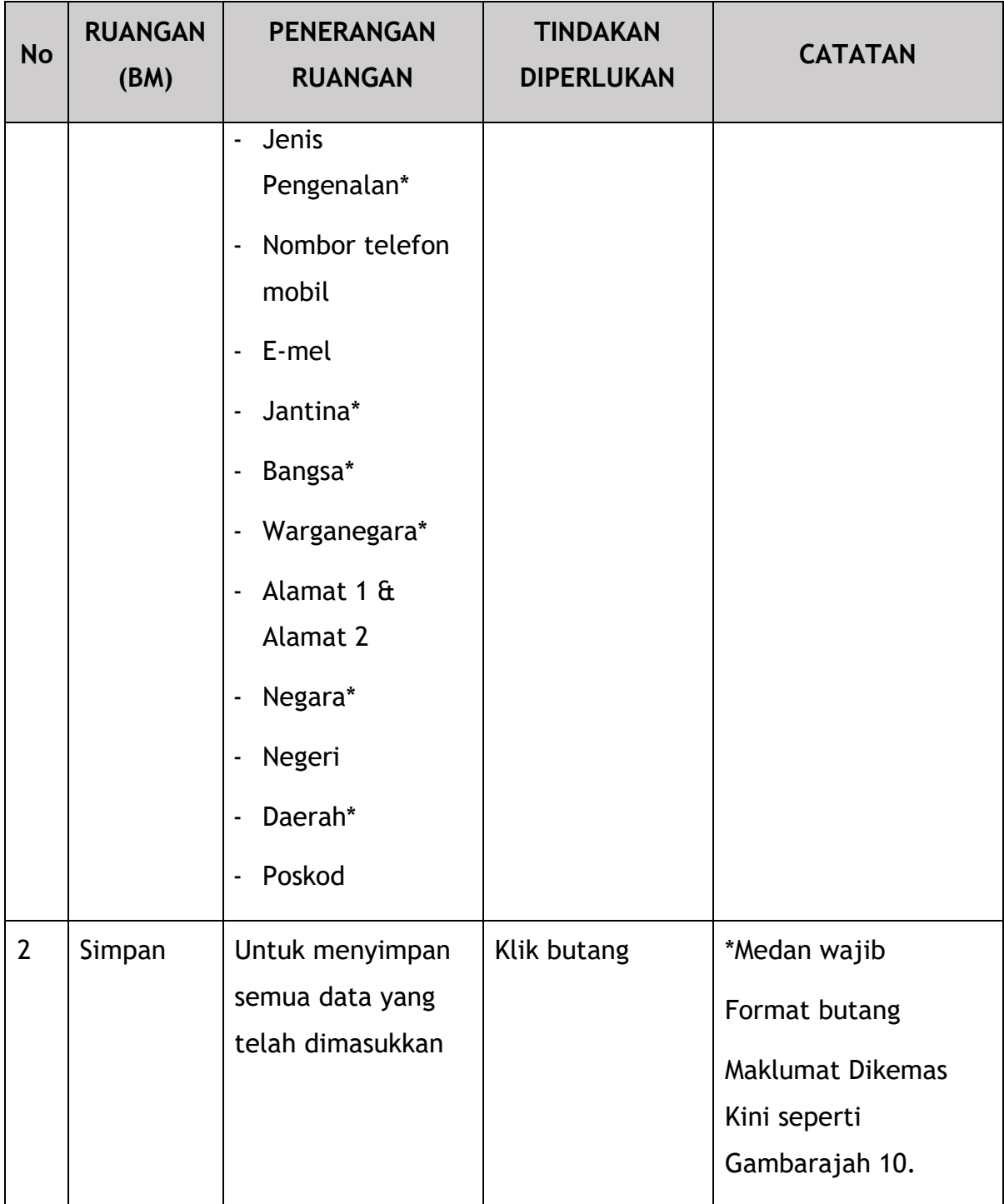

Maklumat Pemandu Pertama akan ditunjukkan di skrin apabila kemas kini berjaya.

Untuk menambah pemandu kedua, klik butang "+" dan ulangi proses yang sama.

| <b>iSPKP</b><br>$\equiv$                          | Sistem Pelesenan Kenderaan Perdagangan                                         |               |                    |                  |              |                       |                      | Company A .- Individual A $\triangleq \mathbf{P}$ A $\mathbf{B}$ M $\parallel$ M |                     |  |
|---------------------------------------------------|--------------------------------------------------------------------------------|---------------|--------------------|------------------|--------------|-----------------------|----------------------|----------------------------------------------------------------------------------|---------------------|--|
| Maklumat Kenderaan<br><b>C</b> Semakan Permohonan | Kad Pemandu > Permohonan Baru<br>Nombor Pendataran Kanderaan *<br>XXXXXXXXXXXX |               |                    | Tambah Kenderaan |              | Maklumat Kenderaan    |                      |                                                                                  |                     |  |
| G<br>Pengesahan Integrasi                         |                                                                                |               |                    | Pemandu          |              |                       | Pernandu Kedua       |                                                                                  |                     |  |
| <b>Kelulusan Pengarah</b>                         | Nombor pendaftaran                                                             | No. Lesen     | <b>Kelas Lesen</b> | MyKad            | Nama         | <b>Tambah Pemandu</b> | MyKad<br><b>Nama</b> | <b>Tambah Pemandu</b>                                                            |                     |  |
|                                                   | XXXXXXXXXXXXX                                                                  | XXXXXXXXXXXXX | 0000000000000      | XXXXXXXXXXXX     | XXXXXXXXXXXX | $\circ$               |                      | $\bullet$                                                                        | п                   |  |
|                                                   |                                                                                |               |                    |                  |              |                       |                      |                                                                                  |                     |  |
|                                                   |                                                                                |               |                    |                  |              |                       |                      |                                                                                  |                     |  |
|                                                   |                                                                                |               |                    |                  |              |                       |                      |                                                                                  | Simpan & Seterusnya |  |
|                                                   |                                                                                |               |                    |                  |              |                       |                      |                                                                                  |                     |  |

<span id="page-26-0"></span>Gambarajah 10: Permohonan Baru – Maklumat Pemandu Kenderaan / Pemandu Kedua

Di bawah ialah langkah-langkah untuk menambah pemandu kedua bagi kenderaan yang sama.

Sila rujuk Gambarajah 6 hingga Gambarajah 10 dalam bahagian ini untuk langkah-langkah terperinci selepas klik ikon "+".

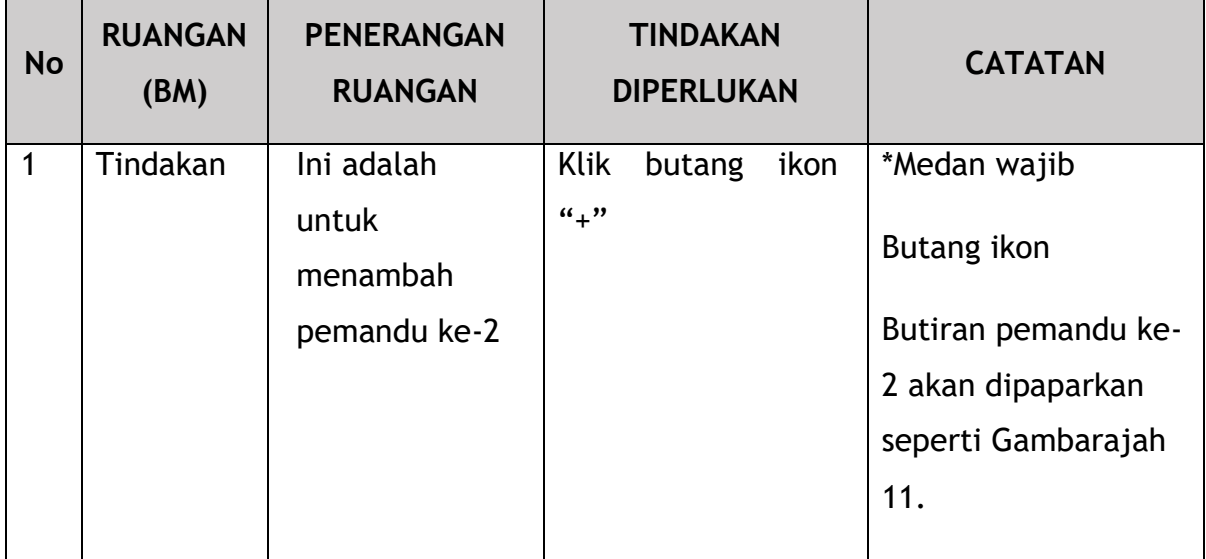

|                                                                            | Sistem Pelesenan Kenderaan Perdagangan<br>Kad Pemandu > Permohonan Baru |                                |                                    | Company $A \rightarrow$<br>Maklumat Kenderaan | Individual A  | &                       | BM   EN             |
|----------------------------------------------------------------------------|-------------------------------------------------------------------------|--------------------------------|------------------------------------|-----------------------------------------------|---------------|-------------------------|---------------------|
| <b>Maklumat Kenderaan</b><br>$\bigoplus$<br>Semakan Permohonan<br>$\Omega$ | Nombor Pendaftaran Kenderaan *<br>XXXXXXXXXXXX                          |                                | <b>O</b> Tambah Kenderaan          |                                               |               |                         |                     |
| Pengesahan Integrasi                                                       |                                                                         |                                | Pemandu                            |                                               | Pemandu Kedua |                         |                     |
| Kelulusan Pengarah<br>目                                                    | Nombor<br>pendaftaran                                                   | No.<br>Kelas<br>Lesen<br>Lesen | MyKad<br>Nama                      | Tambah<br>Pemandu                             | MyKad         | Nama                    | Tambah<br>Pemandu   |
|                                                                            | XXXXXXXXXXXX                                                            | <b>XXXXX</b>                   | XXXXX XXXXXXXXXXXX<br><b>XXXXX</b> | $\circledcirc$                                |               | XXXXXXXXXXXX XXXXXXXXXX | $\circledcirc$<br>n |
|                                                                            |                                                                         |                                |                                    |                                               |               |                         |                     |

Gambarajah 11: Permohonan Baru – Maklumat Pemandu / Pemandu Kedua

<span id="page-27-0"></span>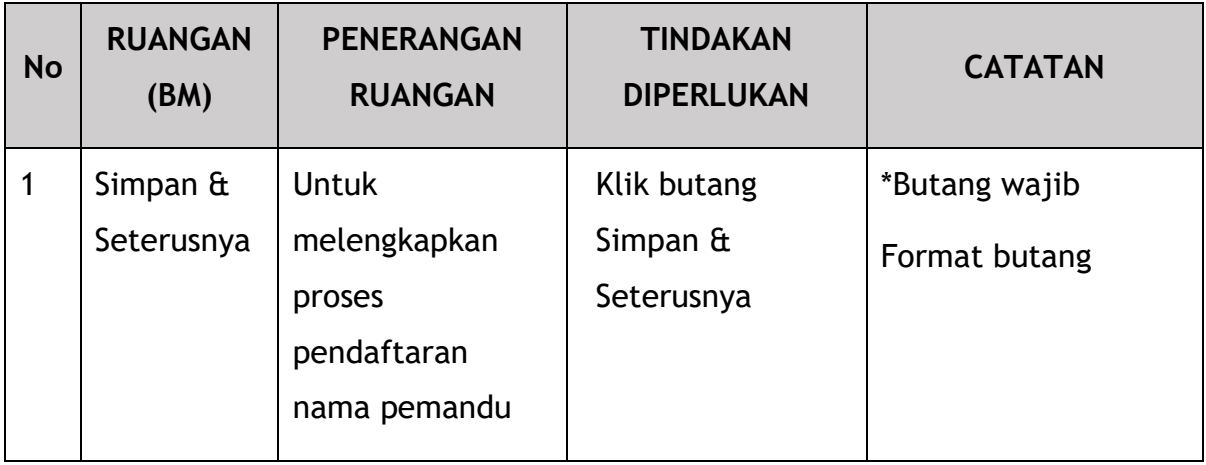

Sekiranya Pengguna ingin mengeluarkan nama pemandu semasa proses pendaftaran, Pengguna boleh mengikuti langkah-langkah berikut.

| <b>iSPKP</b><br>$\equiv$                              | Sistem Pelesenan Kenderaan Perdagangan                                          |           |             |         |                  |                       |                |                            | Company A - Individual A & <sup>D</sup> n = BN + EN |                                  |                                             |  |
|-------------------------------------------------------|---------------------------------------------------------------------------------|-----------|-------------|---------|------------------|-----------------------|----------------|----------------------------|-----------------------------------------------------|----------------------------------|---------------------------------------------|--|
| (b) Maklumat Kenderaan<br><b>C</b> Semakan Permohonan | Kad Pemandu > Permohonan Baru<br>Nombor Pendaftaran Kenderaan *<br>XXXXXXXXXXXX |           |             |         | Tambah Kenderaan | Maklumat Kenderaan    |                |                            |                                                     |                                  |                                             |  |
| ъ.<br>Pengesahan Integrasi                            |                                                                                 |           |             | Pemandu |                  |                       | Pernandu Kedua |                            |                                                     |                                  |                                             |  |
| <b>E Kelulusan Pengarah</b>                           | Nombor pendaftaran                                                              | No. Lesen | Kelas Lesen | MyKad   | Nama             | <b>Tambah Pemandu</b> | MyKad          | Nama                       | <b>Tambah Pemandu</b>                               |                                  |                                             |  |
|                                                       | XXXXXXXXXXXX                                                                    |           |             |         |                  | $\bigcirc$<br>$\circ$ |                | XXXXXXXXXXXX XXXXXXXXXXXXX | $\bullet$                                           |                                  | ٠                                           |  |
|                                                       |                                                                                 |           |             |         |                  |                       |                |                            | Items per page: 10 - v                              | $1 - 1$ of 1                     | $  \langle \langle \rangle \rangle \rangle$ |  |
|                                                       |                                                                                 |           |             |         |                  |                       |                |                            |                                                     |                                  |                                             |  |
|                                                       |                                                                                 |           |             |         |                  |                       |                |                            |                                                     | $\bullet$<br>Simpan & Seterusnya |                                             |  |
|                                                       |                                                                                 |           |             |         |                  |                       |                |                            |                                                     |                                  |                                             |  |

Gambarajah 12: Permohonan Baru – Keluarkan Pemandu

<span id="page-28-0"></span>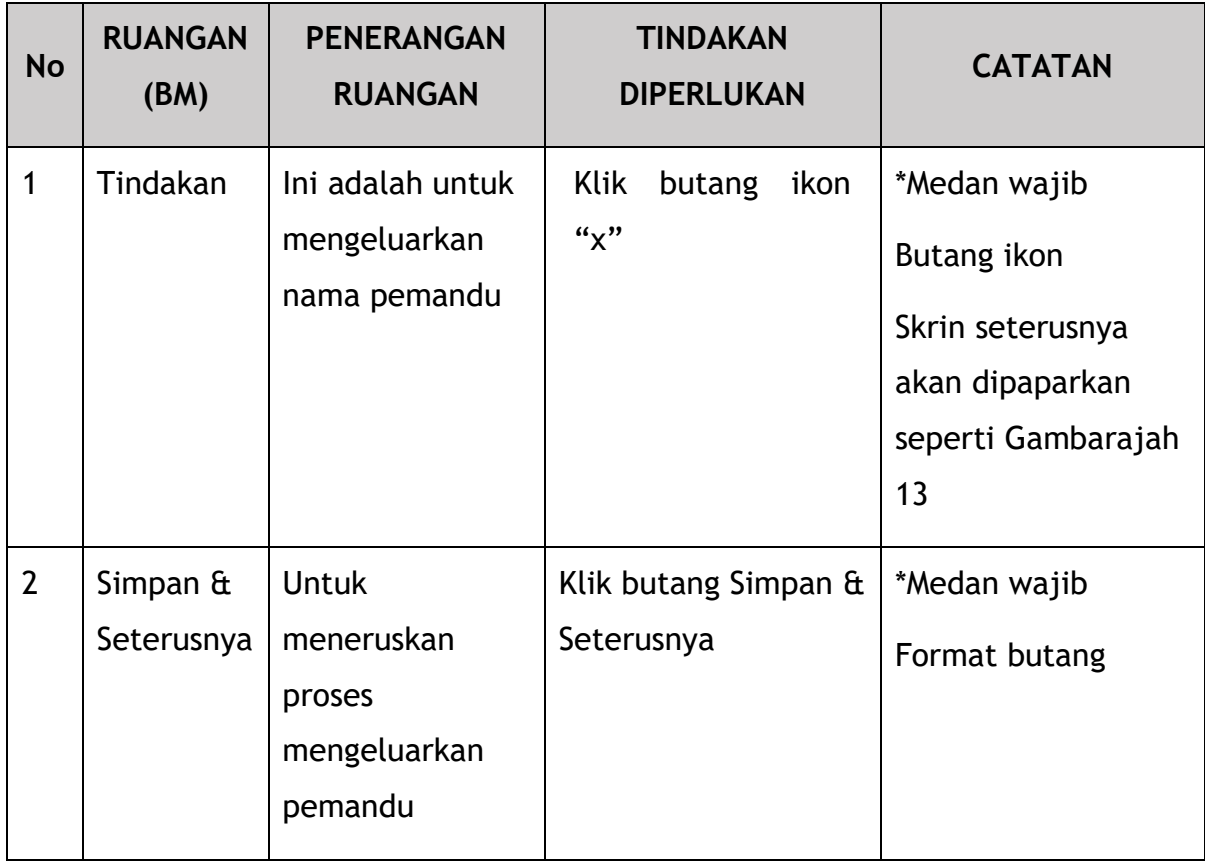

| <b>iSPKP</b><br>Ξ                                     | Sistem Pelesenan Kenderaan Perdagangan         |           |             |         |                                                    |                               |               |                           | Company A - - Individual A $\triangleq \mathbf{P}_{\mathbf{f} \mathbf{f}}$ and a small |                       |   |
|-------------------------------------------------------|------------------------------------------------|-----------|-------------|---------|----------------------------------------------------|-------------------------------|---------------|---------------------------|----------------------------------------------------------------------------------------|-----------------------|---|
| (b) Maklumat Kenderaan<br><b>C</b> Semakan Permohonan | Kad Pernandu > Permohonan Baru<br>XXXXXXXXXXXX |           |             |         | <b>O</b> Tambah Kenderaan                          | Maklumat Kenderaan            |               |                           |                                                                                        |                       |   |
| Pengesahan Integrasi                                  |                                                |           |             | Pemandu |                                                    |                               | Pemandu Kedua |                           |                                                                                        |                       |   |
| Kelulusan Pengarah                                    | Nombor pendaftaran                             | No. Lesen | Kelas Lesen | MyKad   | Nama                                               | Tambah Pemandu                | MyKad         | Nama                      | Tambah Pemandu                                                                         |                       |   |
|                                                       | <b>XXXXXXXXXXXX</b>                            |           |             |         |                                                    | $\odot$                       |               | XXXXXXXXXXXX XXXXXXXXXXXX | $\circ$                                                                                |                       | п |
|                                                       |                                                |           |             |         | Are you sure remove this driver?<br>Yes, Remove it | No, Keep it<br>$\overline{1}$ |               |                           |                                                                                        |                       |   |
|                                                       |                                                |           |             |         |                                                    |                               |               |                           |                                                                                        | 3 Simpan & Seterusnya |   |
|                                                       |                                                |           |             |         |                                                    |                               |               |                           |                                                                                        |                       |   |

Gambarajah 13: Permohonan Baru – Pengesahan Keluarkan Pemandu

<span id="page-29-0"></span>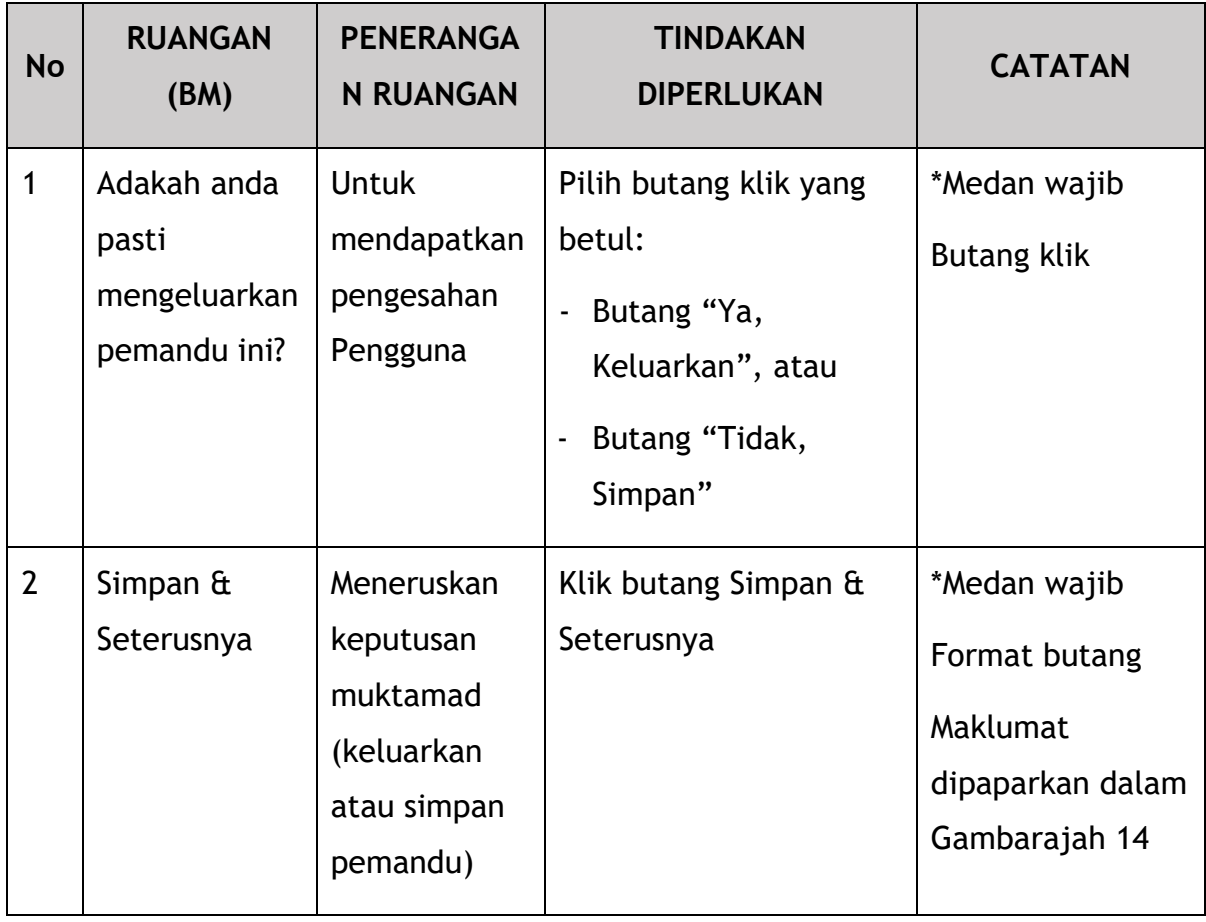

## **4.1.2 Semak Permohonan**

<span id="page-30-0"></span>Pengguna akan meneruskan untuk menyemak maklumat yang dipaparkan di bawah untuk ketepatannya.

Setiap Kad Pemandu berharga RM5.

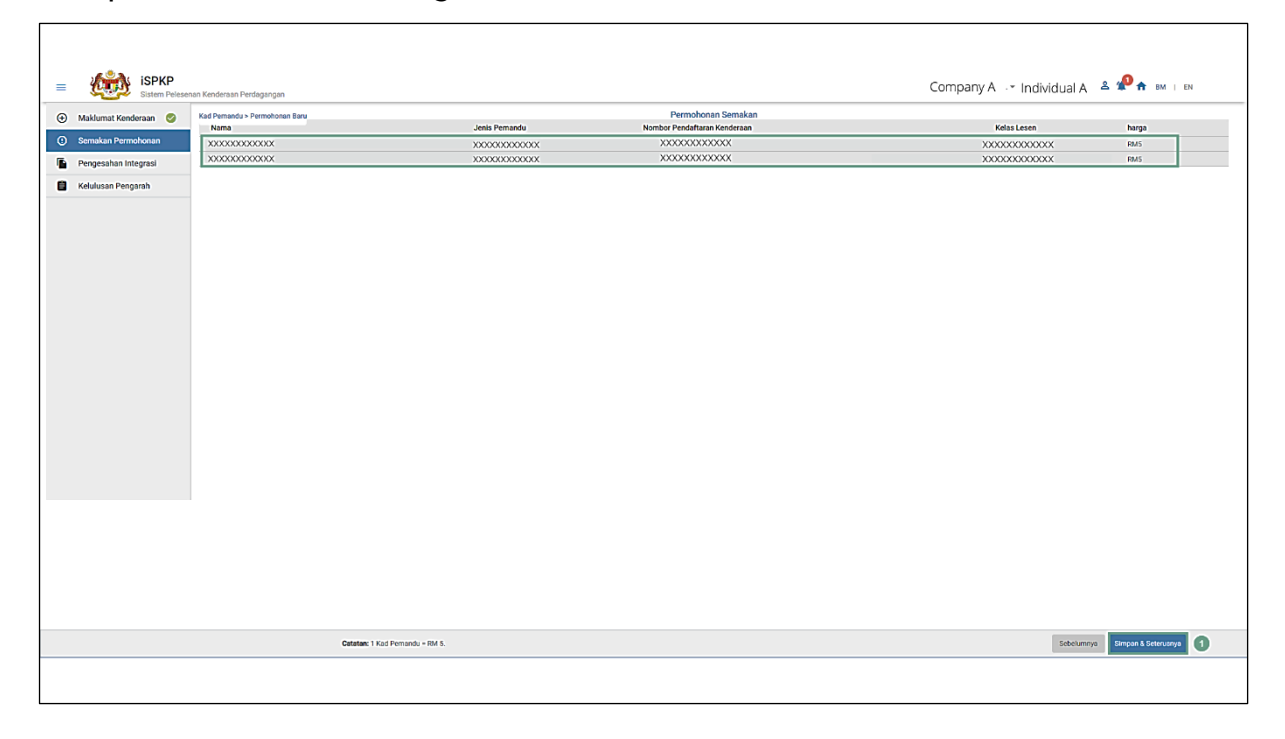

Gambarajah 14: Permohonan Baru – Semak Permohonan

<span id="page-30-1"></span>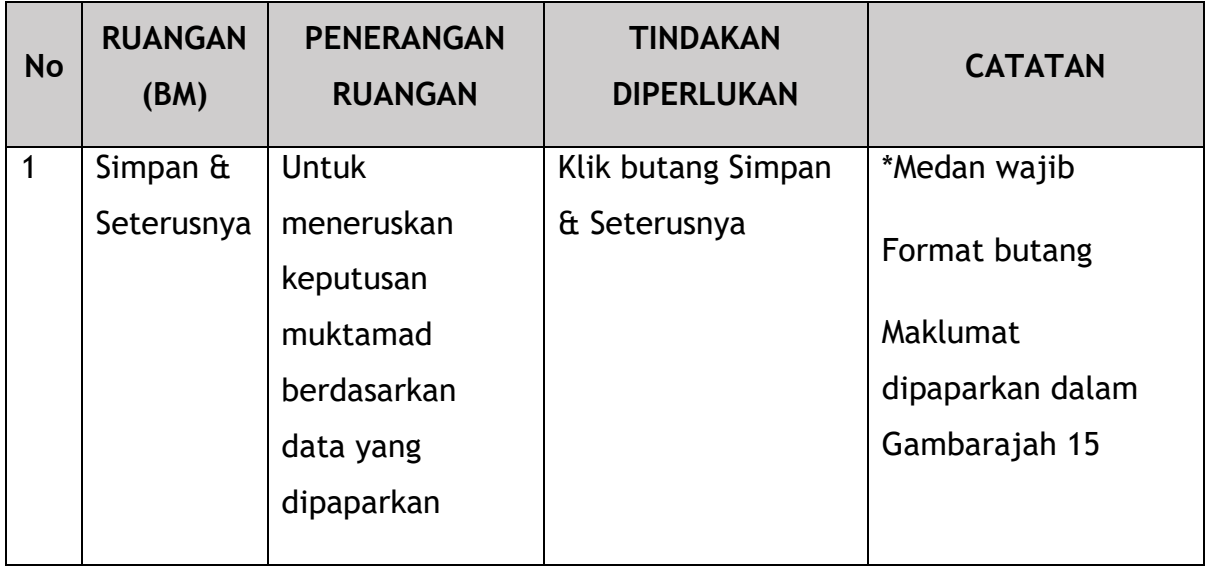

## **4.1.3 Semakan Pengesahan Integrasi**

<span id="page-31-0"></span>Pengguna kemudiannya akan diarahkan ke semakan Pengesahan Integrasi dengan JPJ (untuk semakan saman kenderaan dan pemandu) atau SSM (untuk semakan maklumat syarikat).

Pengguna dinasihatkan untuk memastikan rekod pemandu atau syarikat bersih.

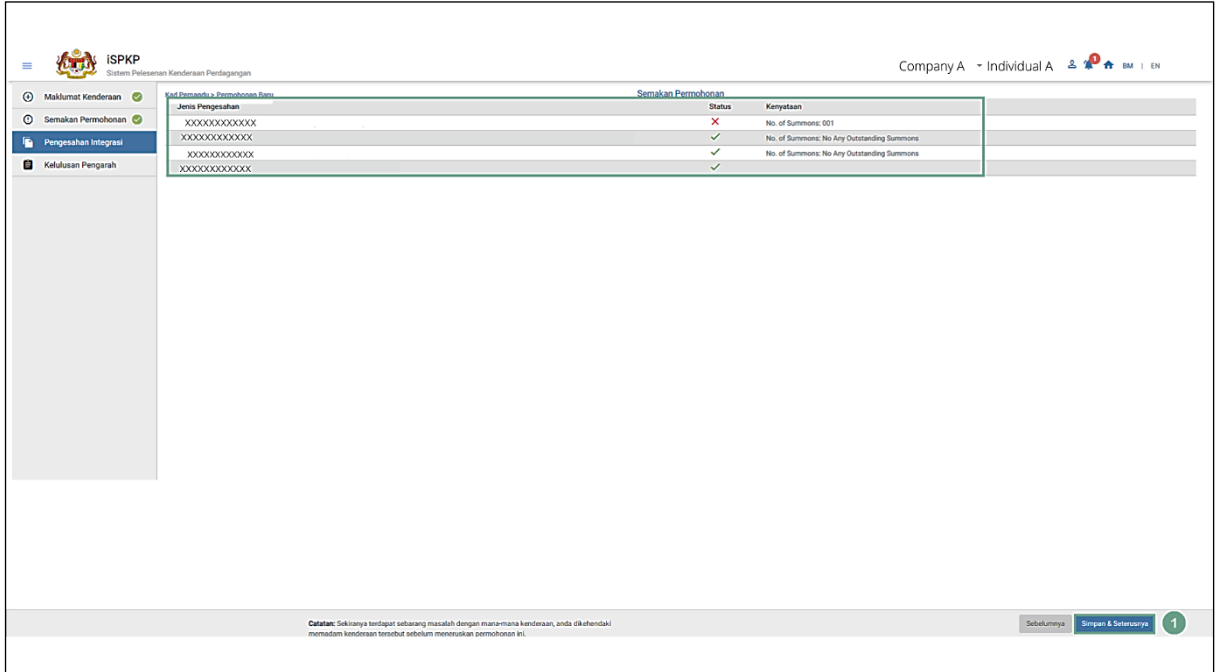

<span id="page-31-1"></span>Gambarajah 15: Permohonan Baru – Pengesahan Integrasi (Semakan Permohonan)

| <b>No</b> | <b>RUANGAN</b><br>(BM)         | <b>PENERANGAN</b><br><b>RUANGAN</b>                    | <b>TINDAKAN</b><br><b>DIPERLUKAN</b> | <b>CATATAN</b>                                                              |
|-----------|--------------------------------|--------------------------------------------------------|--------------------------------------|-----------------------------------------------------------------------------|
|           | Simpan $\hat{a}$<br>Seterusnya | <b>Untuk</b><br>mengesahkan<br>data yang<br>dipaparkan | Klik butang Simpan<br>& Seterusnya   | *Medan wajib<br>Format butang<br>Maklumat dipapar<br>dalam Gambarajah<br>16 |

Pengguna (Ejen / PIC Syarikat) akan menerima Pemberitahuan Sistem selepas Permohonan Kad Pemandu Baru dihantar.

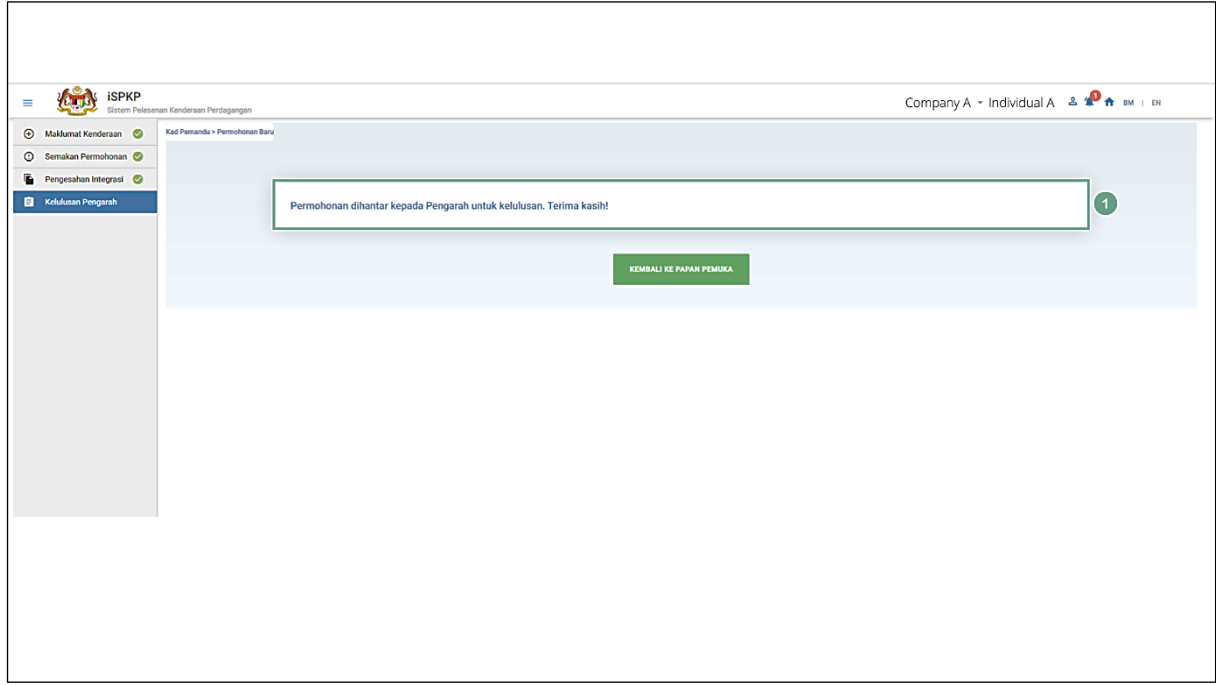

Gambarajah 16: Permohonan Baru – Pemberitahuan Sistem

<span id="page-32-0"></span>

| <b>No</b> | <b>RUANGAN</b><br>(BM)       | <b>PENERANGAN</b><br><b>RUANGAN</b>                       | <b>TINDAKAN</b><br><b>DIPERLUKAN</b> | <b>CATATAN</b>                                                                                            |
|-----------|------------------------------|-----------------------------------------------------------|--------------------------------------|----------------------------------------------------------------------------------------------------|
|           | Kembali ke<br>Laman<br>Utama | Pengguna diubah<br>hala ke halaman<br>Menu Kad<br>Pemandu | Klik butang                          | *Format butang<br>Permohonan boleh<br>dilihat dalam<br>Sejarah Permohonan<br>seperti di<br>Gambarajah 17. |

Permohonan dilihat di bawah Sejarah Permohonan mengikut tarikh permohonan dan ditunjukkan sebagai "Menunggu Kelulusan" oleh Pengguna (Ejen atau PIC Syarikat).

| $\bf \bm \Theta$<br>35<br>Jumlah Permohonan        | $\odot$<br>15<br>Permohonan Diluluskan         | $\odot$ | 12<br>Permohonan Belum Selesai                              | $\circ$<br>$\mathbf 0$<br><b>Permohonan Ditolak</b> | $\bullet$<br>8<br><b>Draf Aplikasi</b> |          |
|----------------------------------------------------|------------------------------------------------|---------|-------------------------------------------------------------|-----------------------------------------------------|----------------------------------------|----------|
| ₽₽<br>Perlesenan Pengangkutan<br><b>Awam Darat</b> | 出目<br><b>Kad Pernandu</b>                      |         | $\Rightarrow$<br>e<br>Perlesenan Perniagaan<br>Pengantaraan | $C_{24}$<br>Permintaan Perkhidmatan                 | ೭<br>Pembayaran                        |          |
|                                                    | ⊕<br>Perlesenan &<br>Penguatkuasaan Kereta Api |         | $^{\circ}$<br><b>Rentas Sempadan</b>                        | 무료<br>Perlesenan Terminal / Depot<br>/ Ejen Tiket   |                                        |          |
| Kelulusan Saya                                     |                                                |         |                                                             |                                                     |                                        | $\omega$ |
| Permohonan Saya                                    |                                                |         |                                                             |                                                     |                                        | $\sim$   |
| Sejarah Permohonan                                 |                                                |         |                                                             |                                                     |                                        | $\sim$   |
| <b>Application Type</b>                            | <b>Application Id</b>                          | Date    | Status                                                      | <b>Payment Details</b>                              |                                        |          |
| NEW APPLICATION OF DRIVER CARD                     | 35151                                          |         | <b>Waiting For Approval</b>                                 | N/A                                                 |                                        |          |
| XXXXXXXXXXXX                                       | XXXXXX                                         | XXXXXX  | XXXXXXXXXXXX                                                | <b>N/A</b>                                          |                                        |          |
| XXXXXXXXXXXX                                       | XXXXXX                                         | XXXXXX  | XXXXXXXXXXXX                                                | Paid                                                |                                        |          |
| XXXXXXXXXXXX                                       | XXXXXX                                         | XXXXXX  | XXXXXXXXXXXX                                                | N/A                                                 |                                        |          |
| XXXXXXXXXXXX                                       | XXXXXX                                         | XXXXXX  | XXXXXXXXXXXX                                                | <b>N/A</b>                                          |                                        |          |
| XXXXXXXXXXXX                                       | XXXXXX                                         | XXXXXX  | XXXXXXXXXXX                                                 | Paid                                                |                                        |          |
|                                                    |                                                |         |                                                             |                                                     | See More                               |          |

<span id="page-33-1"></span>Gambarajah 17: Kelulusan Permohonan oleh Pengarah - Sejarah Permohonan (Kad Pemandu Permohonan Baru)

## <span id="page-33-0"></span>**4.1.4 Kelulusan Pengarah**

Apabila Ejen atau PIC Syarikat serah Permohonan Kad Pemandu Baru, Pengarah Syarikat perlu Log Masuk menggunakan kelayakannya (ID Pengguna dan Kata Laluan) untuk meluluskan permohonan.

Sekiranya Pengarah Syarikat (Syarikat di bawah APAD / LPKP) atau Individu (dalam LPKP) adalah Pengguna yang menghantar Permohonan Kad Pemandu Baru, Bahagian 4.1.4 ini tidak perlu dan langkah seterusnya ialah Bahagian 4.1.5 Pengisytiharan dan Pembayaran.

Pengarah Syarikat mesti terlebih dahulu Log Masuk melalui Halaman Log Masuk mengikut Manual Pengguna Utama dan mengikut langkah-langkah di dalamnya mengikut kelayakan masing-masing (ID Pengguna dan Kata Laluan).

Selepas itu Pengguna akan diarahkan ke Halaman Pendaratan. Pengguna akan terus mengikuti langkah-langkah seperti di Gambarajah 4 dan memilih menu Kad Pemandu.

Pengarah Syarikat akan mengetahui tentang permohonan baru yang memerlukan kelulusan semasa Log Masuk melalui Pemberitahuan Loceng.

Gesaan mesej "Kelulusan Permohonan - Permohonan Kad Pemandu Baru Memerlukan Kelulusan" akan muncul.

Selepas itu Pengarah Syarikat akan terus ke Kelulusan Saya untuk melakukan kelulusan sistem yang diperlukan seperti berikut:

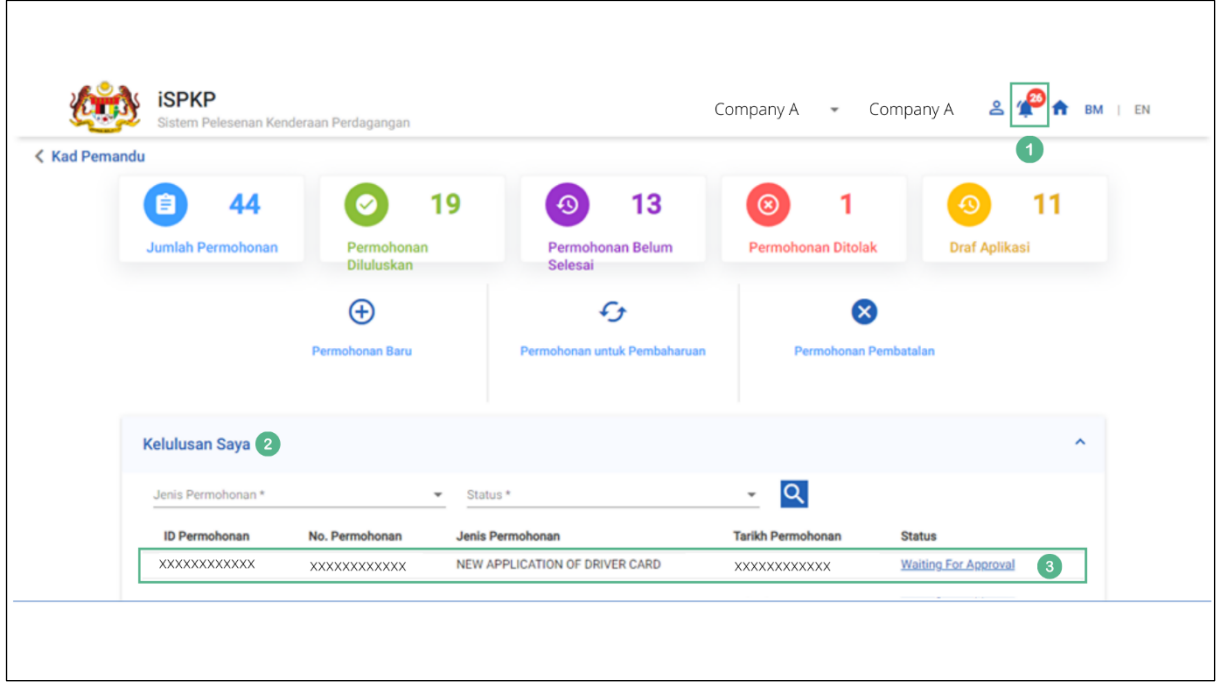

<span id="page-34-0"></span>Gambarajah 18: Kelulusan Saya – Permohonan Baru Kad Pemandu (Menunggu Status Kelulusan)

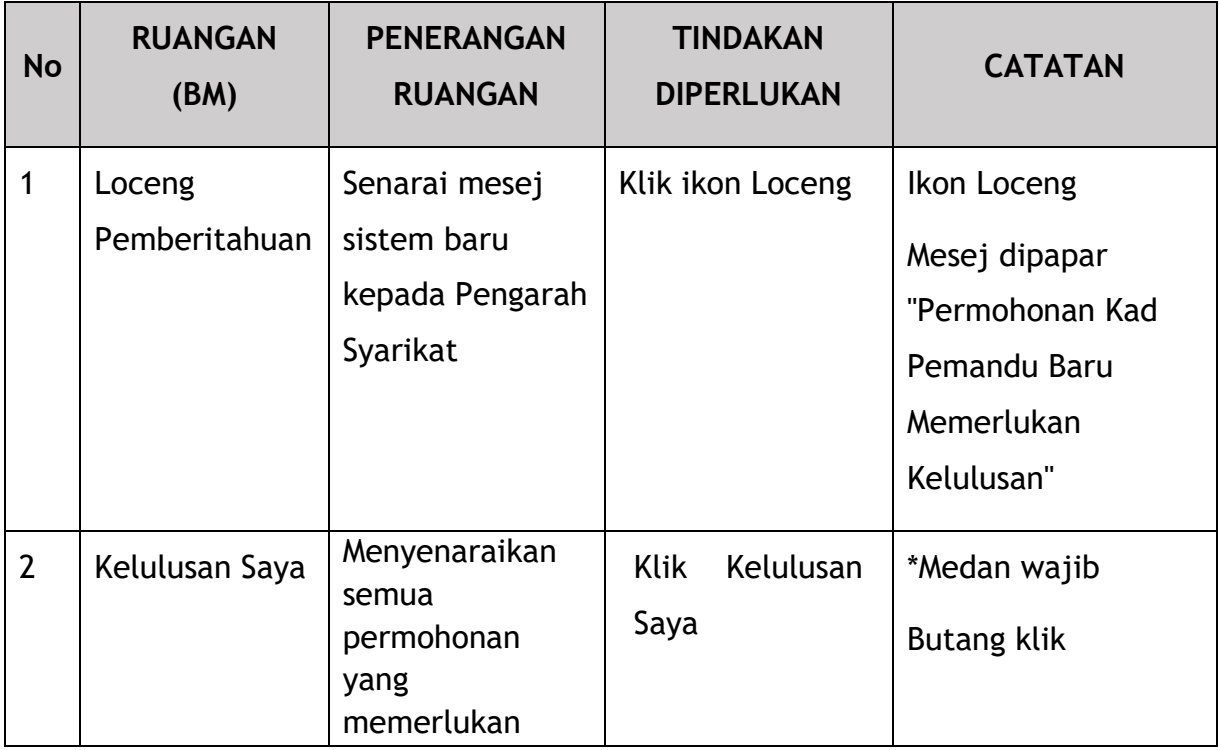

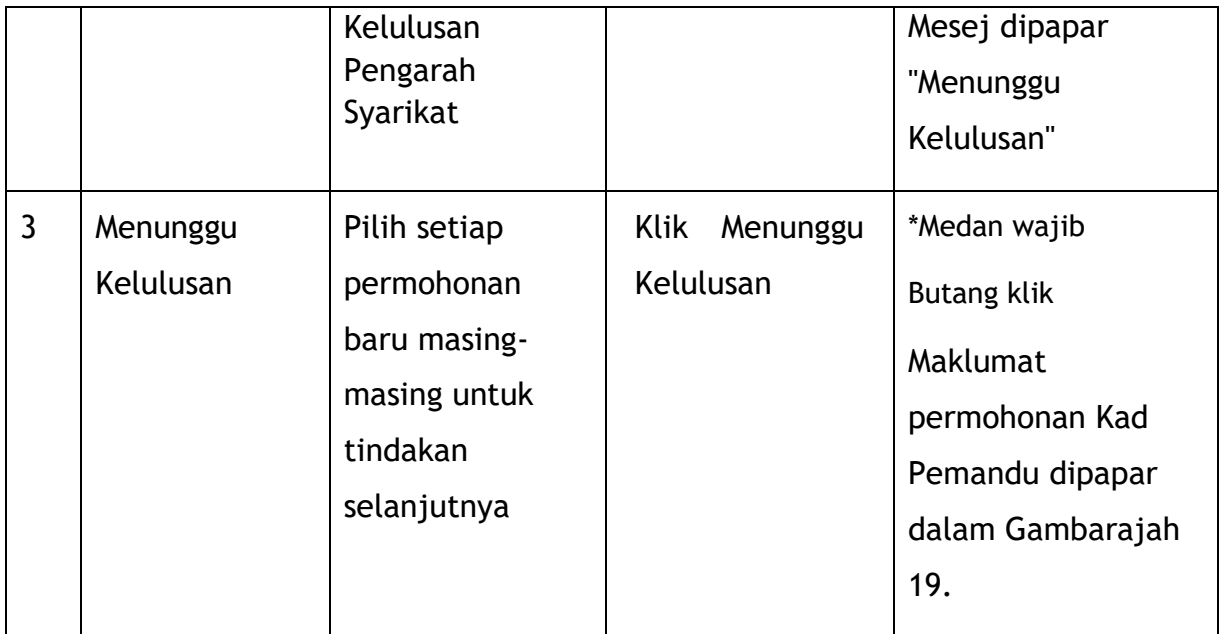

Pengarah Syarikat akan meneruskan untuk melihat maklumat Kenderaan dan Pemandu yang menunggu kelulusan.

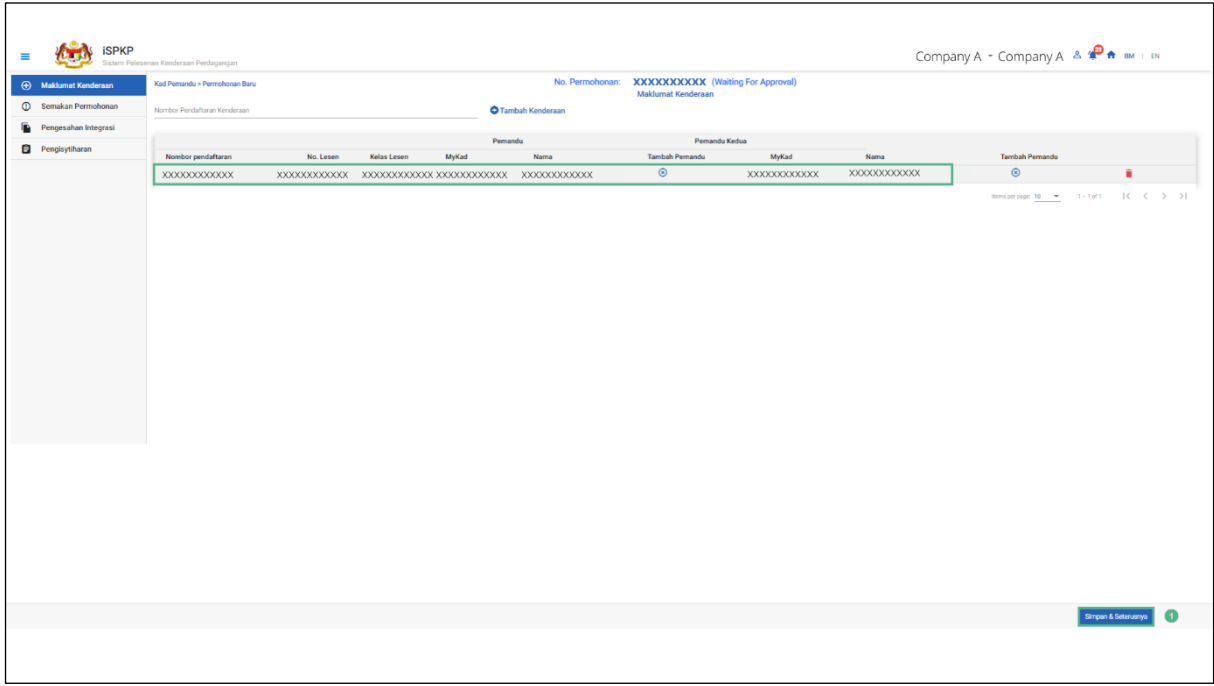

#### Gambarajah 19: Permohonan Baru – Maklumat Kenderaan & Pemandu

<span id="page-35-0"></span>Word "Waiting For Approval" still in English in BM screen
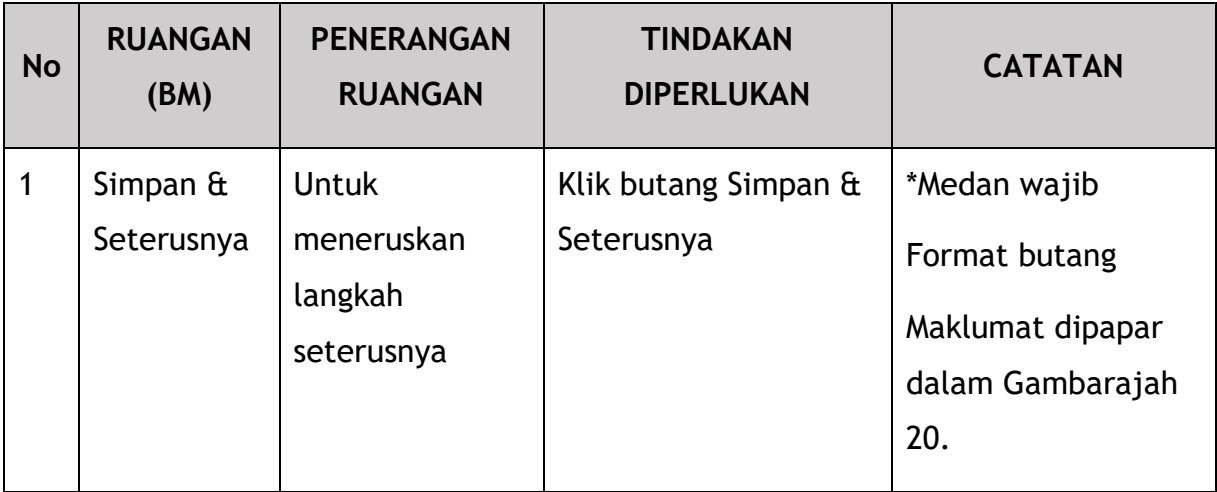

Selepas itu Pengarah Syarikat akan meneruskan untuk menyemak setiap permohonan yang disenaraikan dalam skrin.

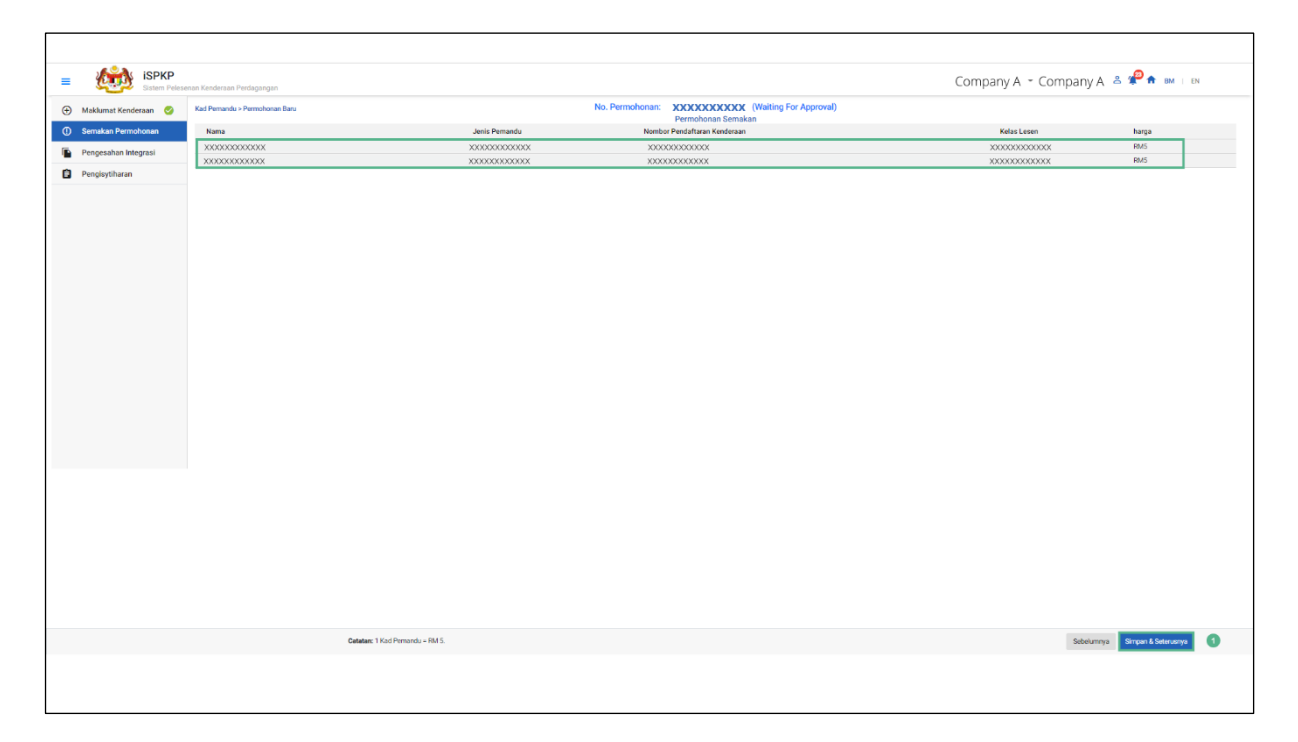

Gambarajah 20: New Application - Review Application (Waiting for Approval)

Word "Waiting For Approval" still in English in BM screen

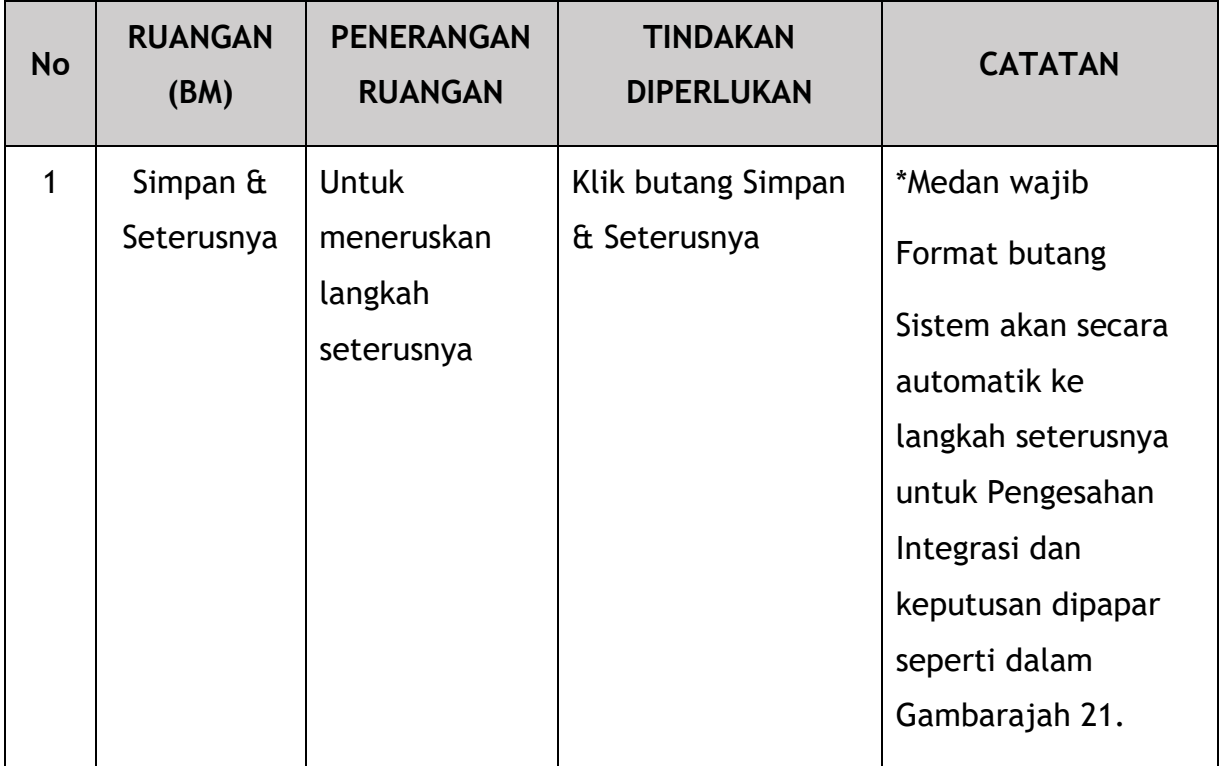

Pengarah Syarikat akan menyemak semula maklumat yang dipaparkan pada skrin dan akan meneruskan ke langkah seterusnya.

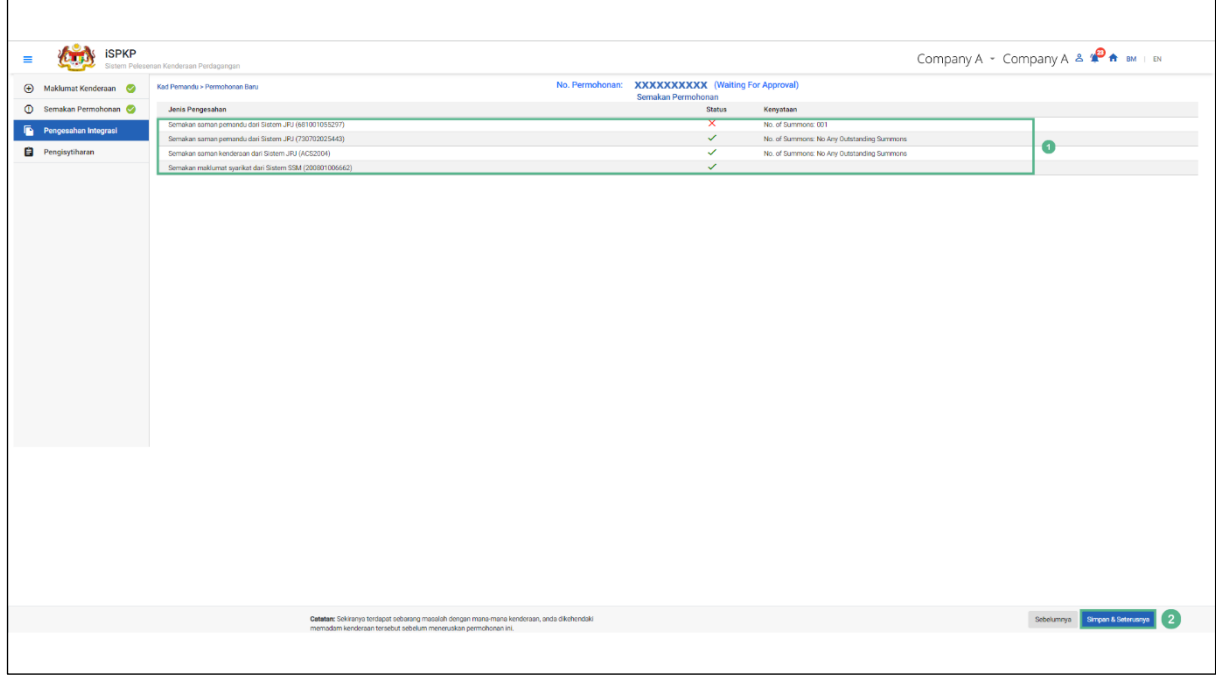

Gambarajah 21: New Application - Integration Verification Results

Message displayed under "Kenyataan" are in English

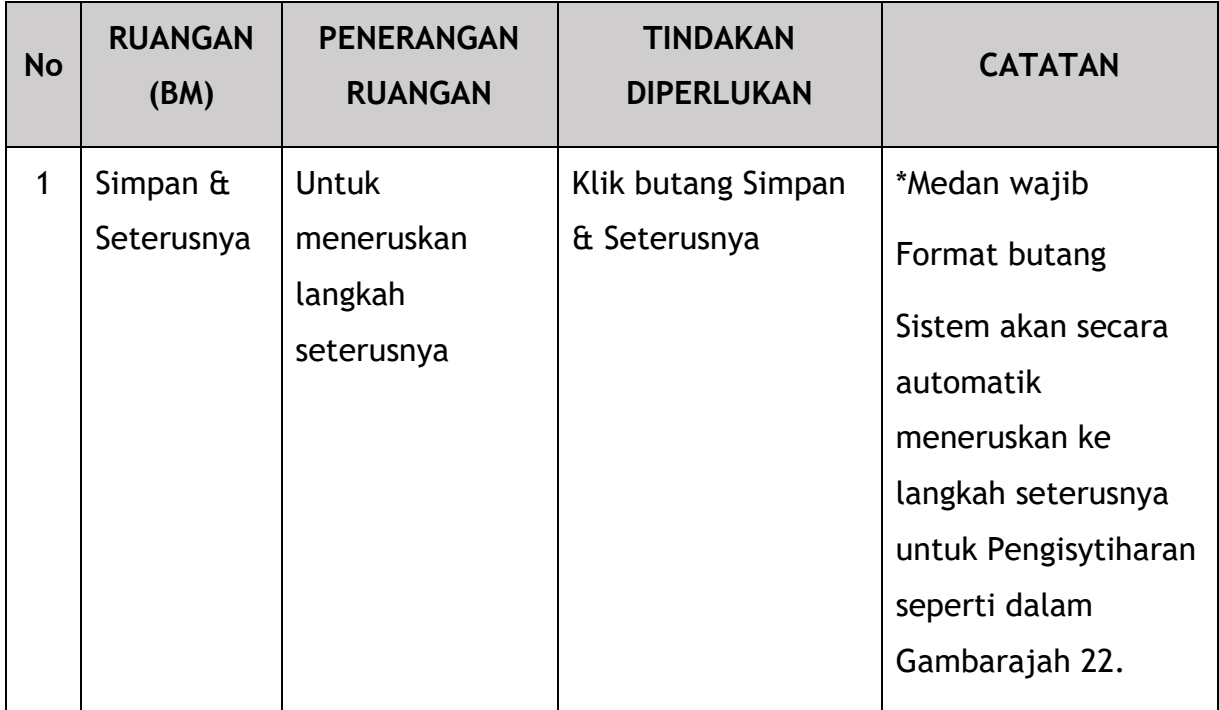

#### **4.1.5 Pengisytiharan dan Pembayaran**

Aktiviti seterusnya adalah Pengisytiharan oleh Pengarah Syarikat.

Seterusnya, terdapat empat pilihan yang tersedia untuk pengarah Syarikat, iaitu, untuk Tolak / Hantar & Bayar Sekarang (diutamakan) / Hantar & Bayar Kemudian / Simpan Draf.

Pilihan cara pembayaran ialah Kad Kredit / Kad Debit dan Perbankan Dalam Talian di bawah "Hantar dan Bayar Sekarang". Di bawah "Hantar dan Bayar Kemudian", pengguna mempunyai pilihan untuk membayar di mana-mana APAD / LPKP Sabah / LPKP Sarawak.

Pembayaran mesti dibuat dalam tempoh tiga hari bekerja di bawah "Hantar dan Bayar Sekarang" atau "Hantar dan Bayar Kemudian". Jika tidak, sistem akan membatalkan permohonan secara automatik dan Pengguna perlu menghantar semula permohonan tersebut.

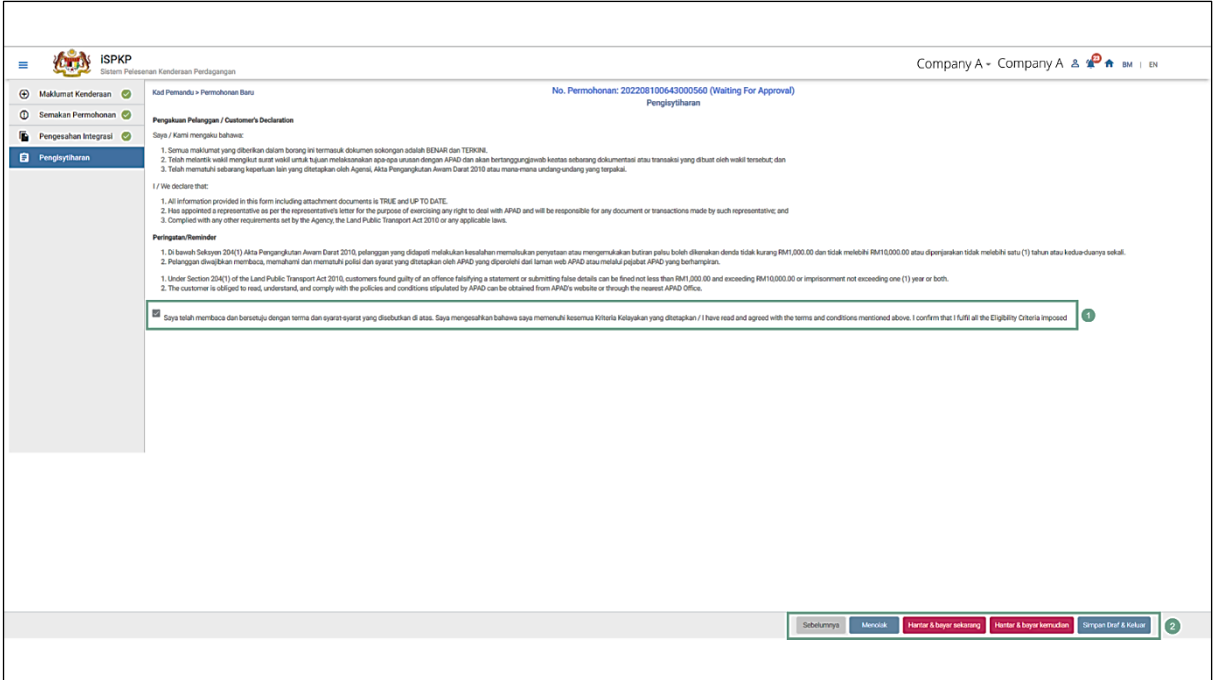

Gambarajah 22: Permohonan Baru – Pengisytiharan

| <b>No</b>      | <b>RUANGAN (BM)</b> | <b>PENERANGAN</b><br><b>RUANGAN</b>                                                                                              | <b>TINDAKAN</b><br><b>DIPERLUKAN</b>                                        | <b>CATATAN</b>                                                     |
|----------------|---------------------|----------------------------------------------------------------------------------------------------|-----------------------------------------------------------------------------|--------------------------------------------------------------------|
| 1              | Pengisytiharan      | <b>Untuk</b><br>mengisytihark<br>an bahawa<br>Pengarah<br>Syarikat telah<br>membaca dan<br>bersetuju<br>dengan Terma<br>& Syarat | Tanda<br>kotak<br>Pengisytiharan                                            | *Medan wajib<br>Butang tanda                                       |
| $\overline{2}$ | Tindakan            | Pengarah<br>Syarikat untuk<br>membuat<br>keputusan                                                                               | Tandakan mana-<br>mana tindakan<br>berikut:<br>pergi ke skrin<br>sebelumnya | *Medan wajib<br>Butang tanda<br>Sebaik sahaja<br>Pengarah Syarikat |

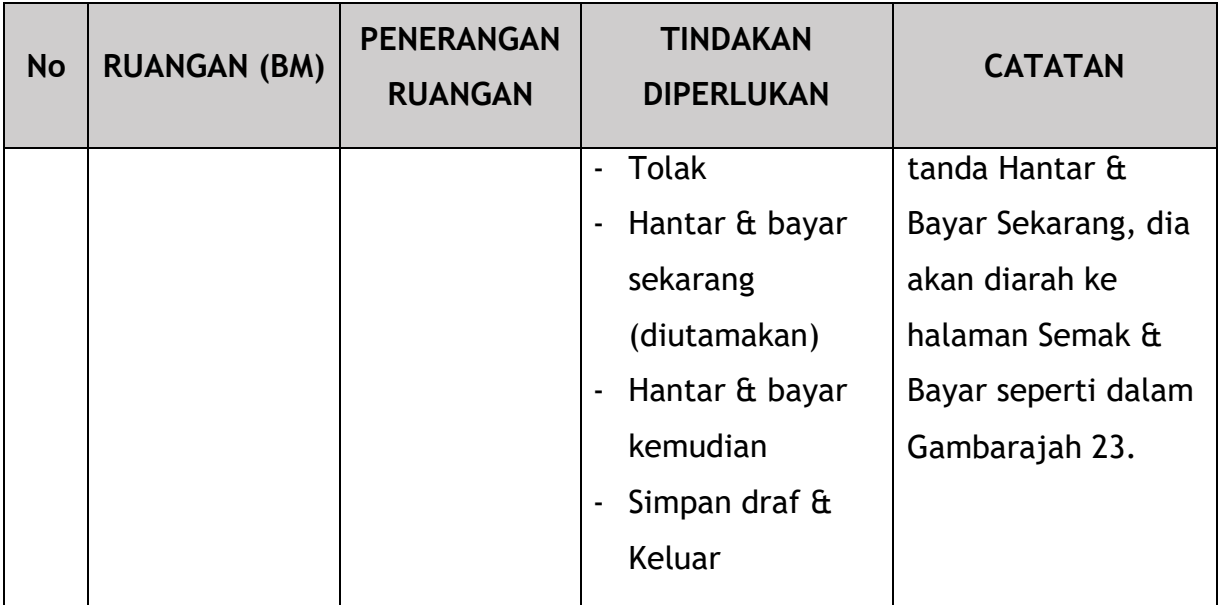

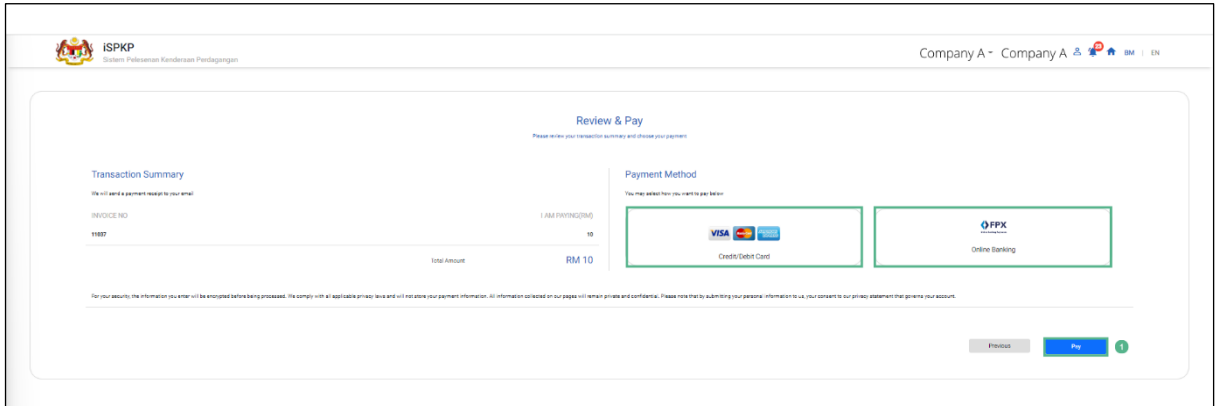

Gambarajah 23: Permohonan Baru – Semak & Bayar

– Screen in English

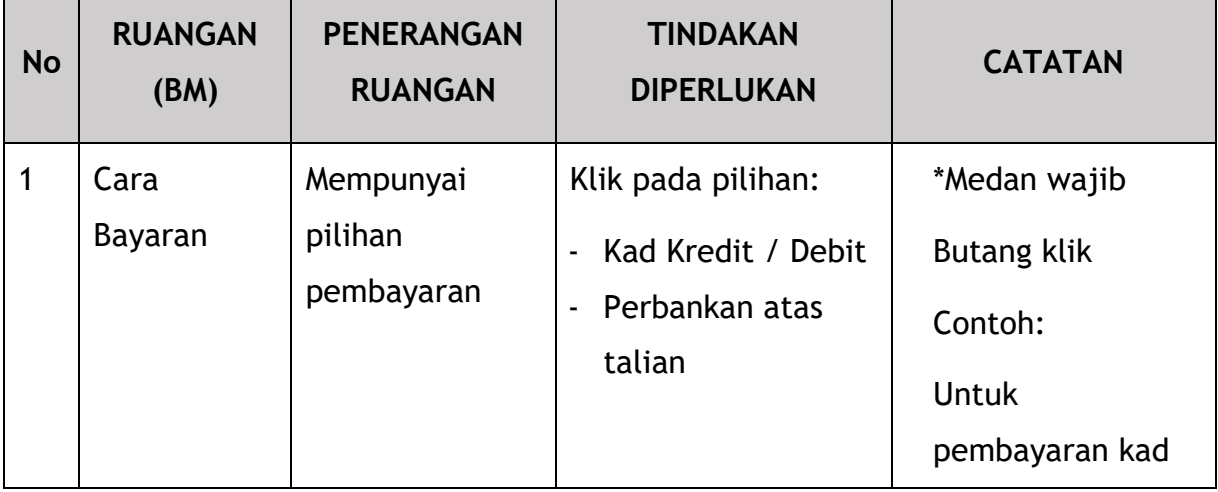

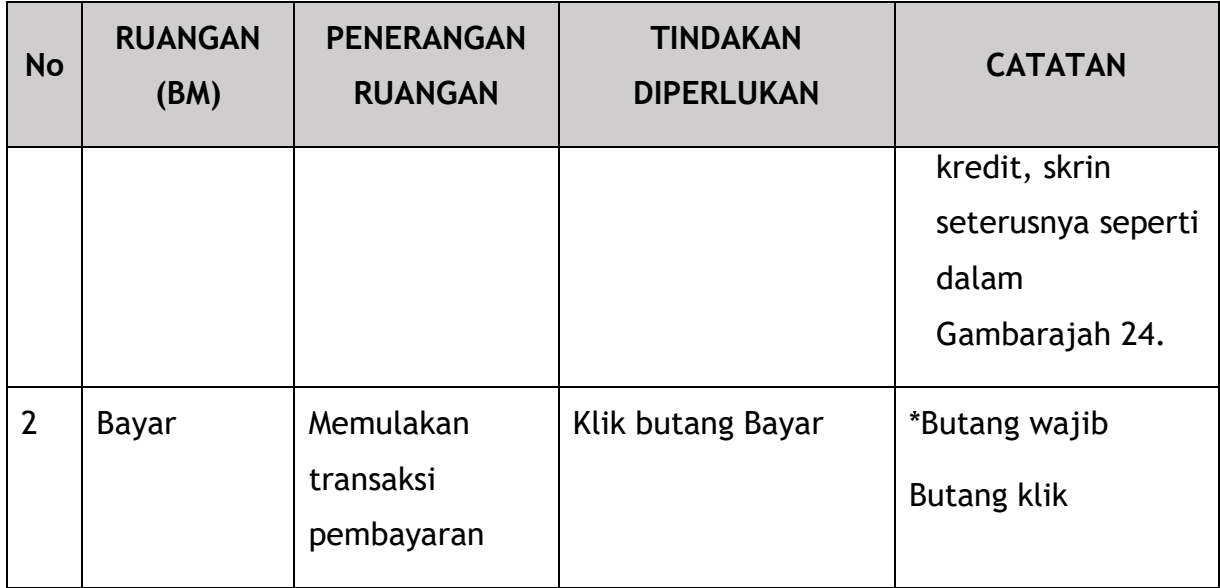

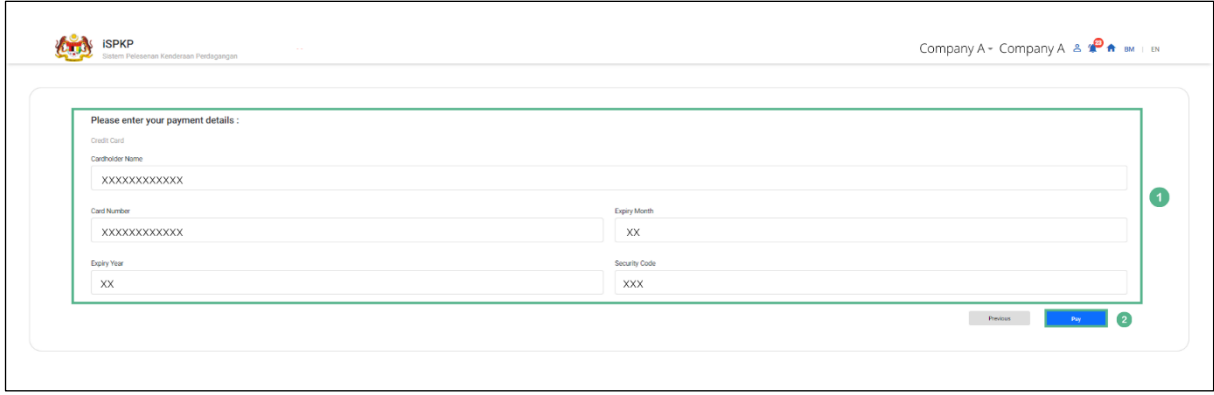

Gambarajah 24: Permohonan Baru – Maklumat Pembayaran

| <b>No</b> | <b>RUANGAN</b><br>(BM) | <b>PENERANGAN</b><br><b>RUANGAN</b>  | <b>TINDAKAN</b><br><b>DIPERLUKAN</b>                                                                                | <b>CATATAN</b>                      |
|-----------|------------------------|--------------------------------------|----------------------------------------------------------------------------------------------------|-------------------------------------|
| 1         | Maklumat<br>Pembayaran | Maklumat Kad<br>Kredit<br>diperlukan | Masukkan maklumat<br>Kad Kredit yang<br>berkaitan:<br>Nama pemegang<br>$\overline{\phantom{a}}$                     | *Medan wajib<br>Format angka aksara |
|           |                        |                                      | kad<br>Nombor kad<br>$\blacksquare$<br><b>Bulan Luput</b><br>$\blacksquare$<br><b>Tahun Luput</b><br>$\blacksquare$ |                                     |

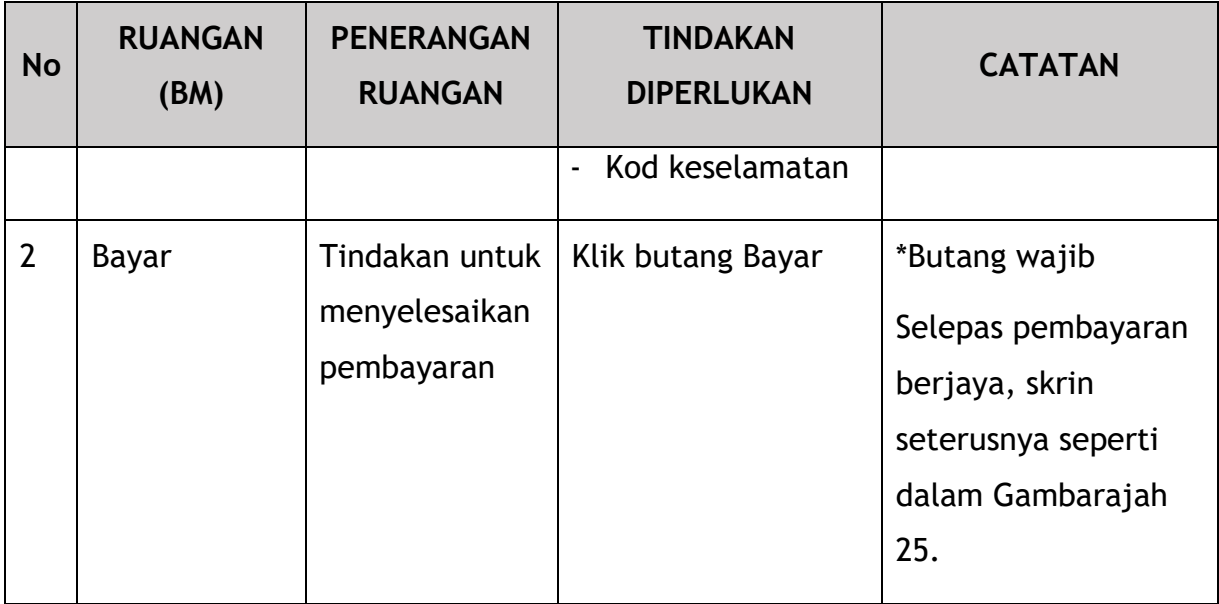

Ia mungkin mengambil masa dua jam sebelum pembayaran ditunjukkan dalam sistem.

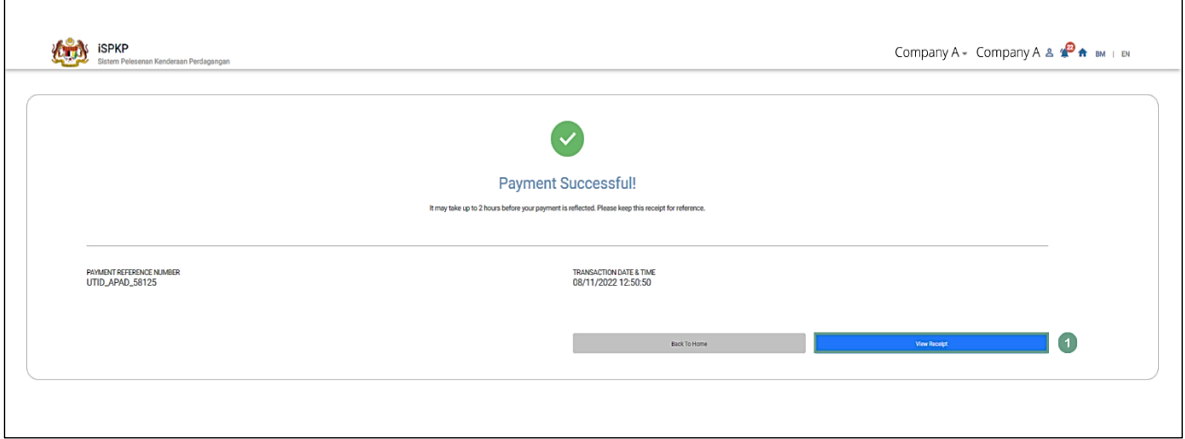

Gambarajah 25: Permohonan Baru - Pemberitahuan Bayaran Berjaya

| <b>No</b> | <b>RUANGAN</b><br>(BM) | <b>PENERANGAN</b><br><b>RUANGAN</b> | <b>TINDAKAN</b><br><b>DIPERLUKAN</b> | <b>CATATAN</b> |
|-----------|------------------------|-------------------------------------|--------------------------------------|----------------|
|           | Resit Anda             | Menghasilkan                        | Klik butang Resit                    | Format resit   |
|           |                        | Resit Bayaran                       | Anda                                 | format         |

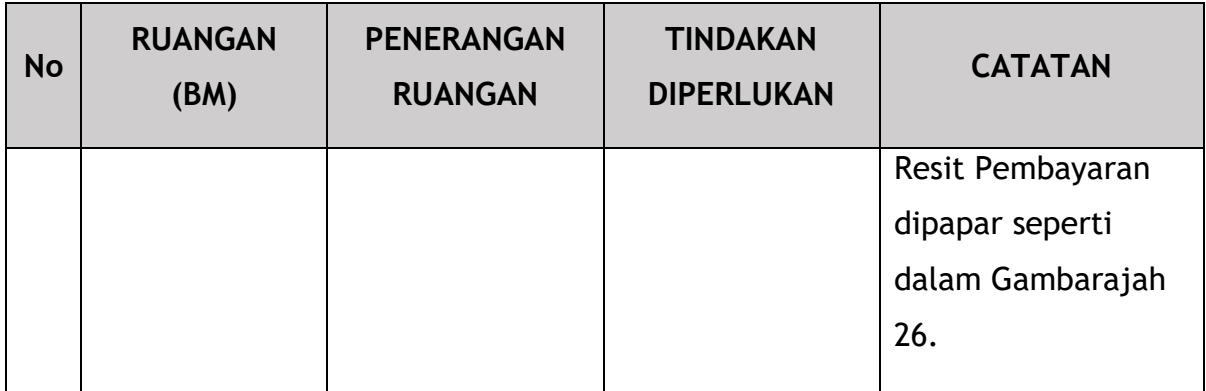

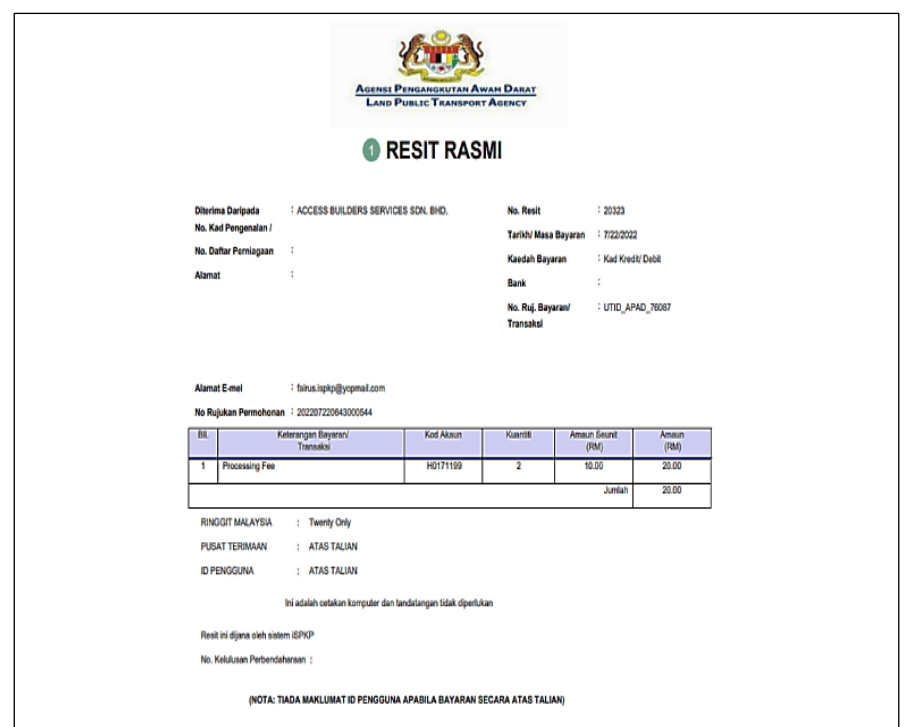

Gambarajah 26: Permohonan Baru - Resit pembayaran

| <b>No</b> | <b>RUANGAN</b><br>(BM) | <b>PENERANGAN</b><br><b>RUANGAN</b> | <b>TINDAKAN</b><br><b>DIPERLUKAN</b> | <b>CATATAN</b> |
|-----------|------------------------|-------------------------------------|--------------------------------------|----------------|
|           | Resit Rasmi            | Resit Pembayaran<br>dengan maklumat | Simpan / Cetak<br>Resit              | *Pilihan       |

Terdapat satu lagi pilihan untuk Pengguna menjana / memuat turun Resit Pembayaran melalui Sejarah Permohonan dalam Halaman Pendaratan.

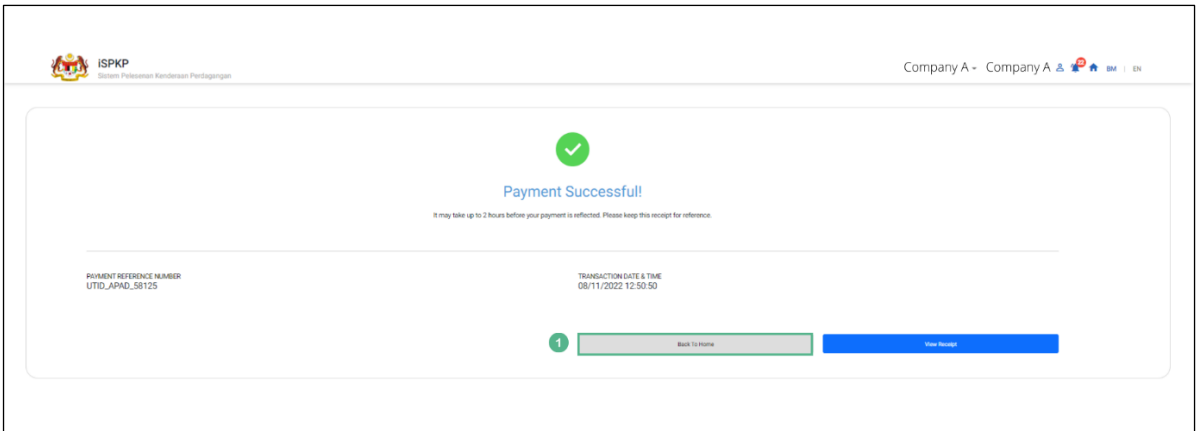

Gambarajah 27: Permohonan Baru – Bayaran Berjaya (Butang Kembali ke Laman Utama)

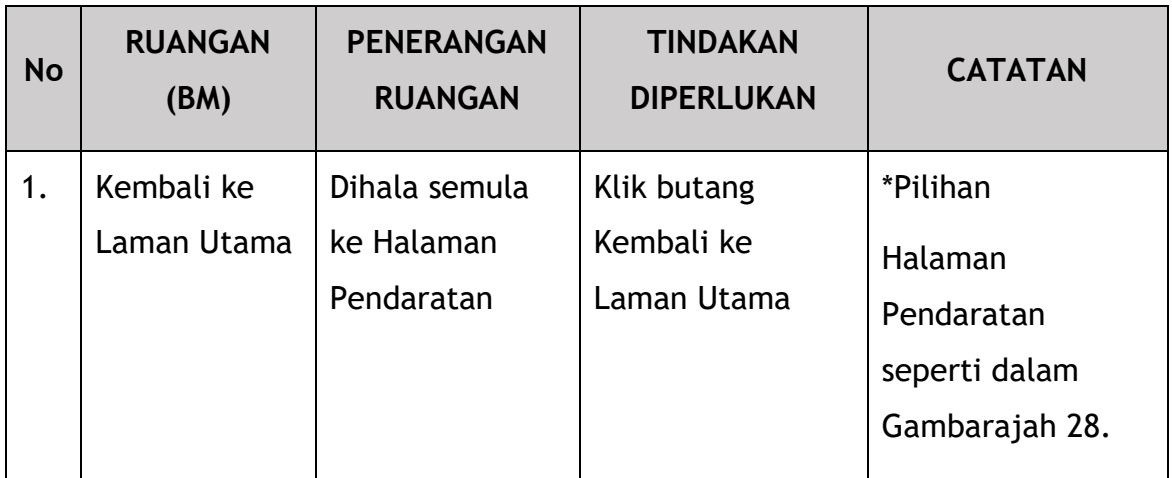

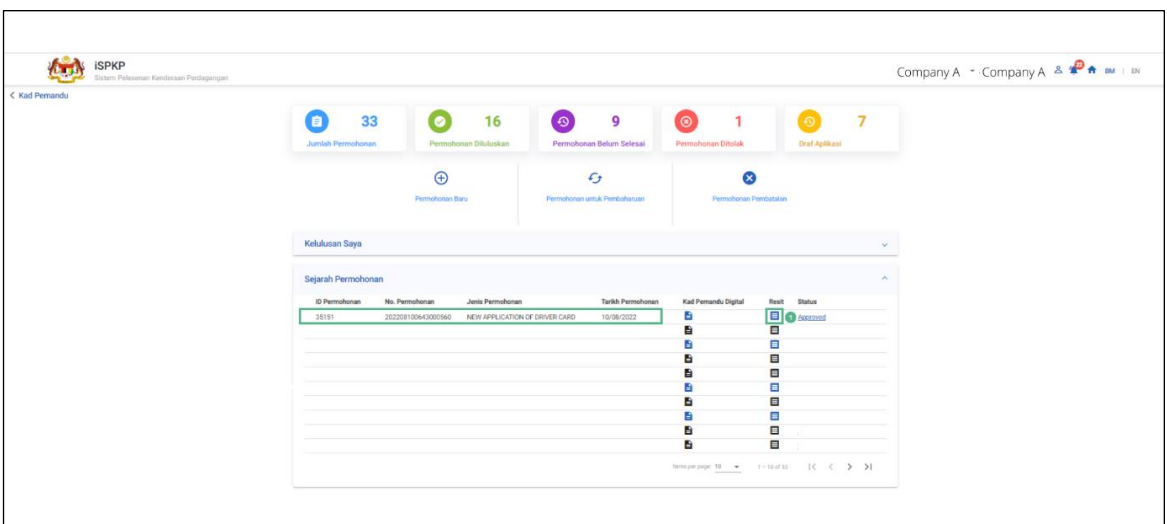

Gambarajah 28: Kad Pemandu – Sejarah Permohonan (Resit)

Pengguna boleh klik pada Resit untuk pembayaran yang telah dibuat.

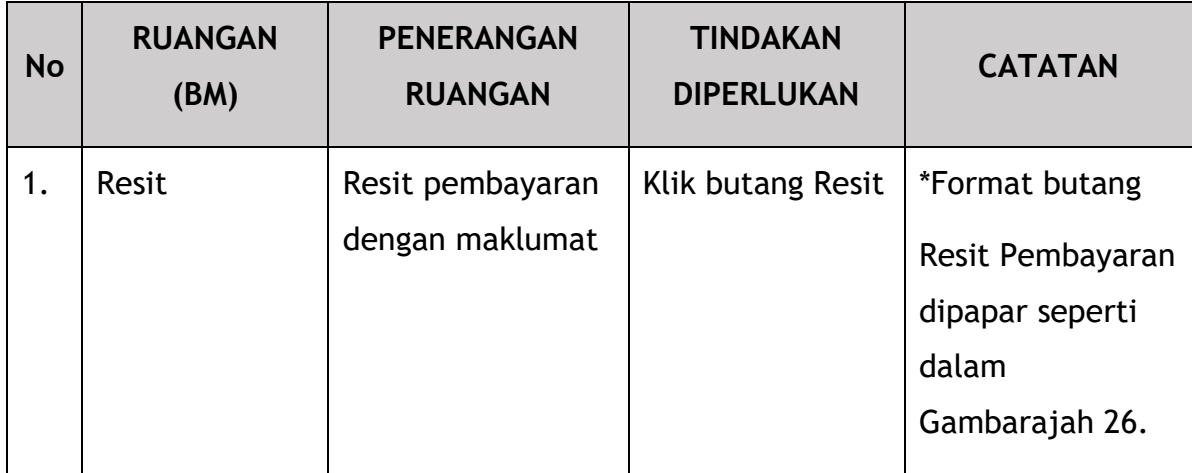

## **4.1.6 Muat Turun Kad Pemandu Digital**

 $\Gamma$ 

Langkah seterusnya ialah memuat turun Kad Pemandu Digital untuk setiap pemandu yang berkenaan setelah pembayaran berjaya.

Pengguna perlu pergi ke Menu Kad Pemandu dalam Halaman Pendaratan dan pilih ID Kad Pemandu Digital masing-masing untuk dilihat dan muat turun di bawah Sejarah Permohonan.

| <b>iSPKP</b><br>Sistem Pelesenan Kenderaan Pendagangan |                                                                                                    |                                                                                                  |                                                                   | Company A - Company A & P + BM   BM |
|--------------------------------------------------------|----------------------------------------------------------------------------------------------------|--------------------------------------------------------------------------------------------------|-------------------------------------------------------------------|-------------------------------------|
| < Kad Pemandu                                          | $\bullet$<br>33<br>16<br>$\blacksquare$<br><b>Jumlah Permohonan</b><br>Permohonan Dilukuskan                         | $\odot$<br>$\circ$<br>9<br>$\overline{1}$<br>Permohonan Belum Selesai<br>Permohonan Ditolak      | $\circ$<br>$\overline{7}$<br>Draf Aplikasi                        |                                     |
|                                                        | $\bigoplus$<br>Permotionan Baru                                                                                      | $\mathcal{L}_{\mathcal{F}}$<br>$\infty$<br>Permohonan untuk Pembaharuan<br>Permohonan Pembatalan |                                                                   |                                     |
|                                                        | Kelulusan Saya<br>Sejarah Permohonan                                                                                 |                                                                                                  | $\sim$                                                            |                                     |
|                                                        | ID Permohonan<br>No. Permohonan<br>Jenis Permohonan<br>35151<br>202203100643000560<br>NEW APPLICATION OF DRIVER CARD | <b>Tarikh Permohonan</b><br>Kad Pemandu Digital<br><b>BO</b><br>10/08/2022<br>B<br>B             | Status<br>Resit<br>Ξ<br>Arxeoved<br>目<br>Ξ                        |                                     |
|                                                        |                                                                                                    | B<br>B<br>B<br>B<br>B                                                                            | E<br>⊟<br>o<br>⊟<br>Ξ                                             |                                     |
|                                                        |                                                                                                    | B<br>B                                                                                           | $\blacksquare$<br>$\Box$<br>петаризарх 18 - 1-10 отдз 1 с с > > 1 |                                     |
|                                                        |                                                                                                    |                                                                                                  |                                                                   |                                     |
|                                                        |                                                                                                    |                                                                                                  |                                                                   |                                     |

Gambarajah 29: Permohonan Baru – Muat Turun Kad Pemandu Digital

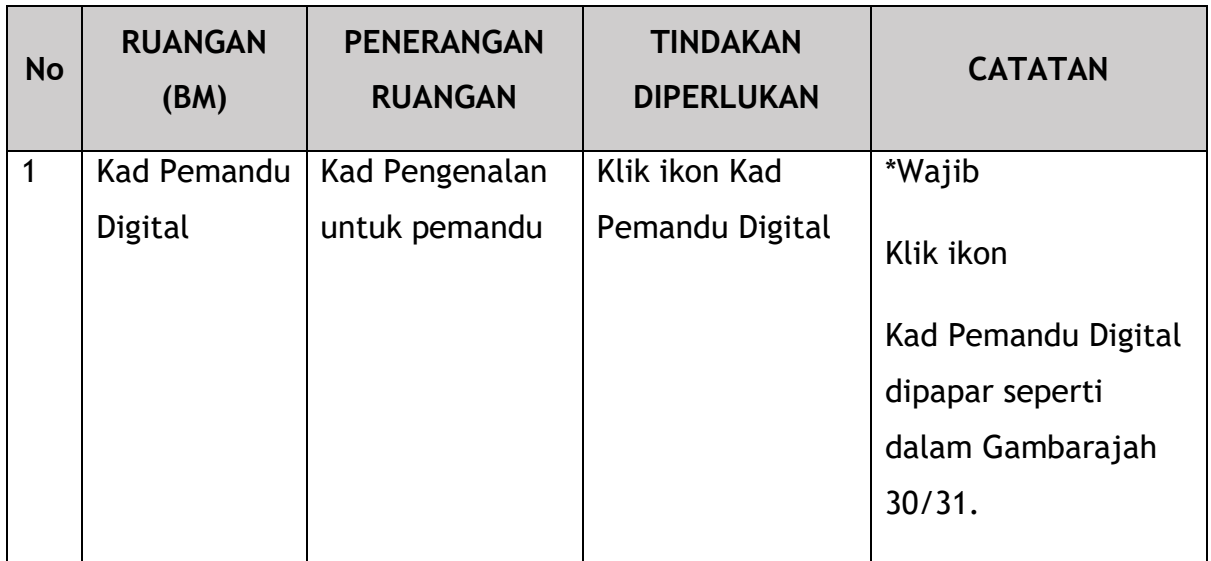

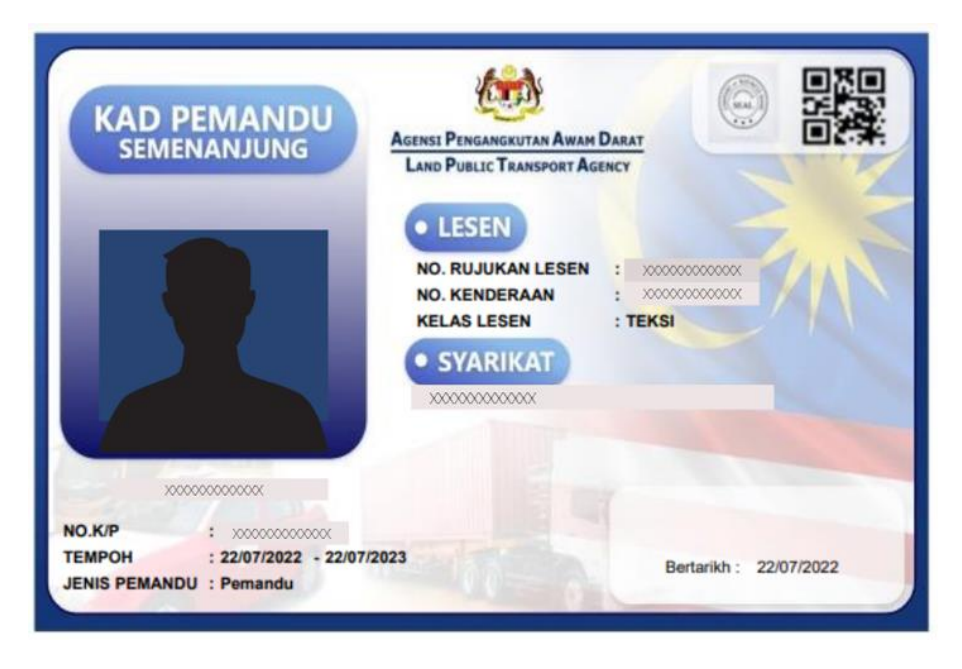

Gambarajah 30: Contoh Kad Pemandu Digital – Pemandu Pertama

Pengguna boleh meneruskan untuk memuat turun *softcopy* / mencetak Kad Pemandu Digital ini dan memajukan kepada pemandu masing-masing untuk disimpan dengan selamat.

Foto pemandu akan ditangkap daripada pangkalan data Lesen Memandu Jabatan Pengangkutan Jalan (JPJ).

Proses yang sama akan diulang untuk pemandu kedua dan Kad Pemandu Digital akan dijana untuk Pemandu Kedua seperti Gambarajah 31 di bawah.

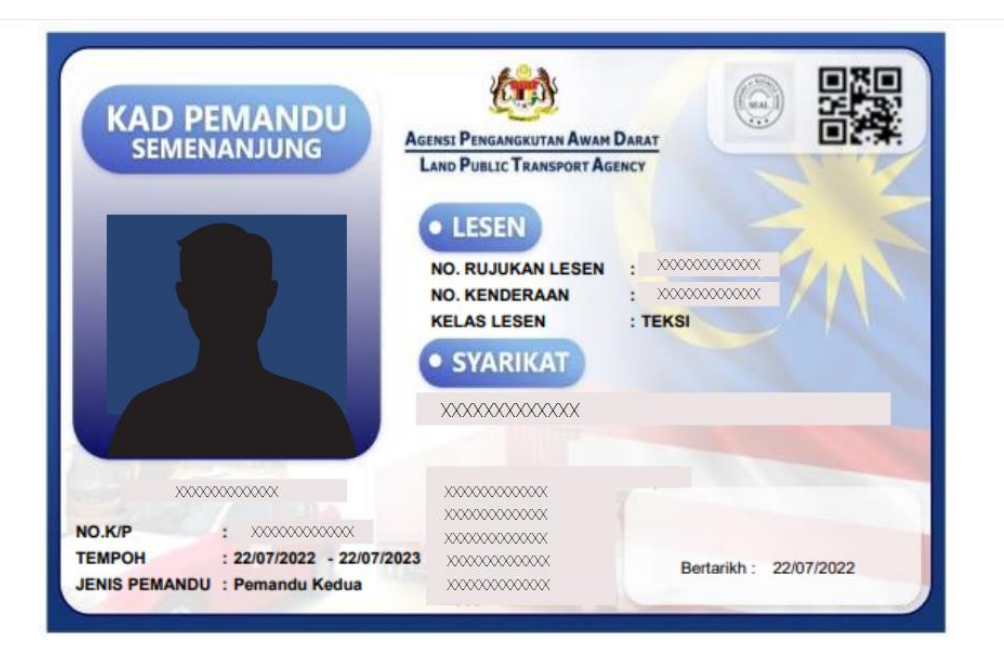

Gambarajah 31: Contoh Kad Pemandu Digital – Pemandu Kedua

#### **4.2 Permohonan untuk Pembaharuan**

Kad Pemandu mempunyai tempoh sah selama setahun dan mesti diperbaharui sebelum tamat tempoh sah.

Pengguna yang boleh melaksanakan permohonan ini adalah samada Ejen / PIC Syarikat / Pengarah Syarikat. Namun begitu, kelulusan hanya boleh dilakukan oleh Pengarah Syarikat.

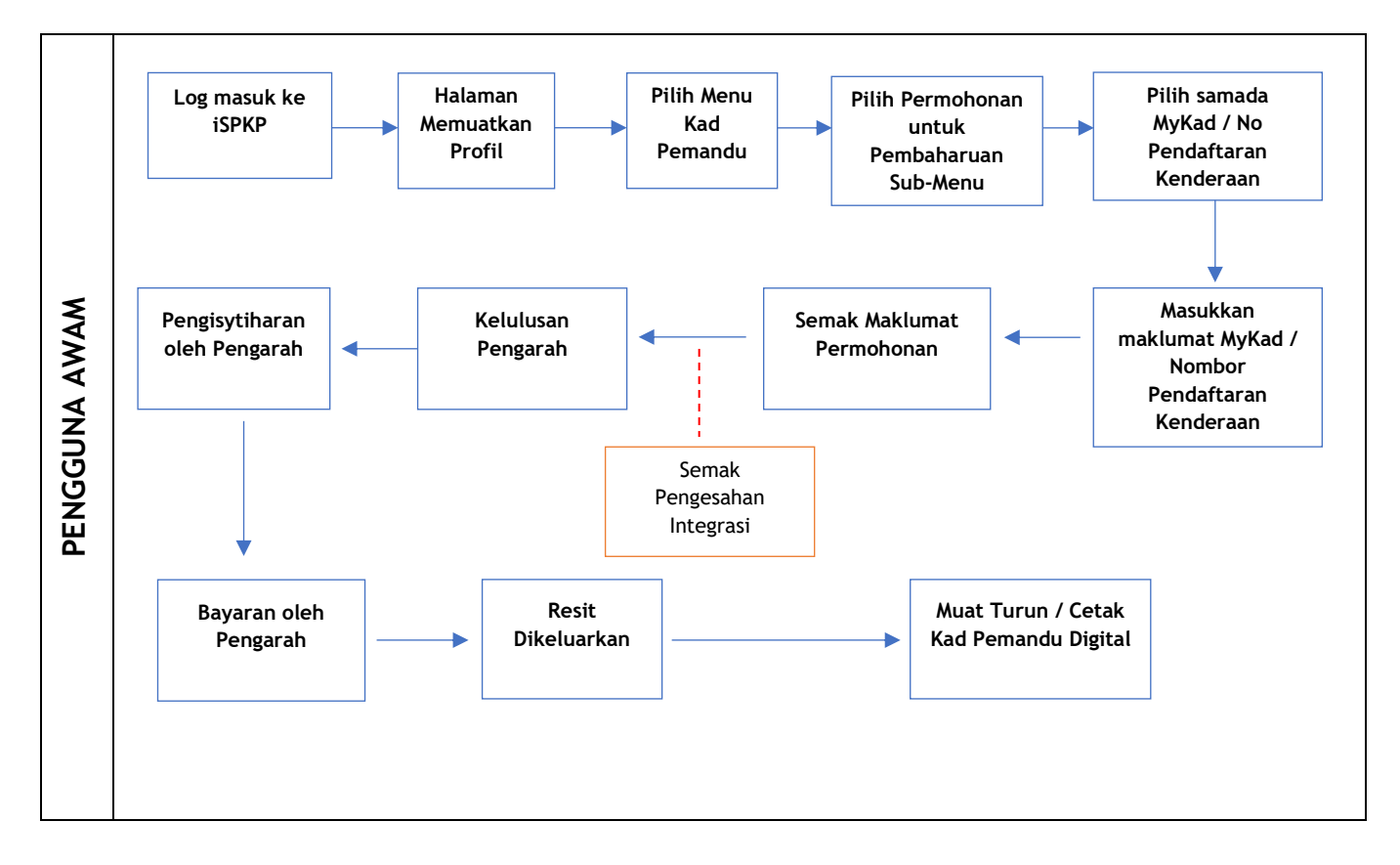

Gambarajah 32: Aliran Proses Permohonan untuk Pembaharuan

## **4.2.1 Perbaharui Maklumat Kad Pemandu**

Pembaharuan hendaklah dilakukan sebelum tamat tempoh Kad Pemandu yang mempunyai tempoh sah laku selama setahun.

Adalah penting untuk mengambil perhatian perkara berikut sebelum menghantar pembaharuan Kad Pemandu:

- Lesen Kenderaan mestilah sah
- Lesen Memandu Pemandu mestilah sah
- Sekiranya Permit Kenderaan Perkhidmatan Awam (PSV) pemandu tamat tempoh dalam masa 3 bulan, pembaharuan PSV hendaklah dilakukan terlebih dahulu sebelum permohonan Perbaharui Kad Pemandu.
- Pembaharuan Kad Pemandu boleh dilakukan melalui pilihan Nombor MyKad (pemandu boleh memandu sehingga lima kenderaan) atau pilihan Nombor Pendaftaran Kenderaan (kenderaan boleh mempunyai sehingga dua pemandu)
- Di bawah setiap pilihan, permohonan pembaharuan pemandu atau kenderaan tambahan boleh dilakukan dengan menambah maklumat masing-masing

Pengguna mesti terlebih dahulu Log Masuk melalui Halaman Log Masuk seperti Manual Pengguna Utama dan ikuti langkah-langkah mengikut kelayakan kuasa masing-masing (ID Pengguna dan Kata Laluan).

Selepas itu Pengguna akan dihalakan ke Halaman Pendaratan. Pengguna akan terus mengikuti langkah-langkah seperti di Gambarajah 4 dan memilih menu Kad Pemandu.

Untuk melaksanakan Permohonan Pembaharuan, Pengguna perlu memilih butang Permohonan untuk Pembaharuan seperti dalam Gambarajah 33.

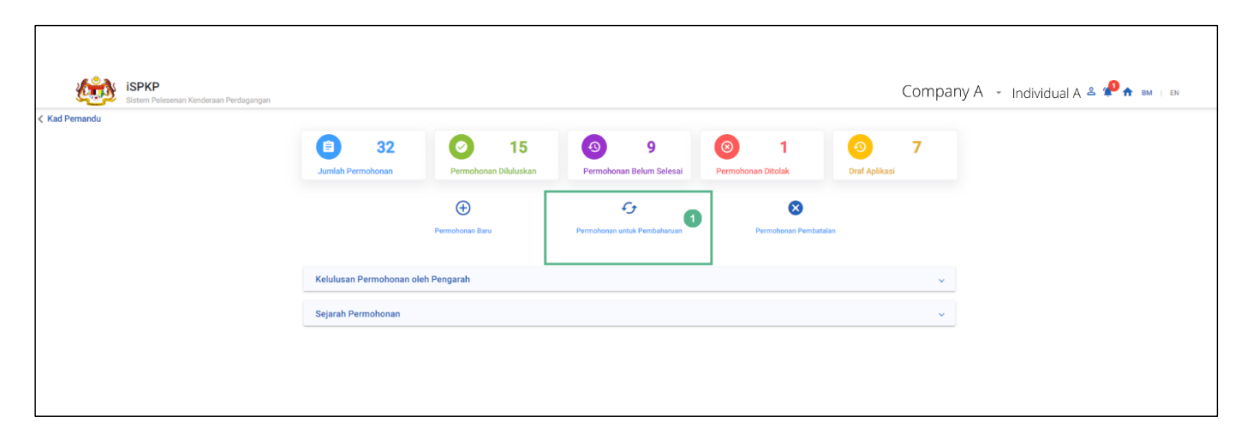

Gambarajah 33: Kad Pemandu – Permohonan untuk Pembaharuan

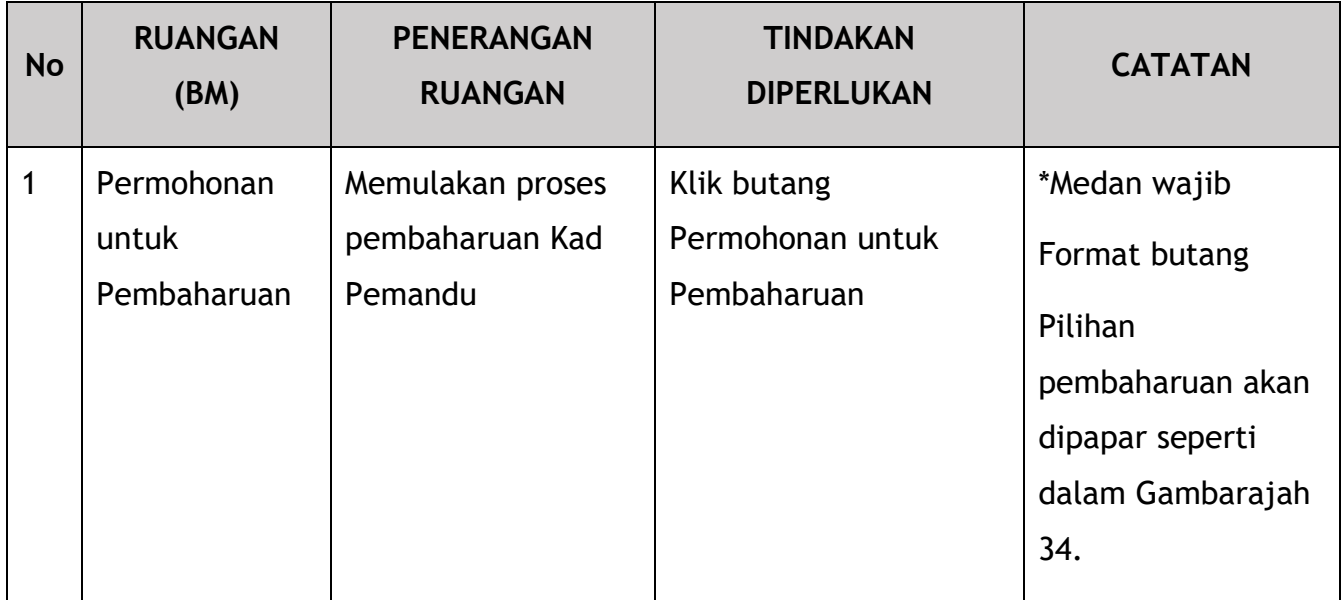

Terdapat dua cara untuk membuat Permohonan Perbaharui Kad Pemandu – melalui Nombor MyKad atau Nombor Pendaftaran Kenderaan. Tanpa mengira pilihan yang dipilih, ia akan membawa kepada skrin seterusnya yang sama memaparkan maklumat pemandu dan kenderaan.

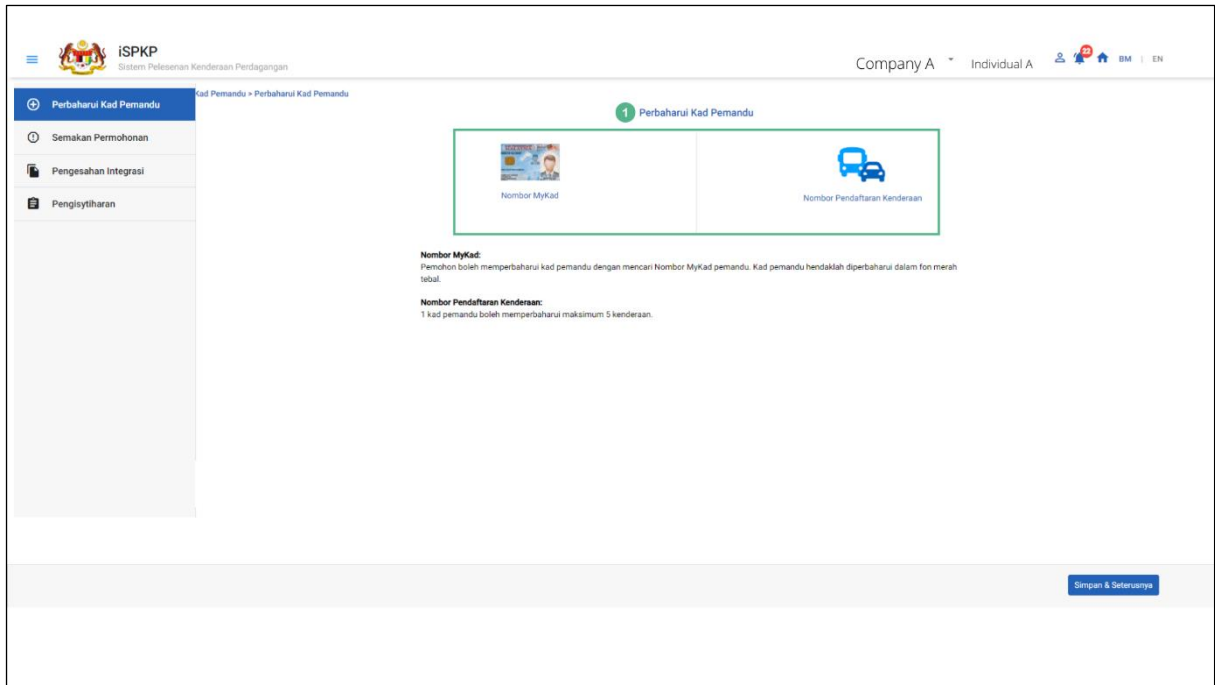

Gambarajah 34: Perbaharui Kad Pemandu – Pilihan

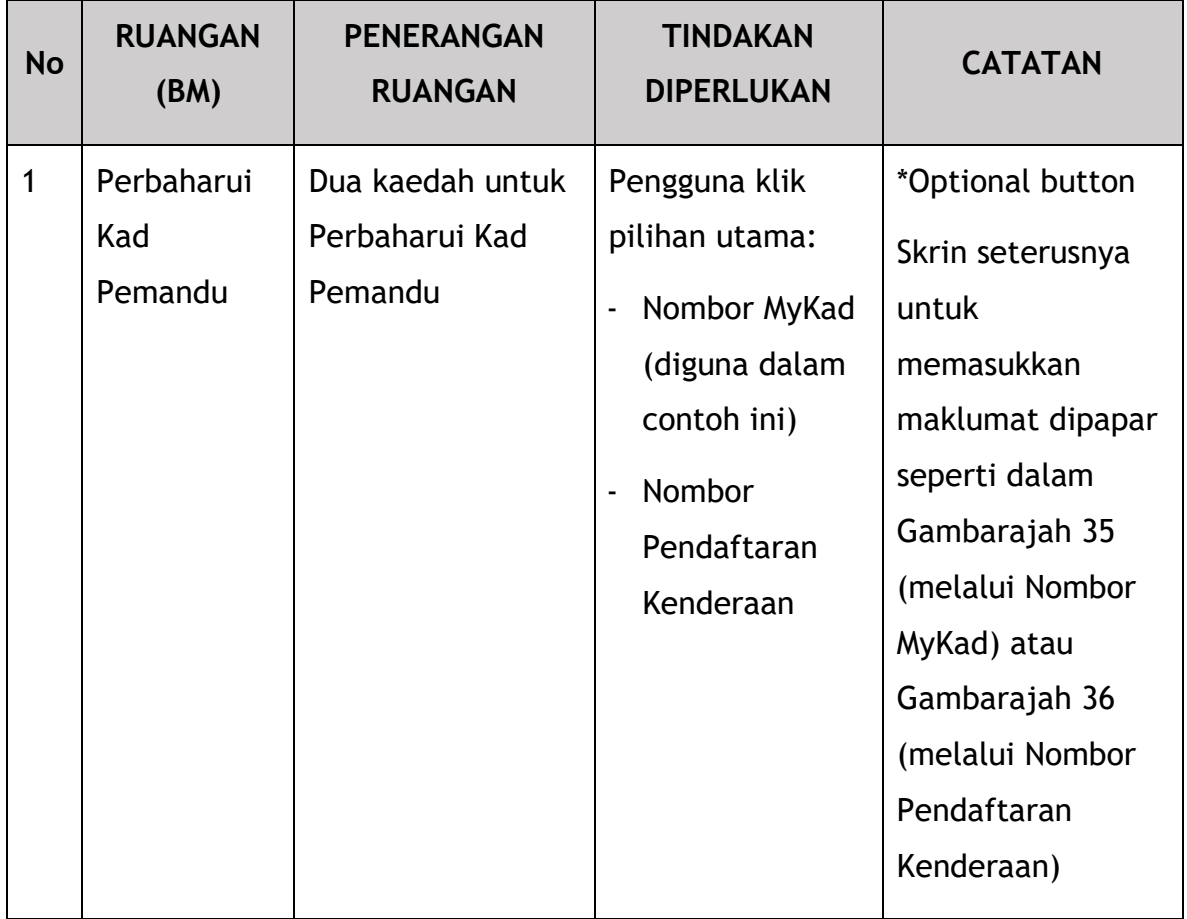

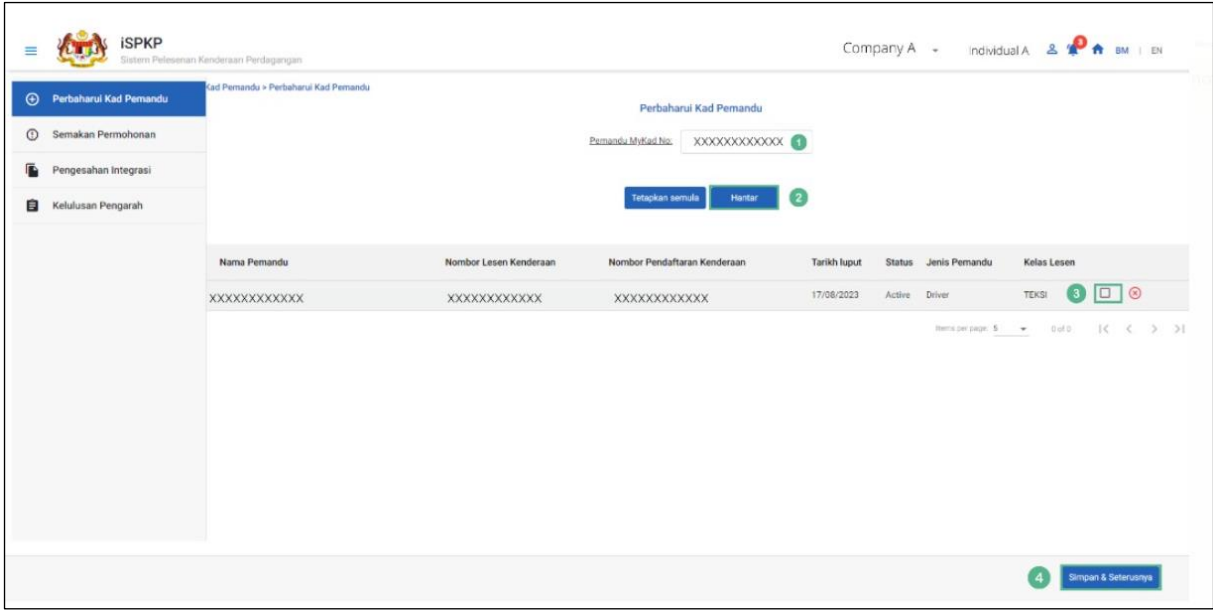

Gambarajah 35: Perbaharui Kad Pemandu – Menggunakan Nombor MyKad Pemandu

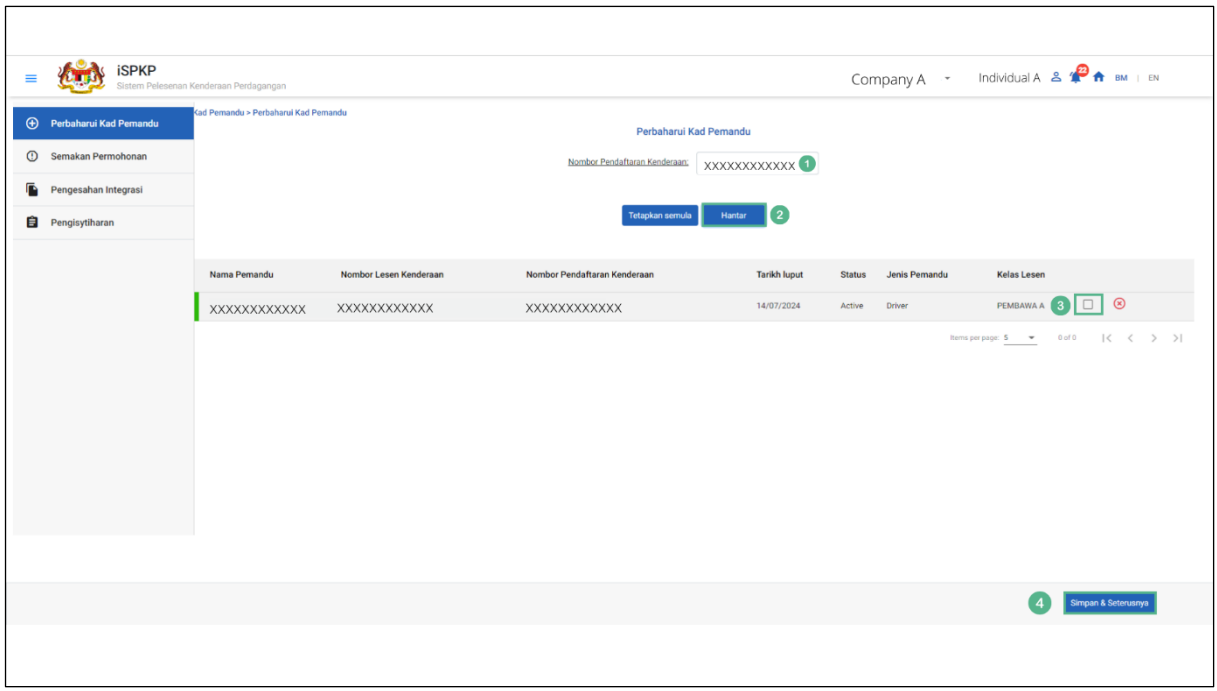

Gambarajah 36: Perbaharui Kad Pemandu – Menggunakan Nombor Pendaftaran Kenderaan

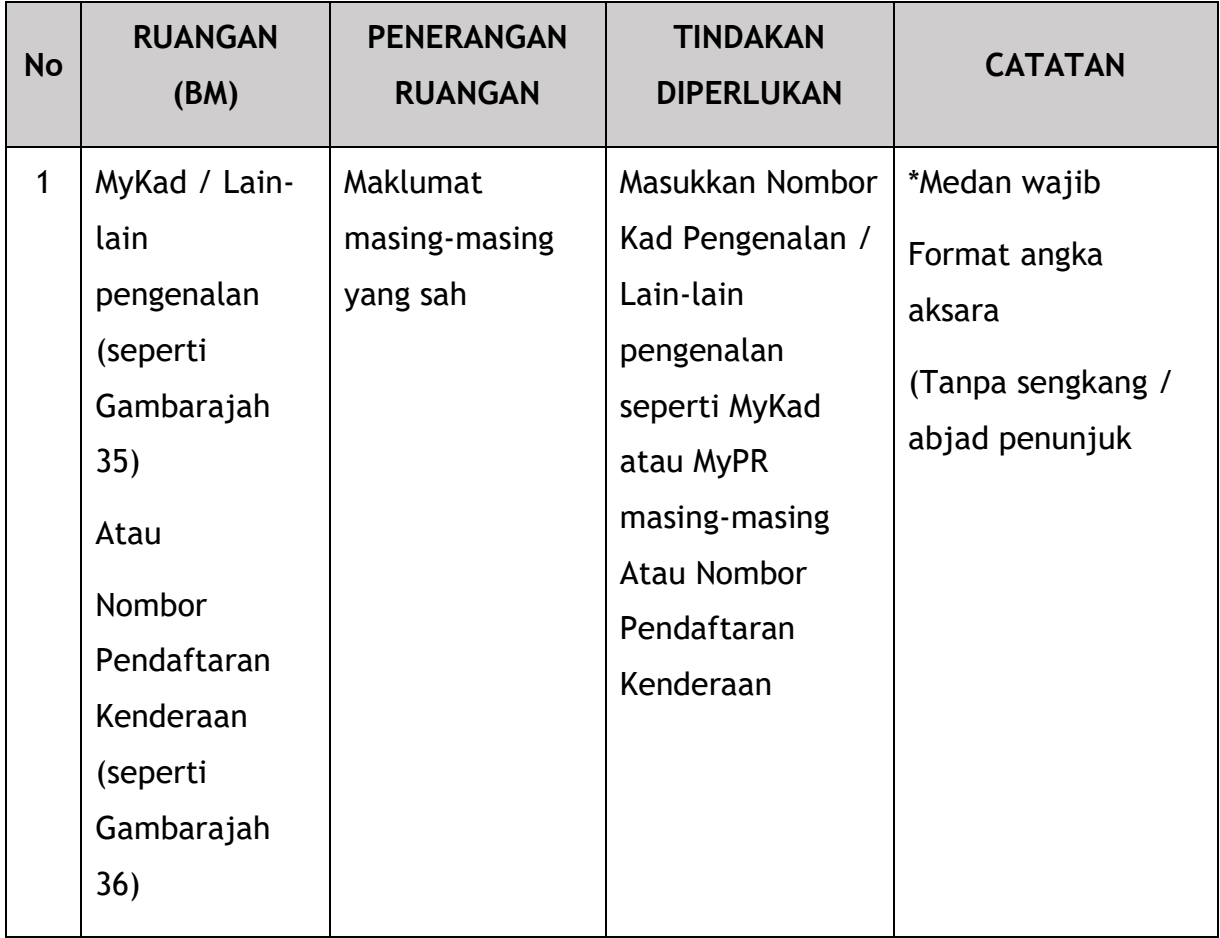

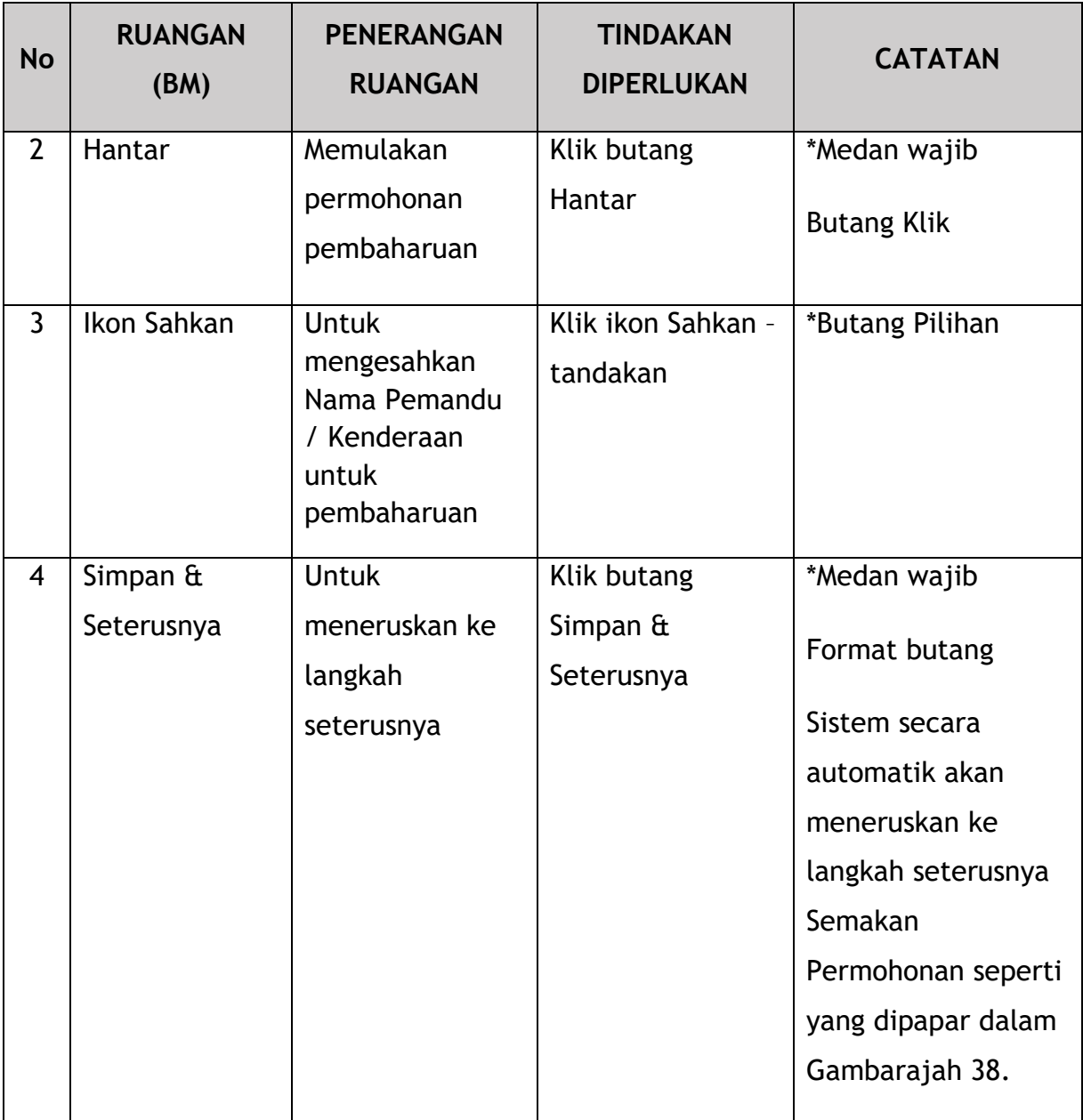

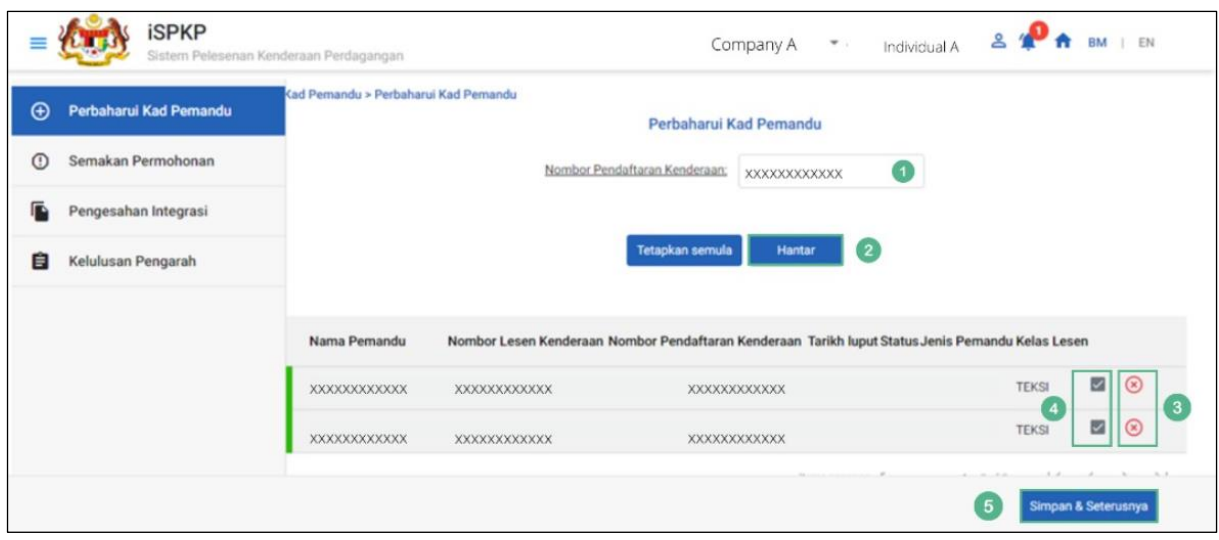

Gambarajah 37: Perbaharui Kad Pemandu – Mengguna Nombor Pendaftaran Kenderaan

| <b>No</b>      | <b>RUANGAN</b><br>(BM)                                                                                                    | <b>PENERANGAN</b><br><b>RUANGAN</b>    | <b>TINDAKAN</b><br><b>DIPERLUKAN</b>                                                                          | <b>CATATAN</b>                                                                |
|----------------|----------------------------------------------------------------------------------------------------|----------------------------------------|----------------------------------------------------------------------------------------------------|-------------------------------------------------------------------------------|
| $\mathbf{1}$   | MyKad / Lain-<br>lain<br>pengenalan<br>(seperti<br>Gambarajah<br>35)<br>Atau<br>Nombor<br>Pendaftaran<br>Kenderaan<br>(seperti<br>Gambarajah<br>36) | Maklumat<br>masing-masing<br>yang sah  | Masukkan Nombor<br>Kad Pengenalan /<br>Lain-lain<br>pengenalan<br>seperti MyKad<br>atau MyPR<br>masing-masing | *Medan wajib<br>Format angka<br>aksara<br>(Tanpa sengkang /<br>abjad penunjuk |
| $\overline{2}$ | Hantar                                                                                                    | Memulakan<br>permohonan<br>pembaharuan | Klik butang<br>Hantar                                                                                         | *Medan wajib<br><b>Butang Klik</b>                                            |

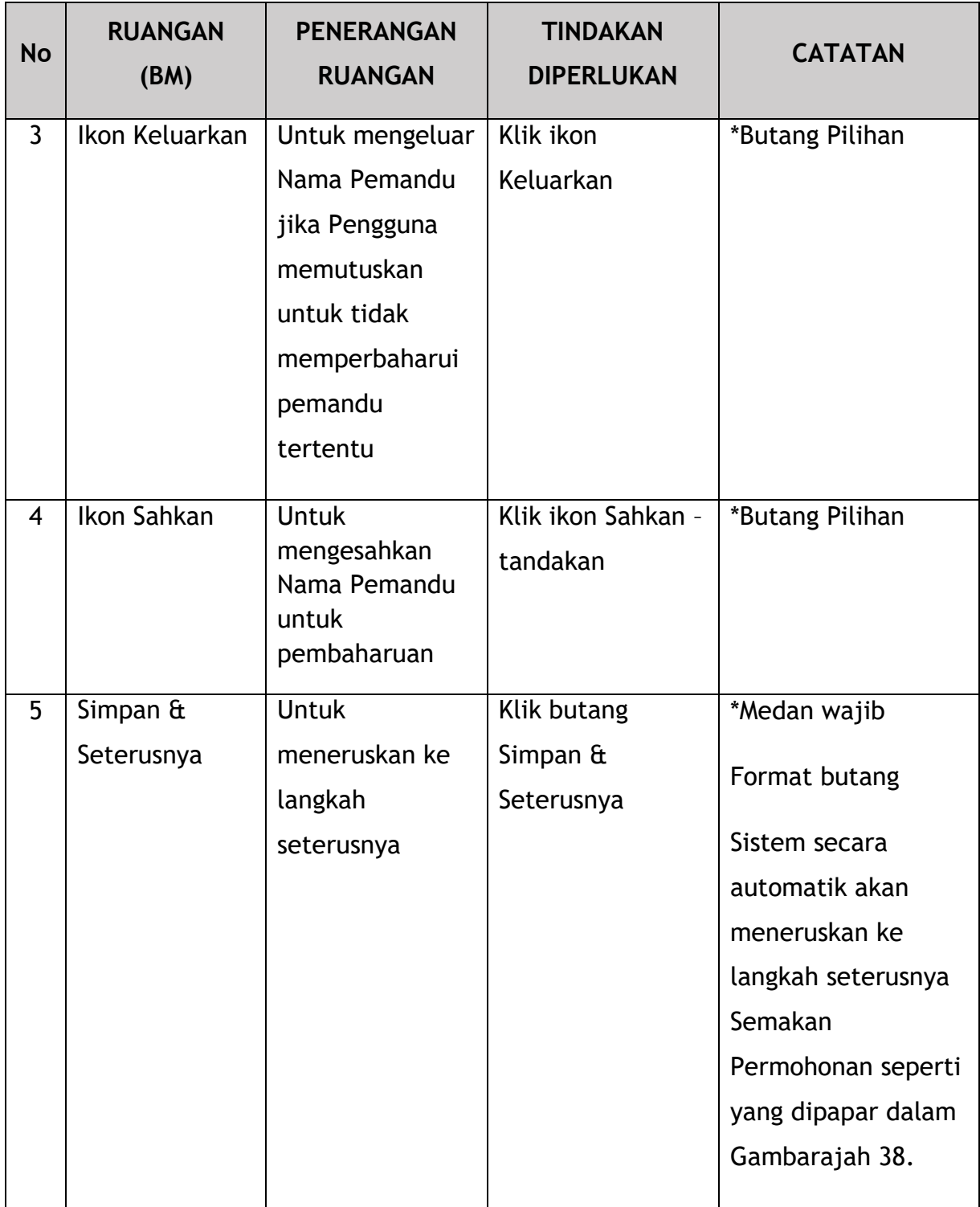

# **4.2.2 Semakan Permohonan**

Pengguna akan menyemak maklumat yang dipaparkan seperti dalam Gambarajah 38.

| $\equiv$ | <b>iSPKP</b>                | Sistem Pelesenan Kenderaan Perdagangan |               |                              |                    | Company A $\rightarrow$ Individual A $\rightarrow$ $\rightarrow$ $\rightarrow$ BM   EN |
|----------|-----------------------------|----------------------------------------|---------------|------------------------------|--------------------|----------------------------------------------------------------------------------------|
|          | + Perbaharui Kad Pemandu    | Kad Pemandu > Perbaharui Kad Pemandu   |               | Semakan Permohonan           |                    |                                                                                        |
|          | <b>C</b> Semakan Permohonan | Nama Pemandu                           | Jenis Pemandu | Nombor Pendaftaran Kenderaan | <b>Kelas Lesen</b> | harga                                                                                  |
|          | Pengesahan Integrasi        | XXXXXXXXXXXX                           | XXXXXXXXXXXX  | XXXXXXXXXXXX                 | PEMBAWA A          | RM <sub>5</sub>                                                                        |
|          | <b>自</b> Pengisytiharan     |                                        |               |                              |                    |                                                                                        |
|          |                             |                                        |               |                              |                    |                                                                                        |
|          |                             |                                        |               |                              |                    |                                                                                        |
|          |                             |                                        |               |                              |                    |                                                                                        |
|          |                             |                                        |               |                              |                    |                                                                                        |
|          |                             |                                        |               |                              |                    |                                                                                        |
|          |                             |                                        |               |                              |                    |                                                                                        |
|          |                             |                                        |               |                              |                    |                                                                                        |
|          |                             |                                        |               |                              |                    |                                                                                        |
|          |                             |                                        |               |                              |                    |                                                                                        |
|          |                             | Catatan: 1 Kad Pemandu = RM 5.         |               |                              |                    |                                                                                        |
|          |                             |                                        |               |                              |                    | Simpan & Seterusnya<br>Sebelumnya                                                      |
|          |                             |                                        |               |                              |                    |                                                                                        |
|          |                             |                                        |               |                              |                    |                                                                                        |

Gambarajah 38: Perbaharui Kad Pemandu – Semakan Permohonan

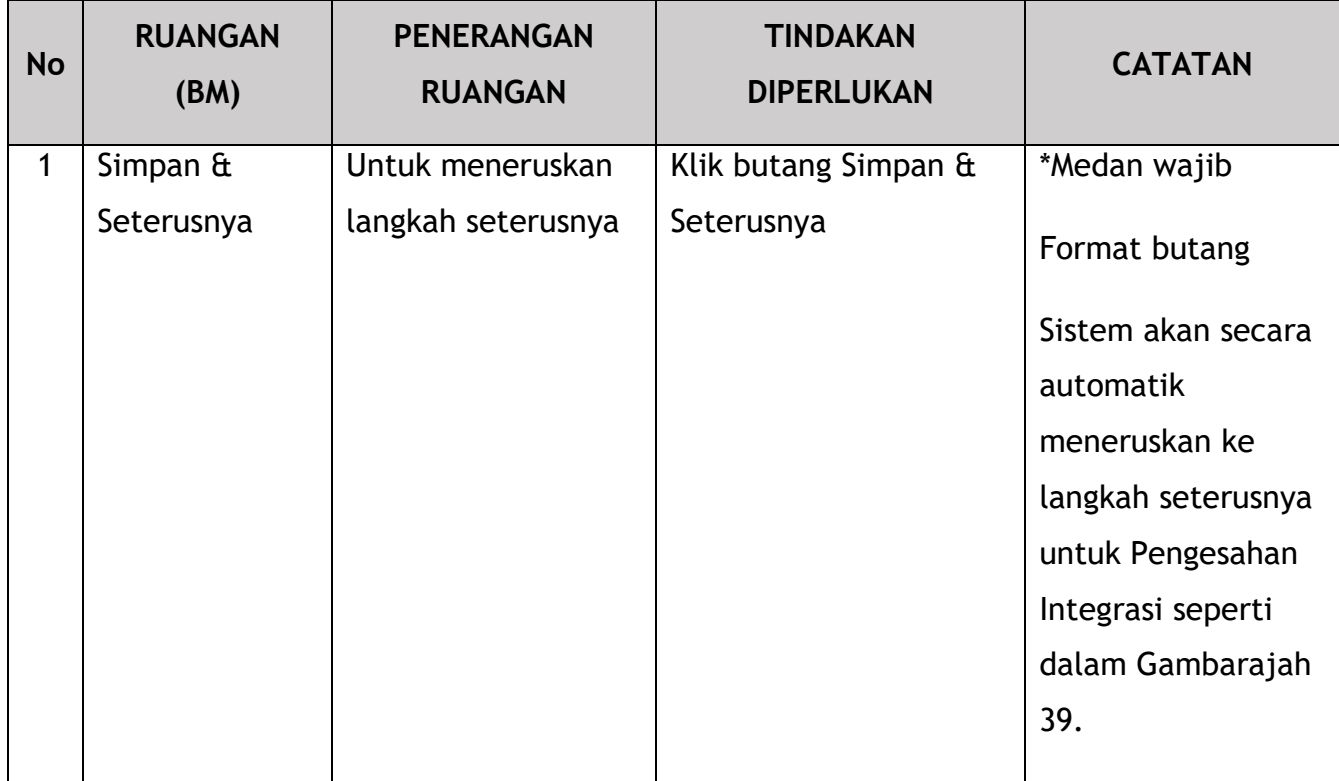

#### **4.2.3 Semakan Pengesahan Integrasi**

Pengguna kemudiannya akan diarahkan ke semakan Pengesahan Integrasi JPJ (untuk semakan saman kenderaan, saman pemandu, permit pemandu) atau SSM (untuk semakan maklumat syarikat). Status akan dipaparkan pada skrin. Pengguna dinasihatkan untuk memastikan rekod pemandu atau kenderaan atau syarikat adalah bersih.

|                | Company A * Individual A $\triangleq$ $\triangleq$ $\triangleq$ a BM   EN<br><b>SPKP</b><br>Sistem Pelesenan Kenderaan Perdagangan |                                                                                                    |                    |                                            |                                |  |
|----------------|----------------------------------------------------------------------------------------------------|----------------------------------------------------------------------------------------------------|--------------------|--------------------------------------------|--------------------------------|--|
| $\bigoplus$    | Perbaharui Kad Pemandu                                                                                                    | Kad Pemandu > Perbaharui Kad Pemandu                                                                                                    | Semakan Permohonan |                                            |                                |  |
| $\circledcirc$ | $\bullet$<br>Semakan Permohonan                                                                                                    | Jenis Pengesahan                                                                                                    | <b>Status</b>      | Kenyataan                                  |                                |  |
|                | Pengesahan Integrasi                                                                                                    |                                                                                                    |                    |                                            |                                |  |
|                | <b>自</b> Pengisytiharan                                                                                                    | JPJ Sahkan Permit Memandu (IC.No - 660104125013)                                                                                                    | $\checkmark$       |                                            |                                |  |
|                |                                                                                                    | Semakan saman pemandu dari Sistem JPJ (660104125013)                                                                                                    | $\checkmark$       | No. of Summons: No Any Outstanding Summons |                                |  |
|                |                                                                                                    | Semakan saman kenderaan dari Sistem JPJ (ARA1018)                                                                                                    | $\checkmark$       | No. of Summons: No Any Outstanding Summons |                                |  |
|                |                                                                                                    | Semakan maklumat syarikat dari Sistem SSM (200801006662)                                                                                                   | $\checkmark$       |                                            |                                |  |
|                |                                                                                                    |                                                                                                    |                    |                                            |                                |  |
|                |                                                                                                    |                                                                                                    |                    |                                            |                                |  |
|                |                                                                                                    |                                                                                                    |                    |                                            |                                |  |
|                |                                                                                                    |                                                                                                    |                    |                                            |                                |  |
|                |                                                                                                    |                                                                                                    |                    |                                            |                                |  |
|                |                                                                                                    |                                                                                                    |                    |                                            |                                |  |
|                |                                                                                                    |                                                                                                    |                    |                                            |                                |  |
|                |                                                                                                    |                                                                                                    |                    |                                            |                                |  |
|                |                                                                                                    |                                                                                                    |                    |                                            |                                |  |
|                |                                                                                                    |                                                                                                    |                    |                                            |                                |  |
|                |                                                                                                    | Catatan: Sekiranya terdapat sebarang masalah dengan mana-mana kenderaan, anda dikehendaki<br>memadam kenderaan tersebut sebelum meneruskan permohonan ini. |                    |                                            | Sebelumnya Simpan & Seterusnya |  |
|                |                                                                                                    |                                                                                                    |                    |                                            |                                |  |
|                |                                                                                                    |                                                                                                    |                    |                                            |                                |  |
|                |                                                                                                    |                                                                                                    |                    |                                            |                                |  |

Gambarajah 39: Perbaharui Kad Pemandu – Pengesahan Integrasi

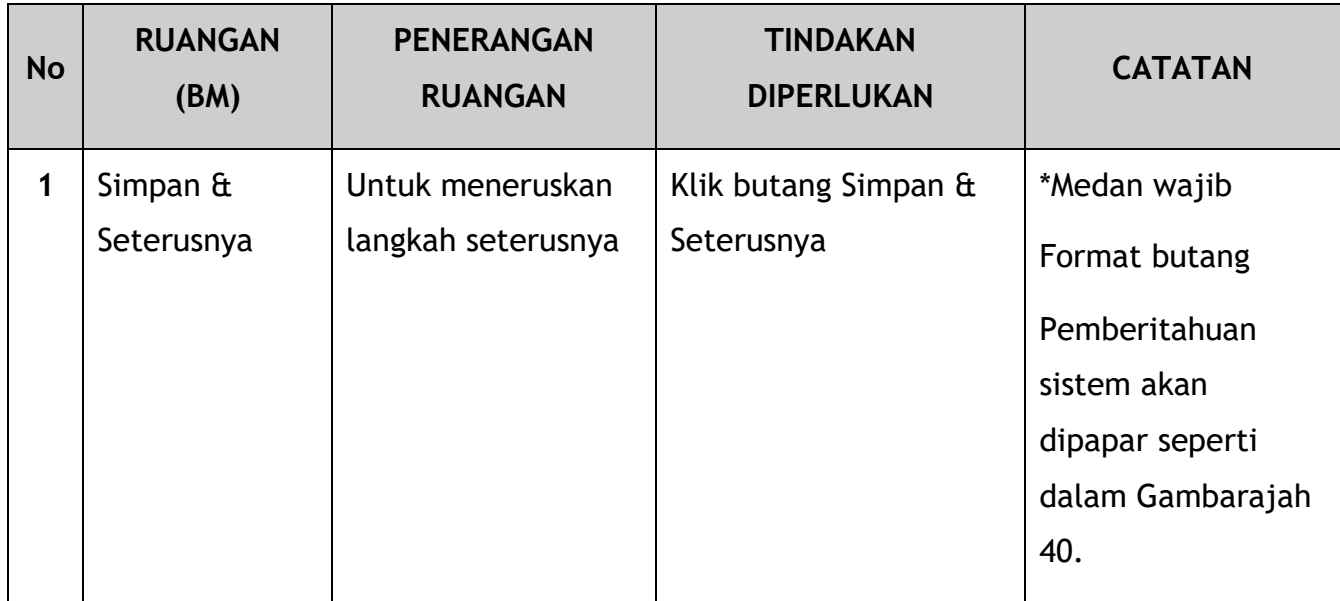

Pengguna (Ejen / PIC Syarikat) akan menerima Pemberitahuan Sistem selepas hantar Permohonan Pembaharuan Kad Pemandu.

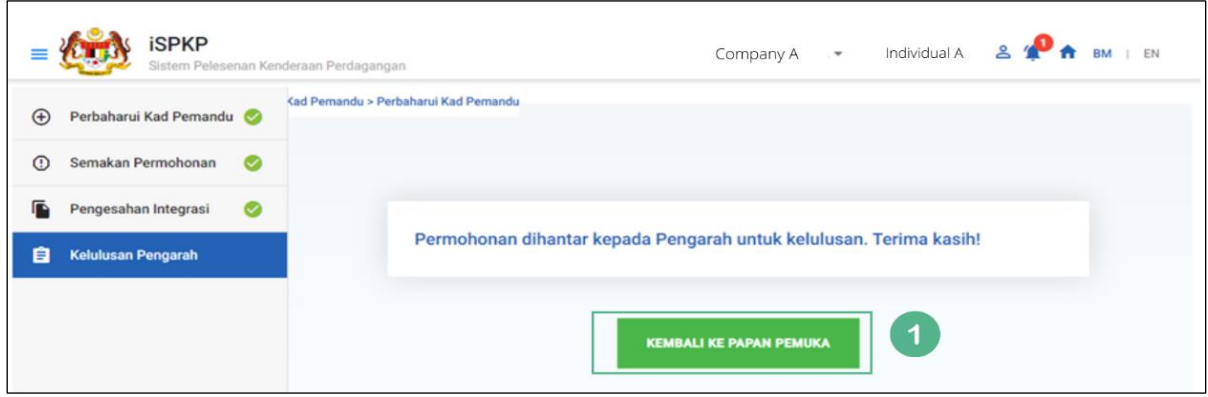

Gambarajah 40: Pemberitahuan Sistem - Kelulusan Pengarah

| <b>No</b> | <b>RUANGAN</b><br>(BM) | <b>PENERANGAN</b><br><b>RUANGAN</b> | <b>TINDAKAN</b><br><b>DIPERLUKAN</b> | <b>CATATAN</b>                                                                                                   |
|-----------|------------------------|-------------------------------------|--------------------------------------|----------------------------------------------------------------------------------------------------|
| 1         | Kembali Ke             | Ubah hala ke                        | Klik Kembali Ke Papan                | *Butang Pilihan                                                                                                  |
|           | Papan Pemuka           | Halaman<br>Pendaratan               | Pemuka                               | Permohonan boleh<br>dilihat dalam<br>Kelulusan<br>Permohonan oleh<br>Pengarah seperti<br>dalam Gambarajah<br>41. |

Pengguna (Ejen atau PIC Syarikat) boleh melihat permohonan di bawah Kelulusan Permohonan oleh Pengarah mengikut tarikh permohonan dan ditunjukkan sebagai "Menunggu Kelulusan".

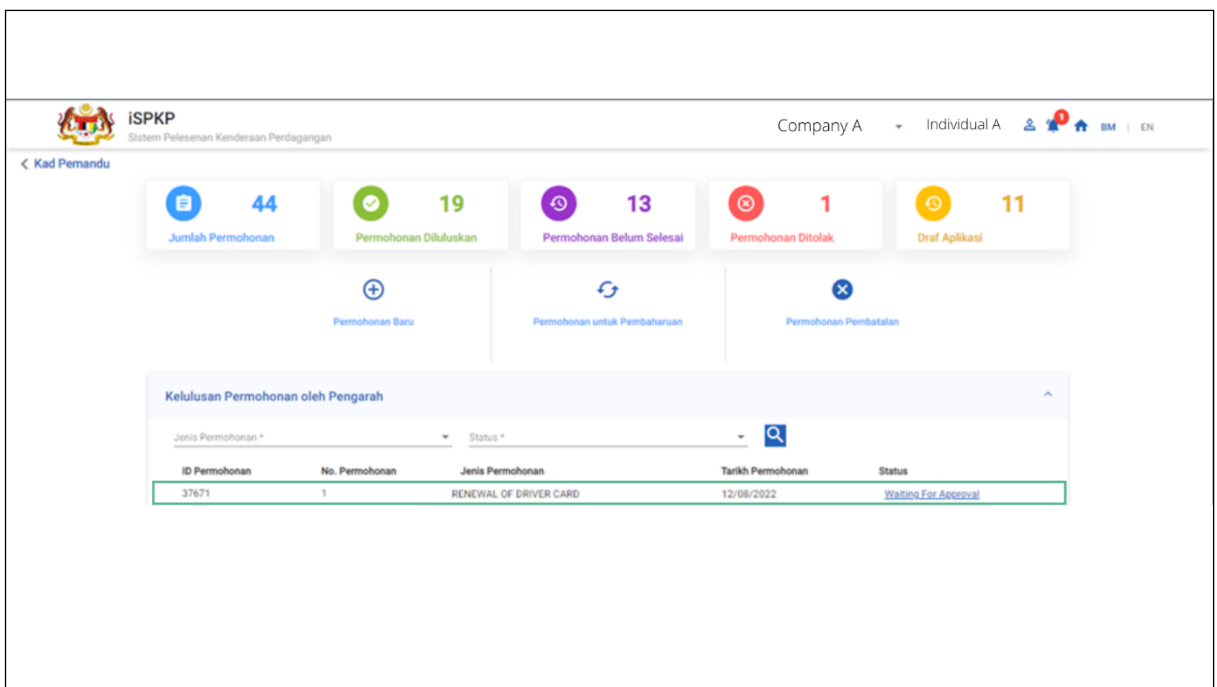

Gambarajah 41: Kelulusan Permohonan oleh Pengarah (Pembaharuan Kad Pemandu)

#### **4.2.4 Kelulusan Pengarah**

Apabila Ejen atau PIC Syarikat hantar Permohonan Pembaharuan Kad Pemandu, Pengarah Syarikat perlu Log Masuk menggunakan kelayakannya (ID Pengguna dan Kata Laluan) untuk meluluskan permohonan

Sekiranya Pengarah Syarikat (di bawah Syarikat APAD / LPKP) atau Individu (dalam LPKP) adalah Pengguna yang menghantar Permohonan Pembaharuan Kad Pemandu, Seksyen 4.2.4 ini tidak berkenaan dan langkah seterusnya ialah Bahagian 4.2.5 Pengisytiharan dan Pembayaran.

Pengarah Syarikat boleh semak Loceng Pemberitahuan di bahagian atas dan teruskan ke Kelulusan Saya di bahagian bawah Halaman Pendaratan untuk melakukan kelulusan.

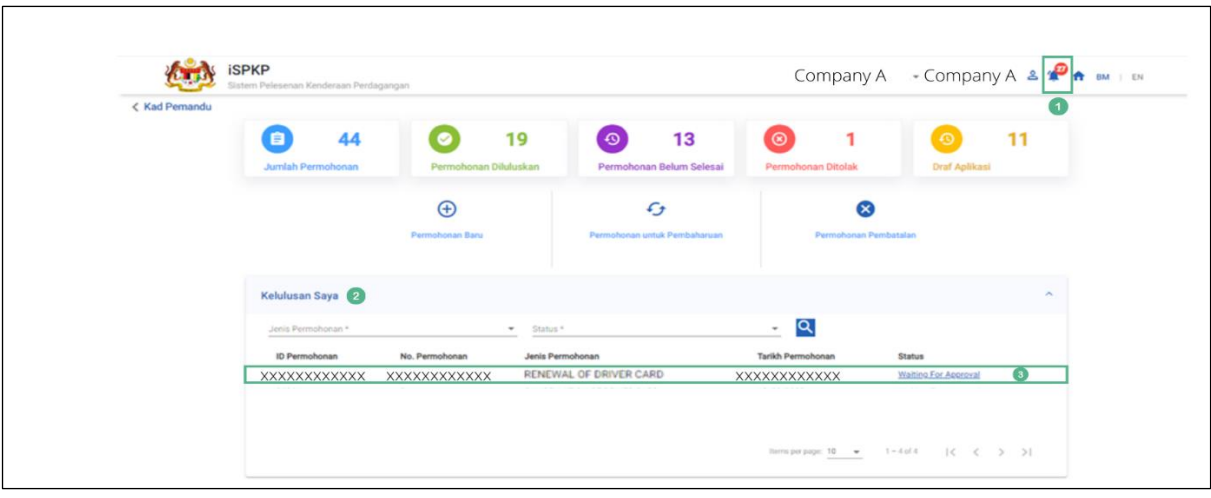

Gambarajah 42: Kelulusan Saya – Pembaharuan Kad Pemandu

| <b>No</b>      | <b>RUANGAN</b><br>(BM)  | <b>PENERANGAN</b><br><b>RUANGAN</b>                                                             | <b>TINDAKAN</b><br><b>DIPERLUKAN</b> | <b>CATATAN</b>                                                                                         |
|----------------|-------------------------|-------------------------------------------------------------------------------------------------|--------------------------------------|----------------------------------------------------------------------------------------------------|
| 1              | Loceng<br>Pemberitahuan | Senarai mesej<br>sistem baru<br>kepada Pengarah<br>Syarikat                                     | Klik ikon Loceng                     | Ikon Loceng<br>Mesej dipapar<br>"Permohonan<br>Pembaharuan Kad<br>Pemandu<br>Memerlukan<br>Kelulusan". |
| $\overline{2}$ | Kelulusan Saya          | Menyenaraikan<br>semua<br>permohonan<br>yang<br>memerlukan<br>Kelulusan<br>Pengarah<br>Syarikat | Kelulusan<br><b>Klik</b><br>Saya     | *Medan wajib<br><b>Butang klik</b><br>Mesej dipapar<br>"Menunggu<br>Kelulusan"                         |

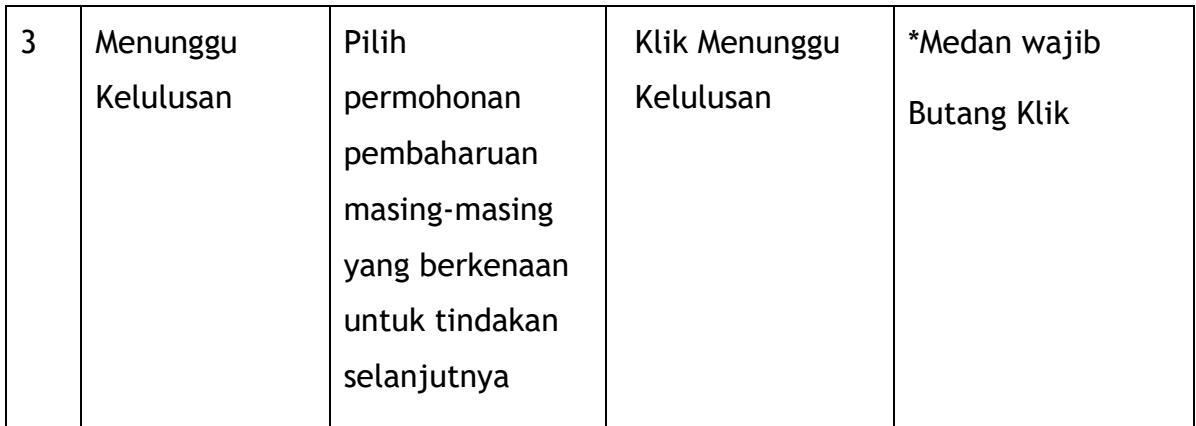

Pengarah Syarikat untuk mengikuti langkah-langkah yang sama selepas ini seperti dalam bahagian 4.1.4 – Gambarajah 18 hingga Gambarajah 21 untuk melengkapkan proses kelulusan.

## **4.2.5 Pengisytiharan dan Bayaran**

Pengarah Syarikat untuk mengikuti langkah-langkah yang sama seperti dalam bahagian 4.1.5 – Gambarajah 22 hingga Gambarajah 28 untuk melengkapkan Pengisytiharan dan Pembayaran.

## **4.2.6 Muat Turun Kad Pemandu Digital**

Pengarah Syarikat untuk mengikuti langkah-langkah yang sama seperti di dalam bahagian 4.1.6 – Gambarajah 29 hingga Gambarajah 31 untuk memuat turun Kad Pemacu Digital.

## **4.3 Permohonan untuk Pembatalan**

Pengguna yang boleh melakukan permohonan ini adalah samada Ejen / PIC Syarikat / Pengarah Syarikat. Namun begitu, kelulusan hanya boleh dilakukan oleh Pengarah Syarikat.

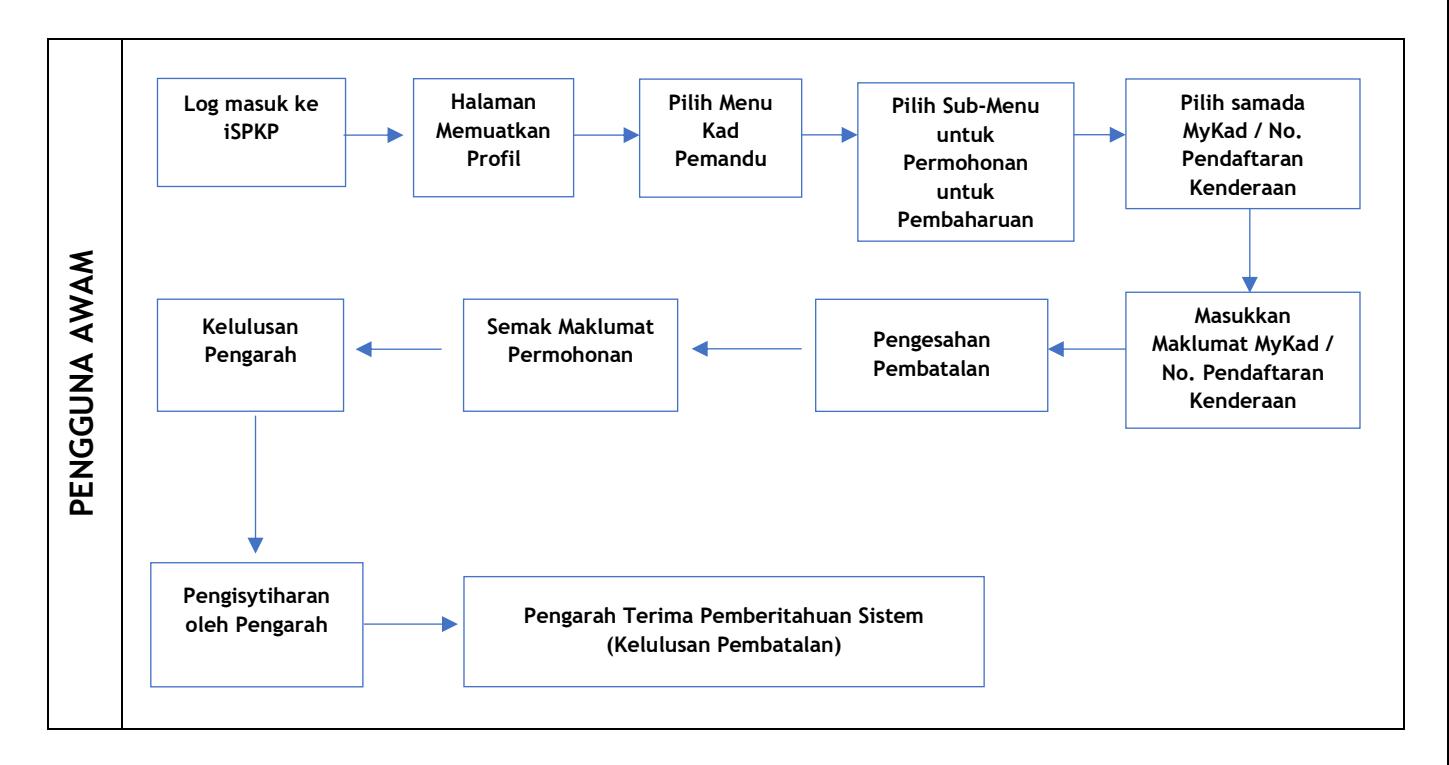

Gambarajah 43: Aliran Proses Permohonan untuk Pembatalan

#### **4.3.1 Batalkan Maklumat Kad Pemandu**

Pengguna mesti terlebih dahulu Log Masuk melalui Halaman Log Masuk mengikut Manual Pengguna Utama dan ikuti langkah-langkah di dalamnya mengikut kelayakan masing-masing (ID Pengguna dan Kata Laluan).

Selepas itu Pengguna akan dihalakan ke Halaman Pendaratan. Pengguna akan terus mengikuti langkah-langkah seperti dalam Gambarajah 4 dan memilih menu Kad Pemandu.

Untuk melaksanakan Permohonan Pembatalan, Pengguna perlu memilih butang Permohonan Pembatalan seperti dalam Gambarajah 44.

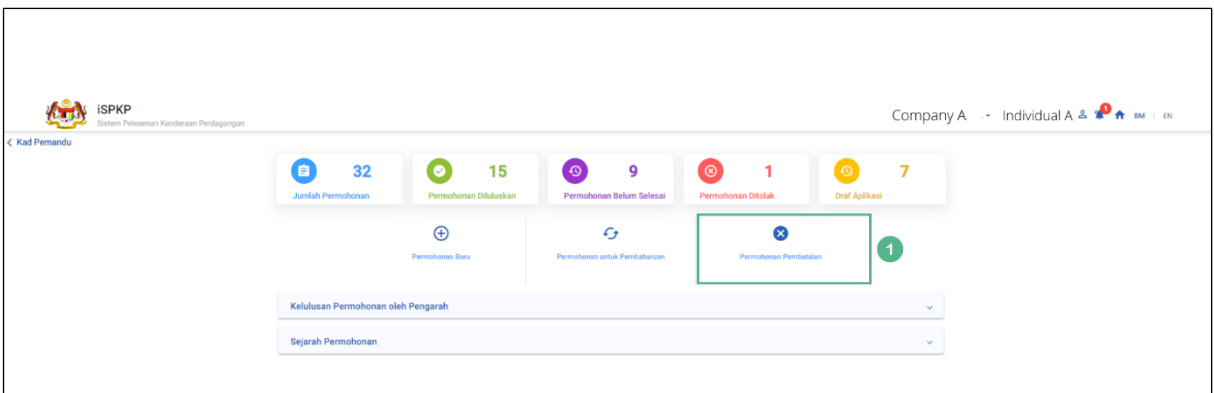

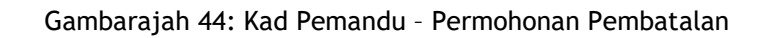

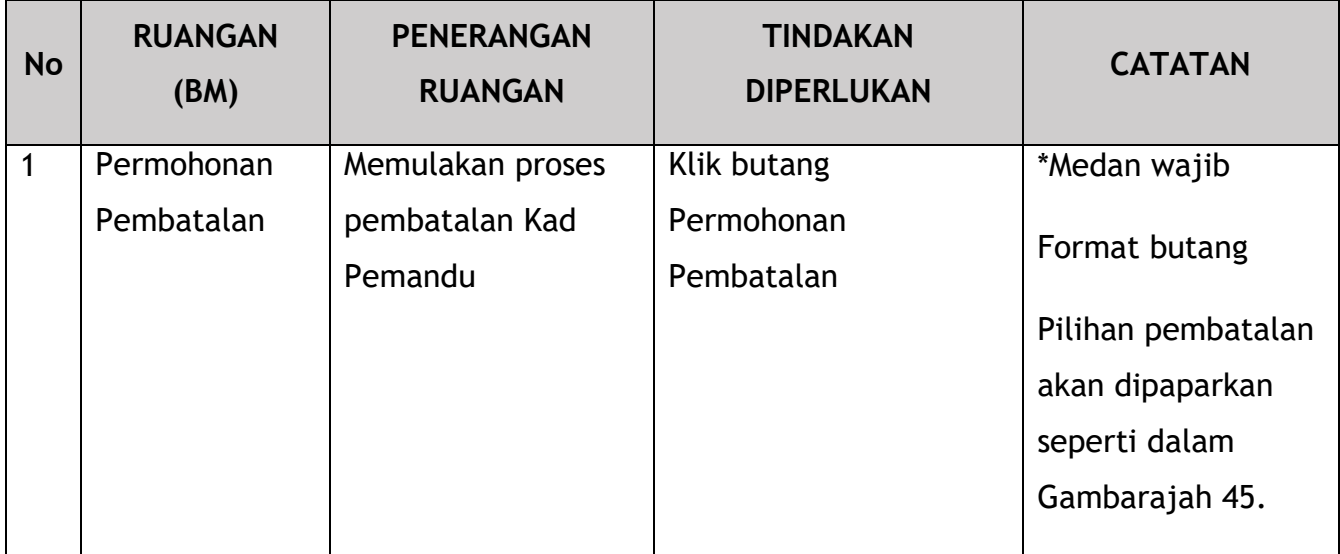

Terdapat dua cara untuk membuat Permohonan Pembatalan Kad Pemandu – melalui Nombor MyKad atau Nombor Pendaftaran Kenderaan. Tidak kira pilihan yang dipilih, ia akan membawa kepada skrin seterusnya yang sama memaparkan maklumat pemandu dan kenderaan.

Pengguna boleh melakukan beberapa pembatalan pemandu atau kenderaan dengan mengulangi proses yang sama.

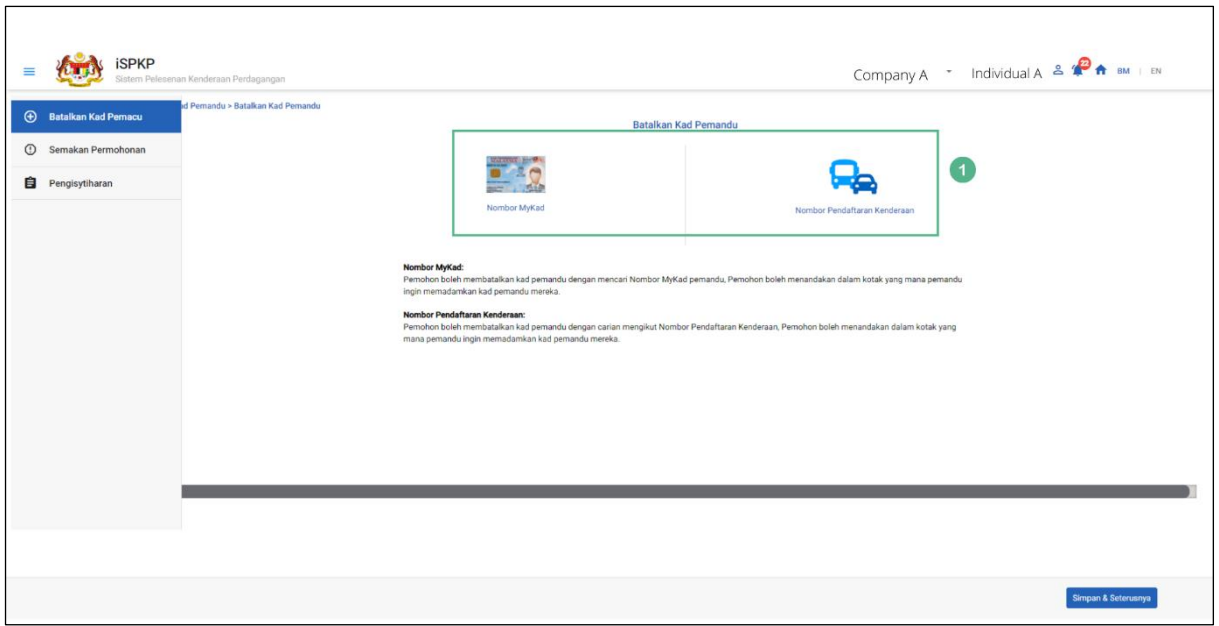

Gambarajah 45: Batalkan Kad Pemandu – Pilihan

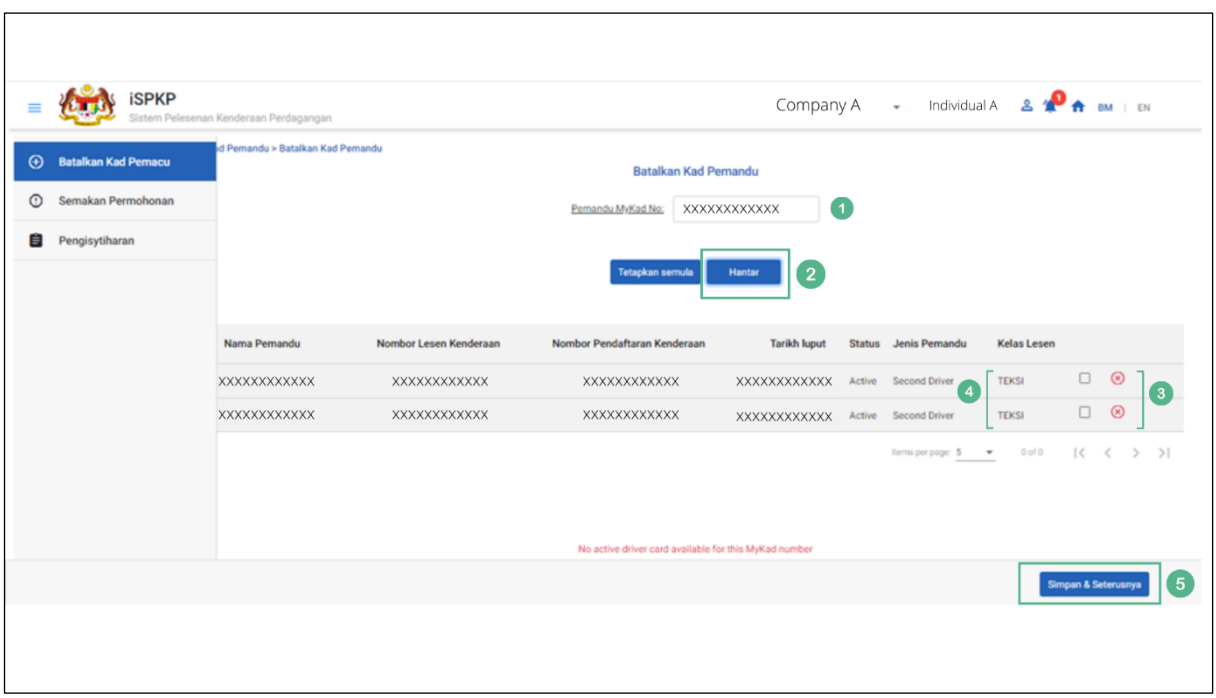

Gambarajah 46: Batalkan Kad Pemandu – Mengguna No. MyKad Pemandu

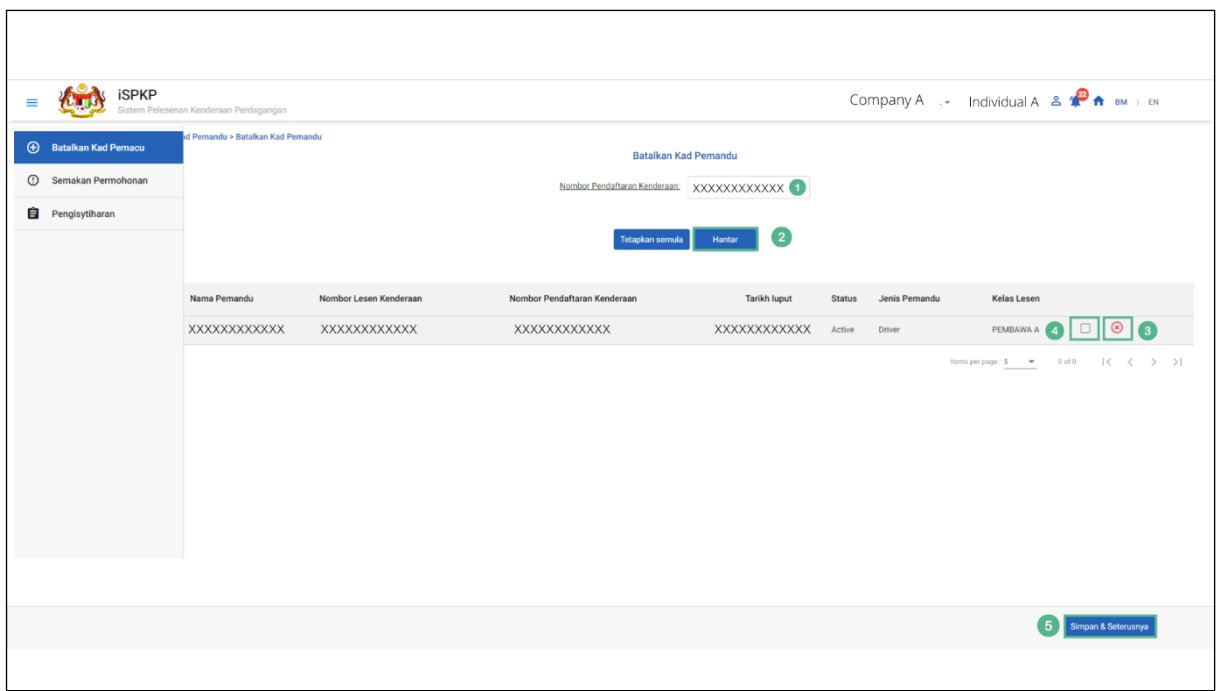

Gambarajah 47: Batalkan Kad Pemandu – Mengguna Nombor Pendaftaran Kenderaan

| <b>No</b>    | <b>RUANGAN</b><br>(BM)                                                                                                    | <b>PENERANGAN</b><br><b>RUANGAN</b> | <b>TINDAKAN</b><br><b>DIPERLUKAN</b>                                                                                    | <b>CATATAN</b>                                                    |
|--------------|----------------------------------------------------------------------------------------------------|-------------------------------------|----------------------------------------------------------------------------------------------------|-------------------------------------------------------------------|
| $\mathbf{1}$ | MyKad / Lain-<br>lain<br>Pengenalan<br>(seperti<br>Gambarajah<br>46)<br>Ataupun<br>Nombor<br>Pendaftaran<br>Kenderaan<br>(seperti<br>Gambarajah<br>47) | Maklumat masing-<br>masing yang sah | Masukkan Nombor NRIC<br>/ Lain-lain Pengenalan<br>seperti MyKad atau<br>MyPR Ataupun<br>Nombor Pendaftaran<br>Kenderaan | *Medan wajib<br><b>Format Teks</b><br>(Tanpa sengkang /<br>abjad) |

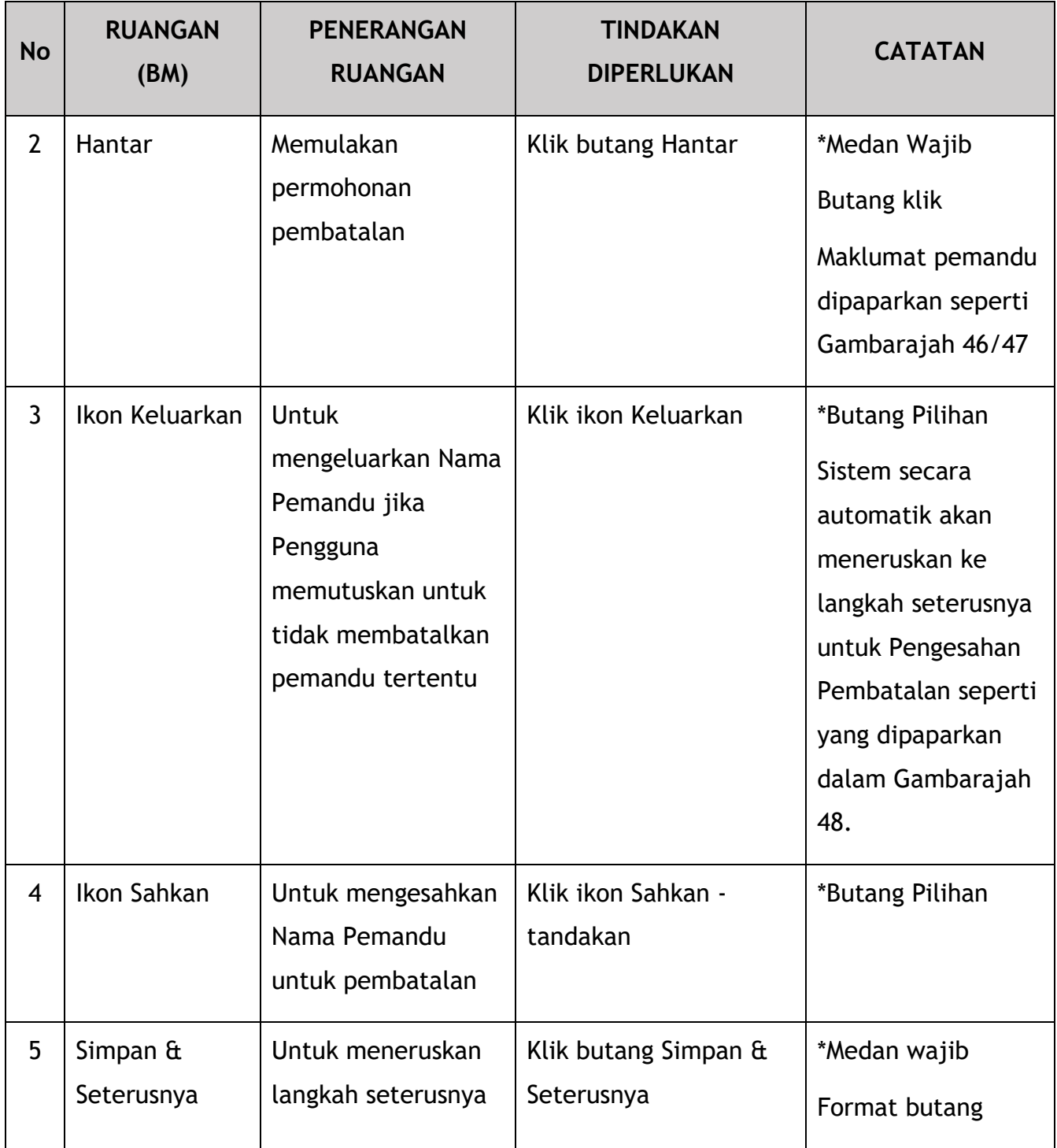

Mesej gesaan sistem berikut akan muncul untuk mengesahkan keputusan pembatalan.

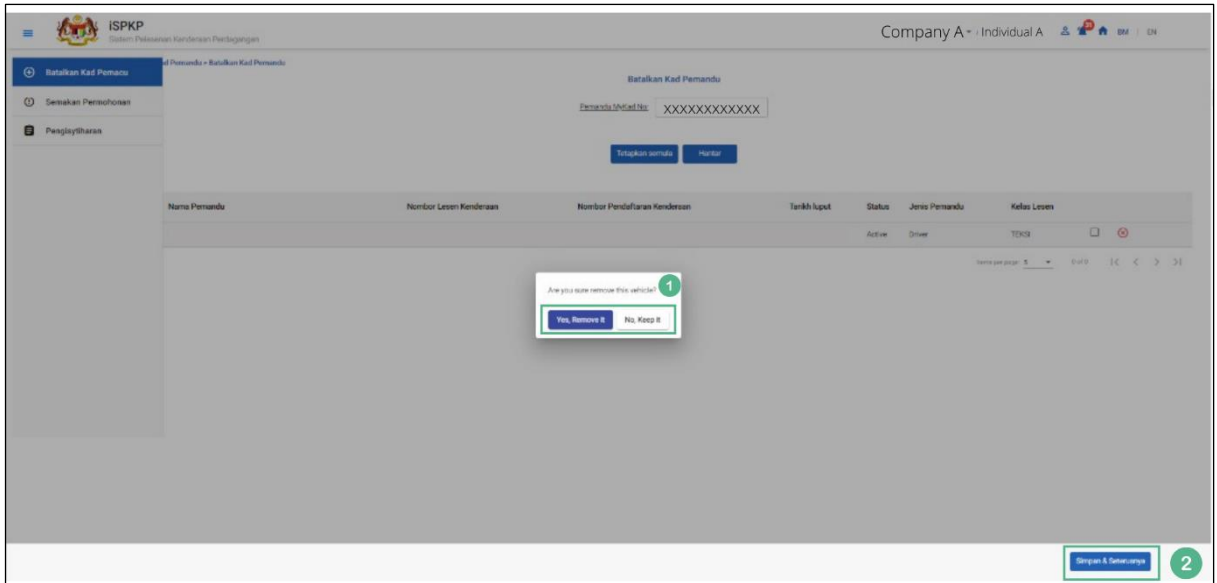

Gambarajah 48: Pembatalan Kad Pemandu – Pengesahan Pembatalan

| <b>No</b>      | <b>RUANGAN</b><br>(BM)                          | <b>PENERANGAN</b><br><b>RUANGAN</b>                                                 | <b>TINDAKAN</b><br><b>DIPERLUKAN</b>                              | <b>CATATAN</b>                                                                                          |
|----------------|-------------------------------------------------|-------------------------------------------------------------------------------------|-------------------------------------------------------------------|----------------------------------------------------------------------------------------------------|
| $\mathbf{1}$   | Adakah Anda<br>Pasti<br>Keluarkan<br>Kenderaan? | Soalan<br>keselamatan<br>untuk<br>mengesahkan<br>semula<br>permohonan<br>pembatalan | Klik pilihan berikut:<br>- Ya, Keluarkan la<br>- Tidak, Simpan la | *Medan wajib<br><b>Butang klik</b>                                                                      |
| $\overline{2}$ | Simpan &<br>Seterusnya                          | Memulakan<br>permohonan<br>pembatalan                                               | Klik butang Hantar                                                | *Medan Wajib<br><b>Butang Klik</b><br>Maklumat<br>pemandu<br>dipaparkan<br>seperti<br>Gambarajah<br>49. |

#### **4.3.2 Semakan Permohonan**

Pengguna akan menyemak maklumat yang dipaparkan dalam Gambarajah 49.

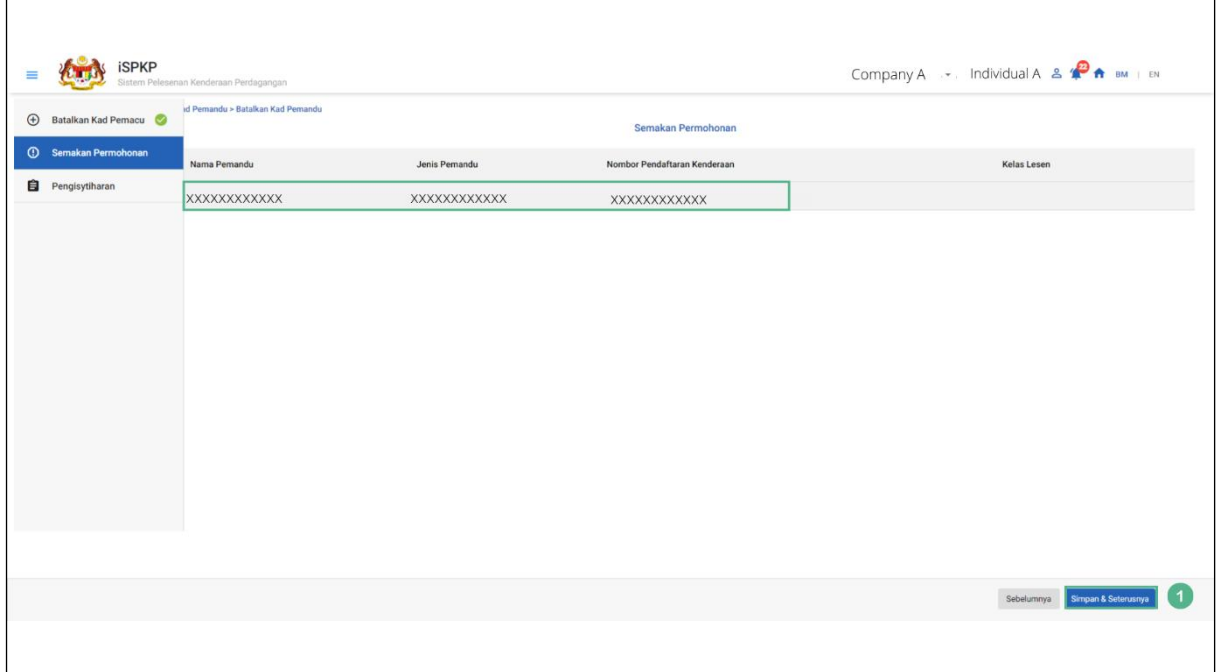

Gambarajah 49: Pembatalan Kad Pemandu – Semakan Permohonan

| <b>No</b>    | <b>RUANGAN</b><br>(BM) | <b>PENERANGAN</b><br><b>RUANGAN</b> | <b>TINDAKAN</b><br><b>DIPERLUKAN</b> | <b>CATATAN</b>    |
|--------------|------------------------|-------------------------------------|--------------------------------------|-------------------|
| $\mathbf{1}$ | Simpan $\hat{a}$       | Untuk meneruskan                    | Klik butang Simpan &                 | *Medan wajib      |
|              | Seterusnya             | langkah seterusnya                  | Seterusnya                           | Format butang     |
|              |                        |                                     |                                      | Pemberitahuan     |
|              |                        |                                     |                                      | Sistem dipaparkan |
|              |                        |                                     |                                      | seperti dalam     |
|              |                        |                                     |                                      | Gambarajah 50.    |

Pengguna (Ejen / PIC Syarikat) akan menerima Pemberitahuan Sistem setelah hantarkan Permohonan Pembatalan Kad Pemandu.

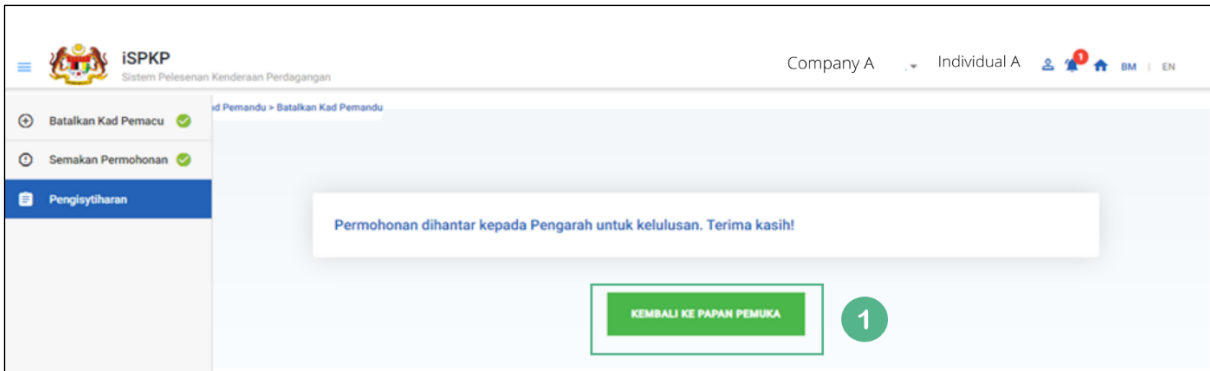

Gambarajah 50: Pembatalan Kad Pemandu – Pemberitahuan Sistem

| <b>No</b> | <b>RUANGAN</b><br>(BM) | <b>PENERANGAN</b><br><b>RUANGAN</b> | <b>TINDAKAN</b><br><b>DIPERLUKAN</b> | <b>CATATAN</b>                                                                           |
|-----------|------------------------|-------------------------------------|--------------------------------------|------------------------------------------------------------------------------------------|
| 1         | Kembali ke             | Ubah hala ke                        | Klik Kembali ke Papan                | *Butang Pilihan                                                                          |
|           | Papan Pemuka           | Halaman<br>Pendaratan               | Pemuka                               | Permohonan boleh<br>dilihat dalam<br>Kelulusan<br>Permohonan oleh<br>Pengarah seperti di |
|           |                        |                                     |                                      | Gambarajah 51.                                                                           |

Permohonan itu bila dilihat oleh Pengguna (Ejen atau PIC Syarikat), di bawah Kelulusan Permohonan oleh Pengarah mengikut tarikh permohonan akan ditunjukkan sebagai "Menunggu Kelulusan"

| < Kad Pemandu | <b>iSPKP</b><br>312<br>* Individual A<br>Company A<br>m<br>Sistem Pelesenan Kenderaan Perdagangan |                                          |                                               |                                           |                                |                |
|---------------|---------------------------------------------------------------------------------------------------|------------------------------------------|-----------------------------------------------|-------------------------------------------|--------------------------------|----------------|
|               | 48<br>自<br>Jumlah Permohonan                                                                      | 19<br>$\bullet$<br>Permohonan Diluluskan | 17<br>$\Theta$<br>Permohonan Belum Selesai    | $\circledcirc$<br>1<br>Permohonan Ditolak | 11<br>$\odot$<br>Draf Aplikasi |                |
|               |                                                                                                   | $_{\oplus}$<br>Permohonan Baru           | $\mathcal{L}$<br>Permohonan untuk Pembaharuan | $\mathbf x$<br>Permohonan Pembatalan      |                                |                |
|               | Kelulusan Permohonan oleh Pengarah                                                                |                                          |                                               |                                           | $\hat{\phantom{a}}$            |                |
|               | Jenis Permohonan *                                                                                | Status <sup>*</sup><br>$\;$              |                                               | $ \mathsf{Q} $<br>$\rightarrow$           |                                |                |
|               | <b>ID Permohonan</b>                                                                              | Jenis Permohonan<br>No. Permohonan       |                                               | Tarikh Permohonan                         | <b>Status</b>                  |                |
|               | 37931                                                                                             |                                          | CANCELLATION OF DRIVER CARD                   | 16/08/2022                                | Waiting For Approval           | $\overline{2}$ |

Gambarajah 51: Kelulusan Permohonan oleh Pengarah (Pembatalan Kad Pemandu)

# **4.3.3 Kelulusan Pengarah**

Apabila Ejen atau PIC Syarikat Hantar Permohonan Pembatalan Kad Pemandu, Pengarah Syarikat perlu Log Masuk menggunakan kelayakannya (ID Pengguna dan Kata Laluan) untuk meluluskan permohonan.

Sekiranya Pengarah Syarikat (di bawah Syarikat APAD / LPKP) atau Individu (dalam LPKP) adalah Pengguna yang menghantar Permohonan Pembaharuan Kad Pemandu, Bahagian 4.3.3 ini tidak berkenaan.

Pengarah Syarikat boleh menyemak Loceng Pemberitahuan di bahagian atas dan teruskan ke Kelulusan Saya di bahagian bawah Halaman Pendaratan untuk melakukan kelulusan.

| <b>&lt; Kad Pemandu</b> | ACCESS BUILDERS S - ACCESS BUILDERS S<br>Sistem Pelesenan Kenderaan Perdagangan |                                |                             |                                            |                                                  |                            | 2x<br><b>BM</b>      |
|-------------------------|---------------------------------------------------------------------------------|--------------------------------|-----------------------------|--------------------------------------------|--------------------------------------------------|----------------------------|----------------------|
|                         | 48<br>自<br>Jumlah Permohonan                                                    | Ø<br>Permohonan Diluluskan     | 19                          | 17<br>$\odot$<br>Permohonan Belum Selesai  | $\circledcirc$<br>1<br><b>Permohonan Ditolak</b> | $\bullet$<br>Draf Aplikasi | $\blacksquare$<br>11 |
|                         |                                                                                 | $_{\oplus}$<br>Permohonan Baru |                             | $\epsilon$<br>Permohonan untuk Pembaharuan | $\mathbf x$<br>Permohonan Pembatalan             |                            |                      |
|                         | Kelulusan Saya<br>$\mathbf{2}$<br>Jenis Permohonan *                            | ٠                              | Status *                    |                                            | $\overline{\mathsf{R}}$<br>$\bullet$             |                            | $\hat{\phantom{a}}$  |
|                         | <b>ID Permohonan</b>                                                            | No. Permohonan                 | Jenis Permohonan            |                                            | <b>Tarikh Permohonan</b>                         | <b>Status</b>              |                      |
|                         | XXXXXXXXXXXX                                                                    | <b>XXXXXXXXXXXX</b>            | CANCELLATION OF DRIVER CARD |                                            | <b>XXXXXXXXXXXX</b>                              | Waiting For Approval       | $\left(3\right)$     |

Gambarajah 52: Permohonan Kelulusan Pengarah (Pembatalan Kad Pemandu)

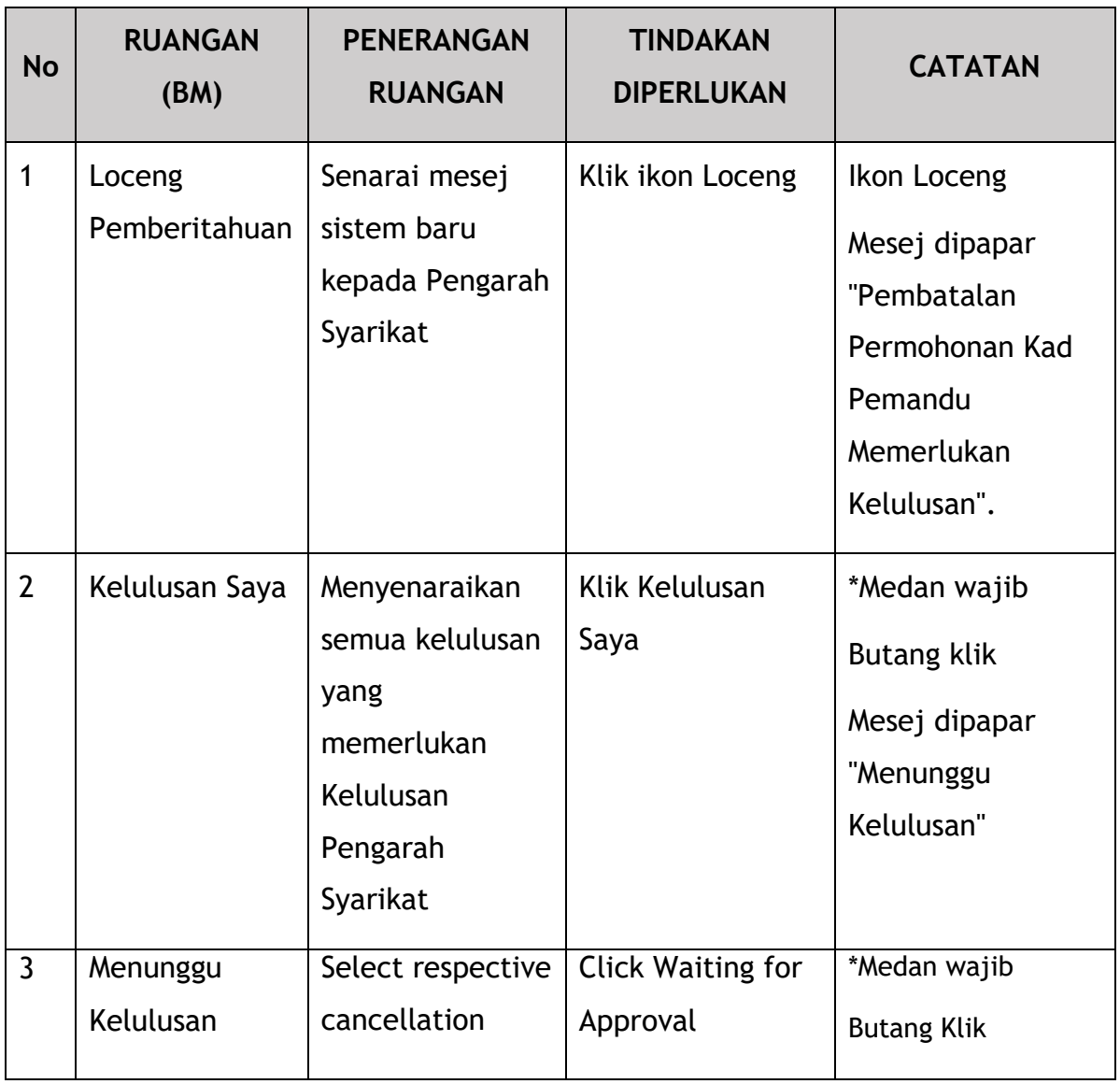
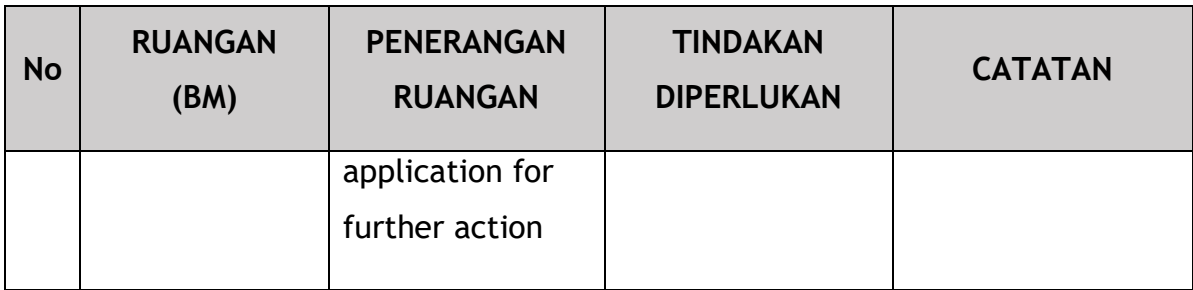

Pengarah Syarikat untuk mengikuti langkah-langkah yang sama selepas ini di bawah Bahagian 4.1.4 – Gambarajah 18 hingga Gambarajah 21 untuk melengkapkan proses kelulusan.

## **4.3.4 Pengisytiharan**

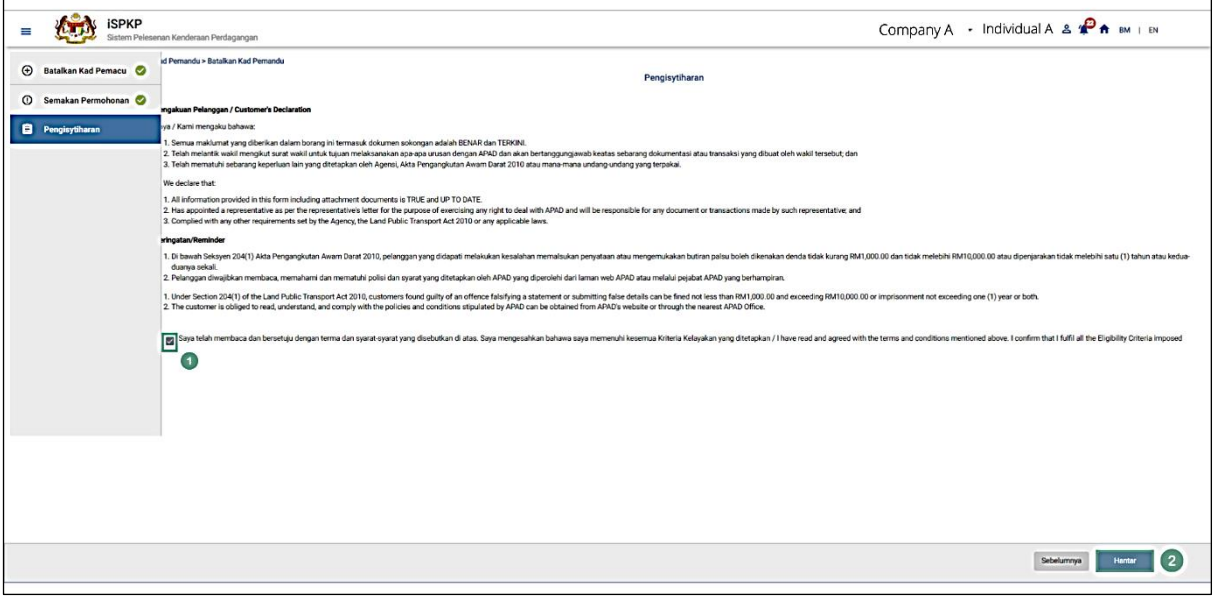

Gambarajah 53: Batalkan Kad Pemandu – Pengisytiharan

Wrong spelling (Top left of screen) of 'Pemandu'. Screen shows 'Pemacu'

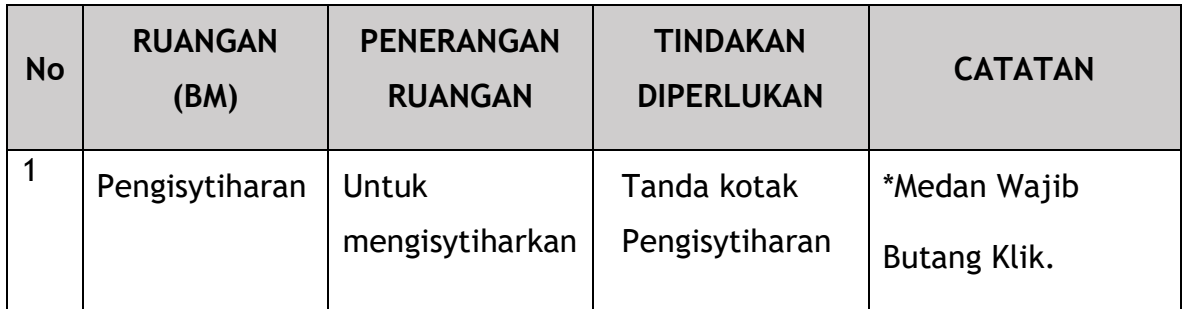

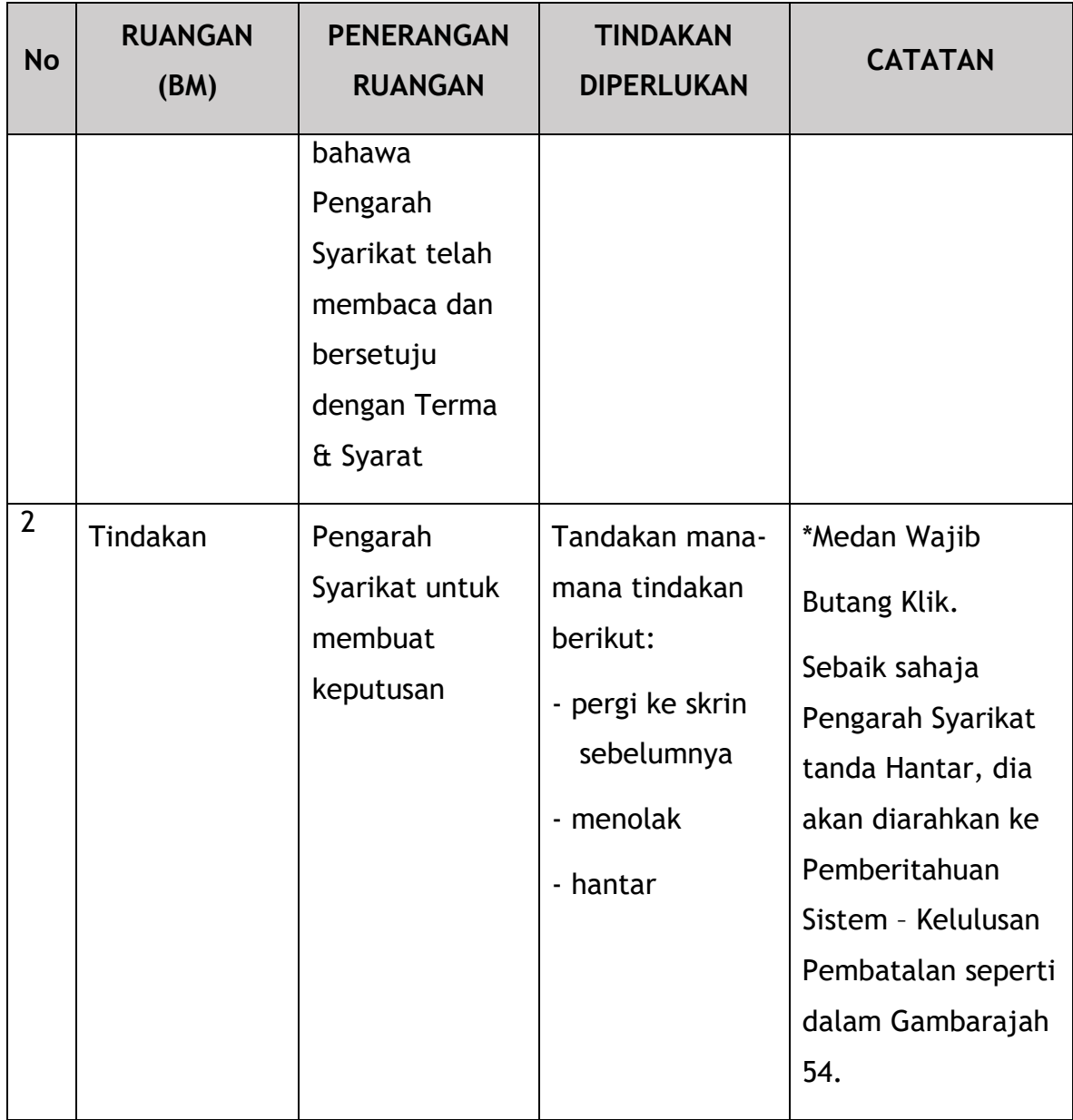

Kelulusan pembatalan adalah automatik dalam sistem.

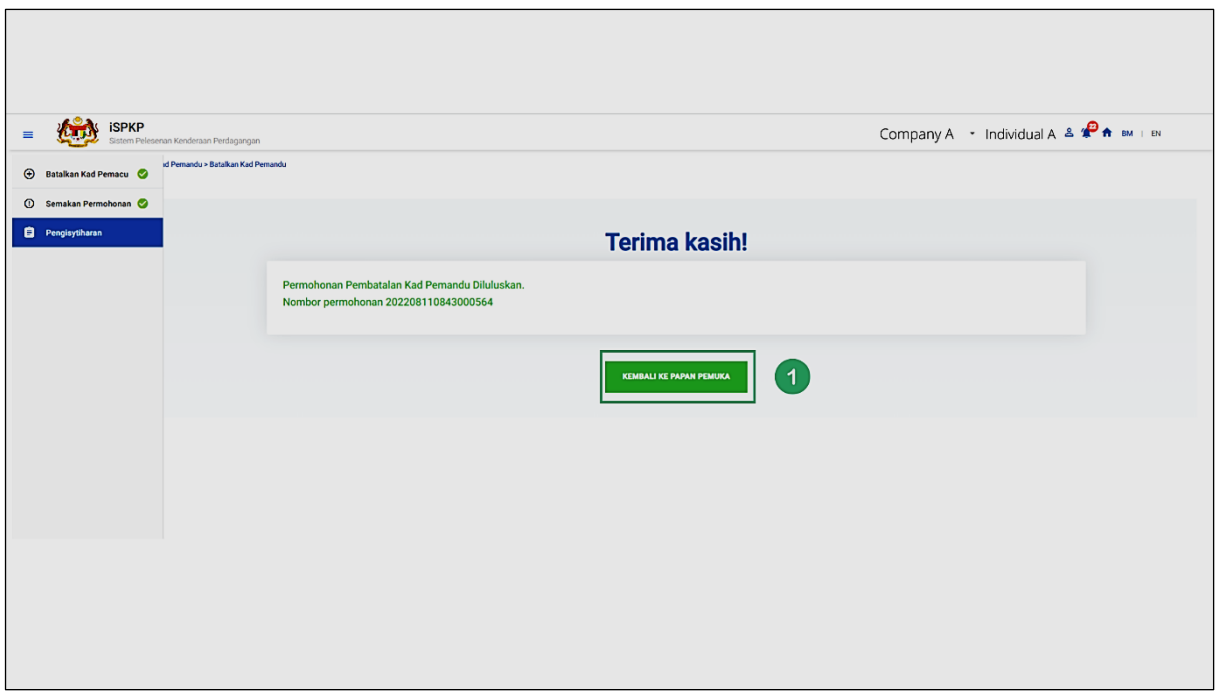

Gambarajah 54: Pembatalan Kad Pemandu – Pemberitahuan Sistem (Pembatalan Diluluskan)

| <b>No</b> | <b>RUANGAN</b><br>(BM) | <b>PENERANGAN</b><br><b>RUANGAN</b> | <b>TINDAKAN</b><br><b>DIPERLUKAN</b> | <b>CATATAN</b>                                             |
|-----------|------------------------|-------------------------------------|--------------------------------------|------------------------------------------------------------|
| 1.        | Kembali ke<br>Papan    | Hala semula<br>ke Halaman           | Klik butang<br>Kembali ke Papan      | *Pilihan<br>Klik butang.                                   |
|           | Pemuka                 | Pendaratan                          | Pemuka                               | Halaman Pendaratan<br>dipaparkan seperti<br>Gambarajah 55. |

Status Pembatalan Kad Pemandu berubah daripada Menunggu Kelulusan kepada Diluluskan dalam sistem.

| $\boldsymbol{\bm{\Xi}}$<br>48<br>Jumlah Permohonan | $\odot$                              | 20<br>Permohonan Diluluskan                            | $\odot$ | 16<br>Permohonan Belum Selesai             | $\circ$ 1<br><b>Permohonan Ditolak</b> |                            | $\circledcirc$<br><b>Draf Aplikasi</b> | 11                                  |
|----------------------------------------------------|--------------------------------------|--------------------------------------------------------|---------|--------------------------------------------|----------------------------------------|----------------------------|----------------------------------------|-------------------------------------|
|                                                    | $\bigoplus$<br>Permohonan Baru       |                                                        |         | $\epsilon$<br>Permohonan untuk Pembaharuan |                                        | ೞ<br>Permohonan Pembatalan |                                        |                                     |
| Kelulusan Saya                                     |                                      |                                                        |         |                                            |                                        |                            |                                        |                                     |
| Sejarah Permohonan                                 |                                      |                                                        |         |                                            |                                        |                            |                                        | $\checkmark$<br>$\hat{\phantom{a}}$ |
| <b>ID Permohonan</b><br>37931                      | No. Permohonan<br>202208160843000587 | Jenis Permohonan<br><b>CANCELLATION OF DRIVER CARD</b> |         | <b>Tarikh Permohonan</b><br>16/08/2022     | Kad Pemandu Digital<br>в               | Resit<br>$\blacksquare$    | <b>Status</b><br>Approved              |                                     |

Gambarajah 55: Kad Pemandu - Sejarah Permohonan (Status Dikemaskini)

Setelah melengkapkan tindakan Kad Pemandu yang diperlukan, Pengguna boleh Log Keluar daripada sistem. Sila rujuk Bahagian 4.4 Manual Pengguna Utama untuk panduan Log Keluar.

## **5. PENGENDALIAN RALAT**

Apabila Pengguna mengakses sistem iSPKP untuk melaksanakan fungsi tertentu, mungkin terdapat beberapa cabaran yang dihadapi oleh Pengguna. Ini mungkin mengakibatkan Pengguna tidak dapat menggunakan sistem iSPKP atau meneruskan ke bahagian berikut (menggunakan butang SETERUSNYA) atau untuk menlengkapkan proses tertentu (menggunakan butang HANTAR).

#### **5.1 Ralat Umum**

Ralat umum menghalang Pengguna daripada menggunakan sistem iSPKP seperti:

- sambungan internet yang lemah menyebabkan skrin menunjukkan butang pemuatan berterusan.
- Sistem iSPKP tergendala menyebabkan Pengguna tidak dapat meneruskan ke bahagian SETERUSNYA atau SERAH permohonan.
- Sistem Agensi Kerajaan seperti JPJ atau SSM tergendala, justeru semakan integrasi tidak dapat dilakukan.

Dalam keadaan sedemikian, perkara berikut dinasihatkan:

- Pengguna untuk memastikan sambungan internet adalah memuaskan.
- Tunggu sehingga sistem iSPKP atau sistem Agensi Kerajaan masing-masing berada dalam talian sebelum meneruskan proses memasukkan data.
- Jika masalah masih berterusan, sila rujuk Bahagian 5.2 tentang Cara Mendapatkan Bantuan.

## **5.2 Ralat Tertentu**

Kadangkala terdapat ralat yang dibuat semasa proses memasukkan data yang akan mengakibatkan pengguna tidak dapat meneruskan ke bahagian berikut (mengguna butang SETERUSNYA) atau untuk menyelesaikan proses tertentu (mengguna butang HANTAR).

Berikut ialah senarai ralat tersebut:

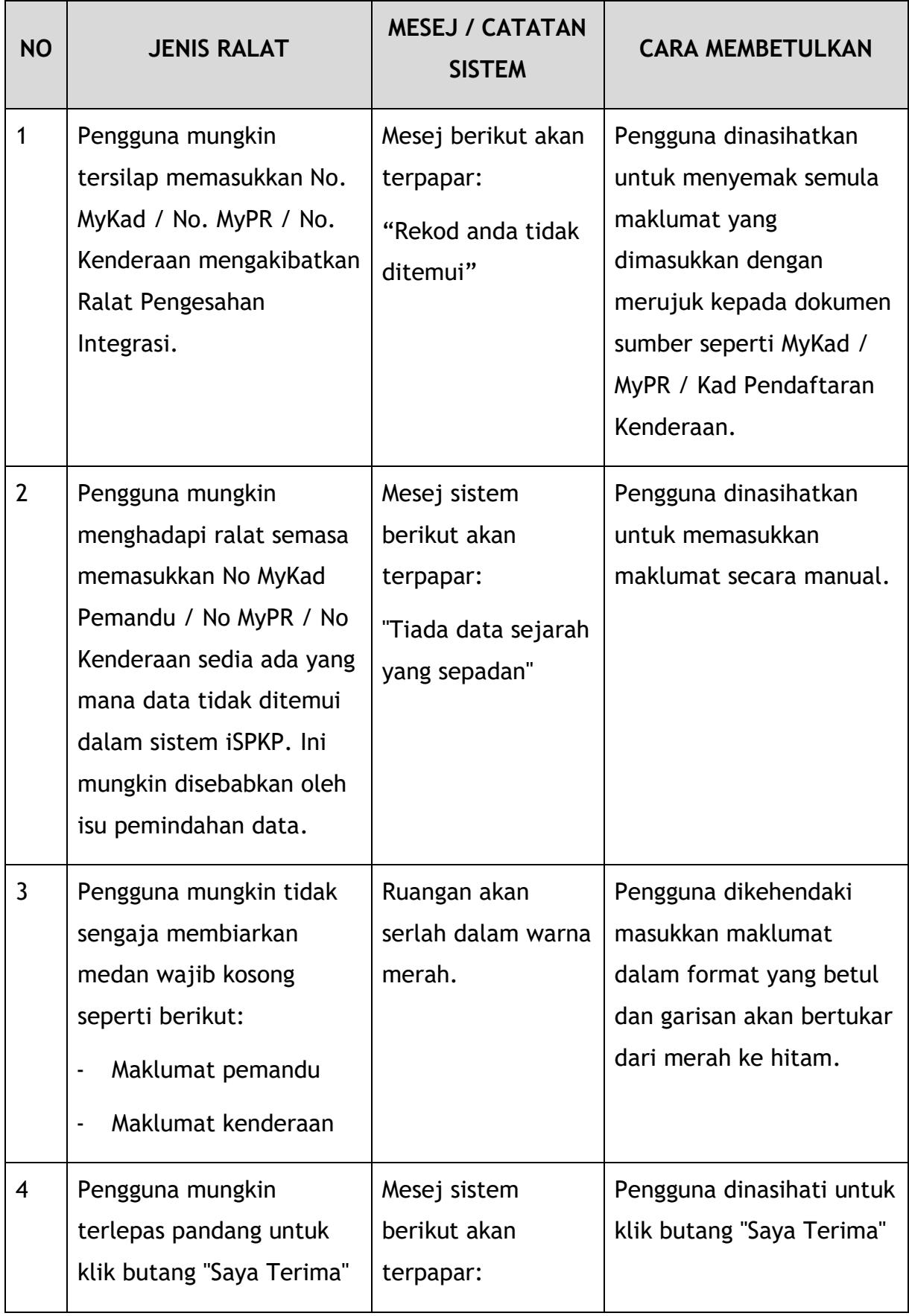

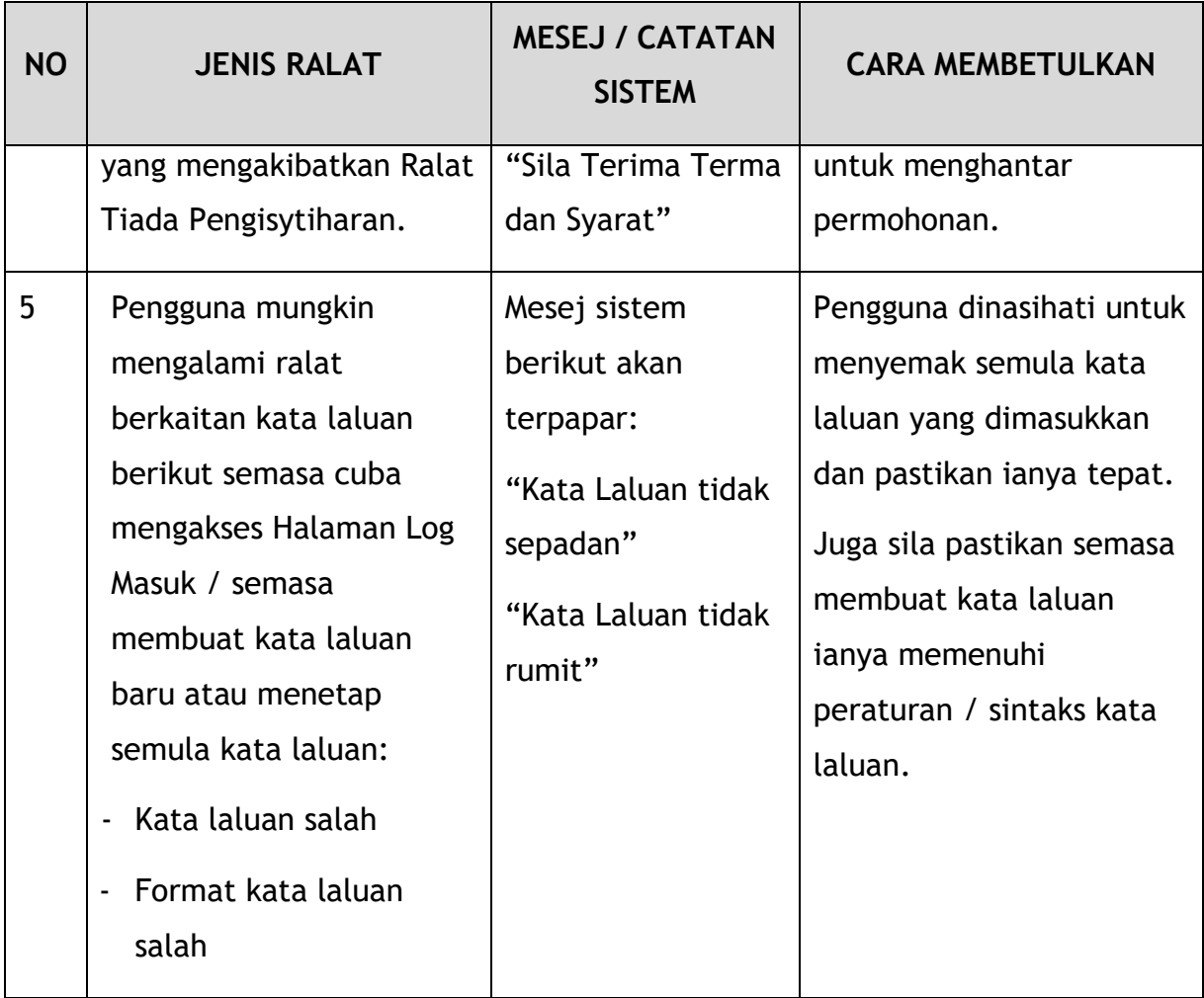

Jadual 5: Jenis Ralat dan Cara Membetulkan

# **5.3 Maklumat Khidmat Bantuan**

Nombor Talian Hotline: XXXXXXXXXXXX

E-mel Sokongan: XXXXXXXXXXX